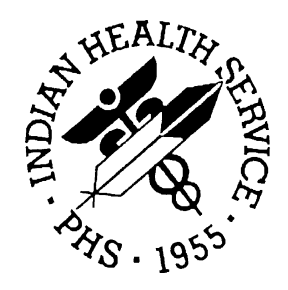

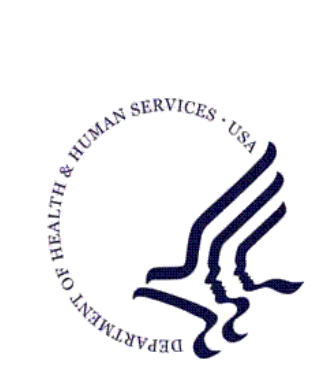

# RESOURCE AND PATIENT MANAGEMENT SYSTEM

# **Laboratory Reference**

# (LR)

# **Laboratorian Guide**

Version 5.2 Patch 1027 December 2010

Office of Information Technology (OIT) Division of Information Resource Management Albuquerque, New Mexico

# Table of Contents

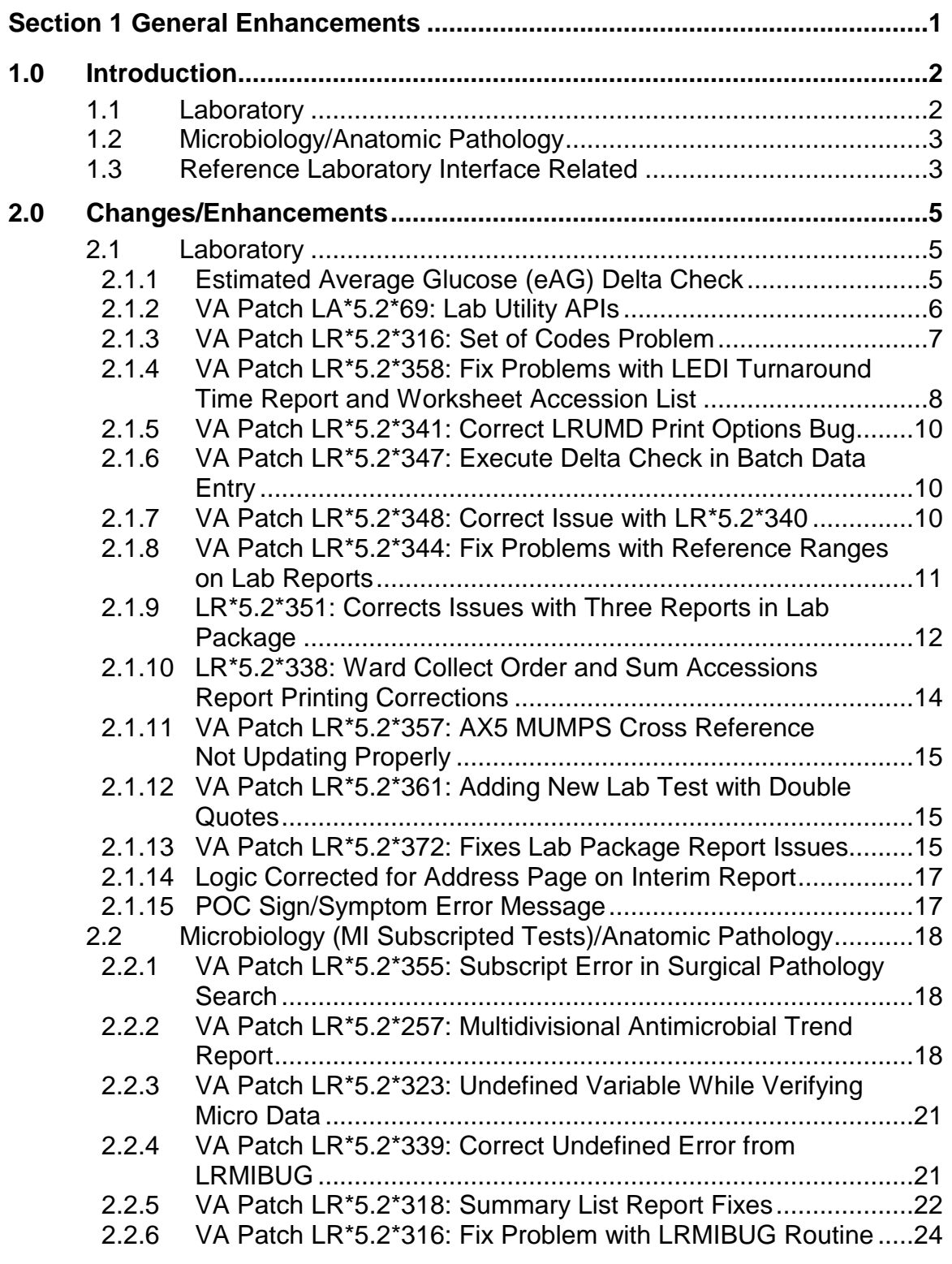

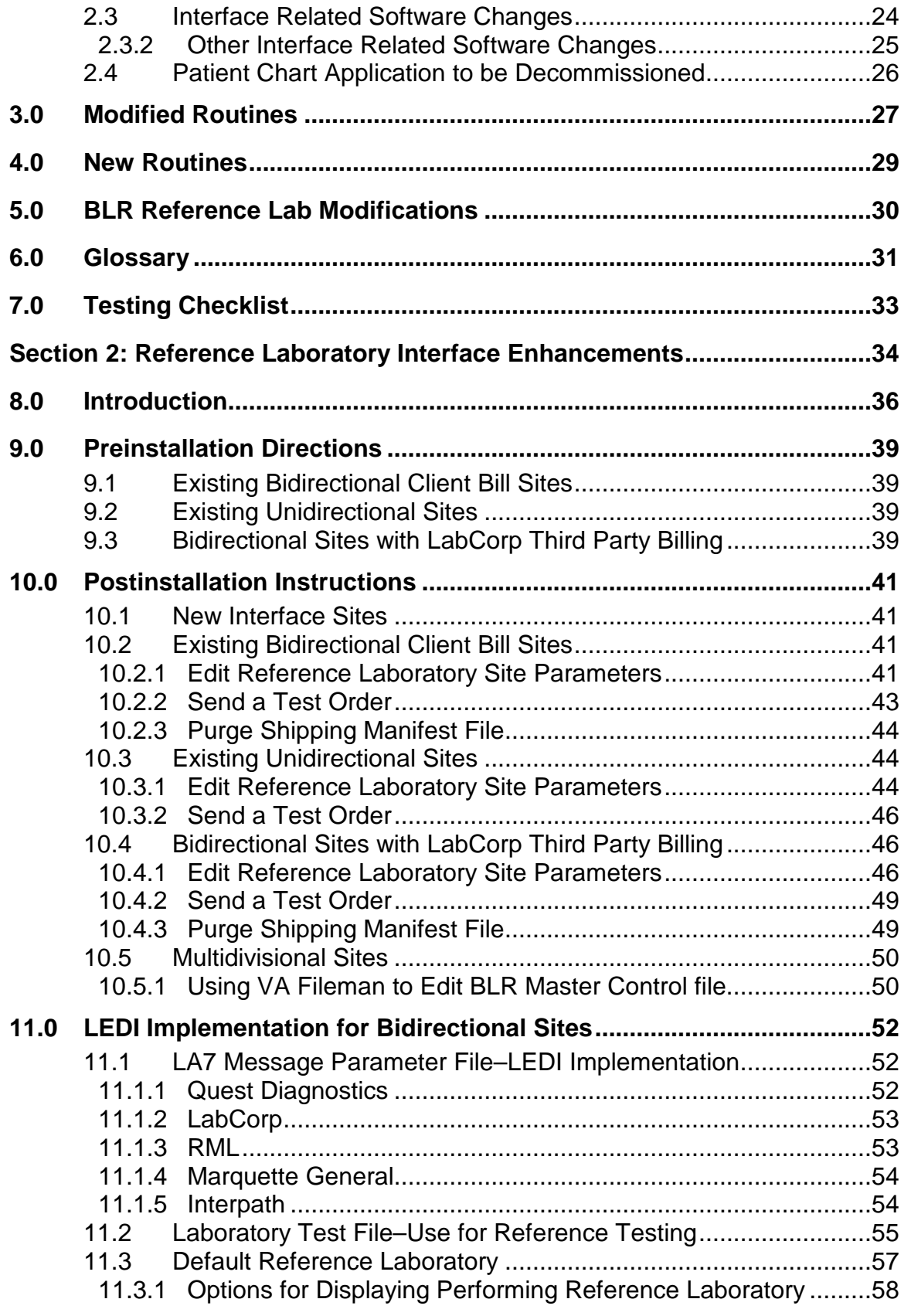

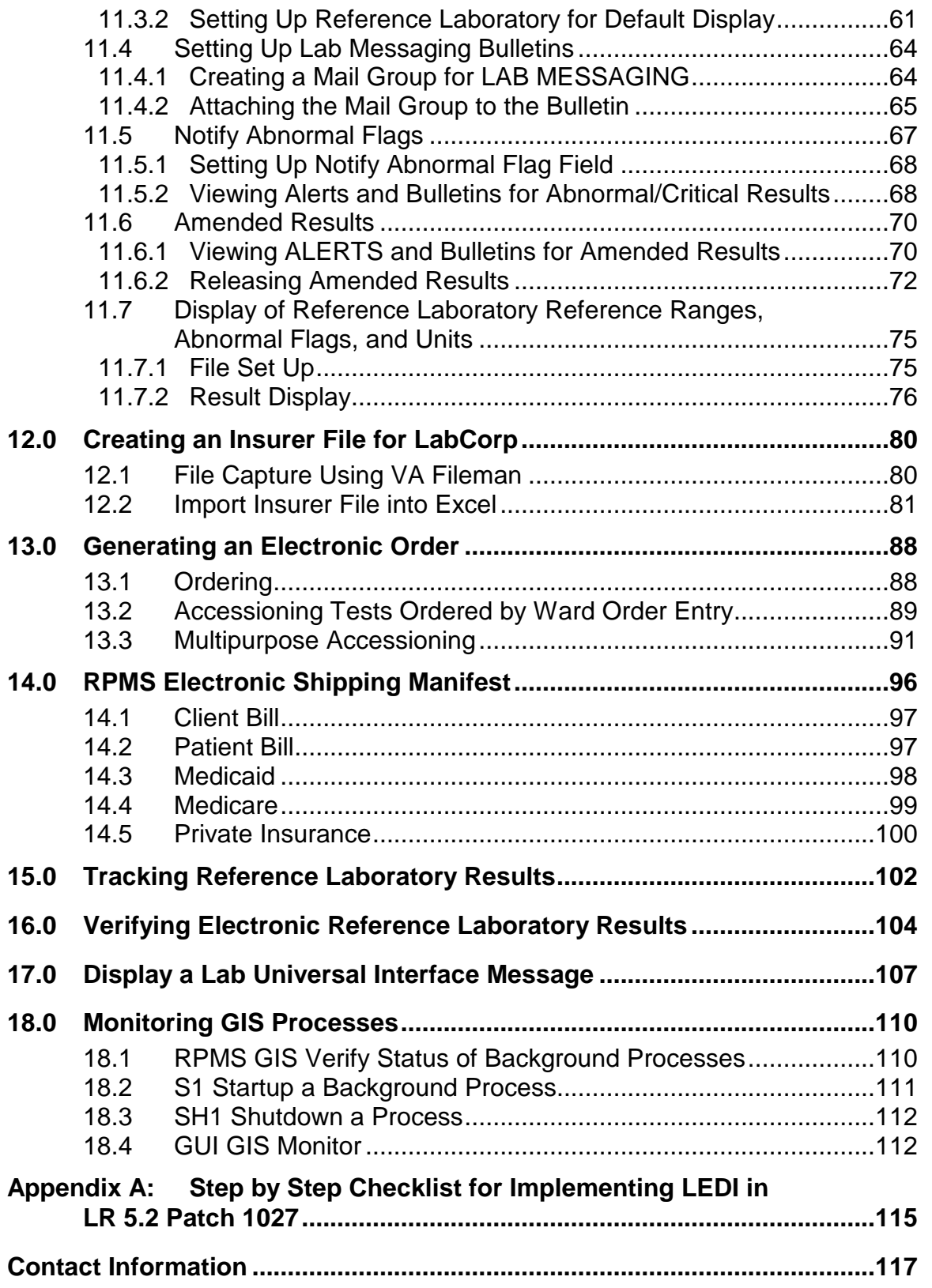

# Preface

The purpose of this guide is to provide the lab manager with documentation that will aid in his/her use of the enhancements and/or updates of Indian Health Service Lab Patch 1027.

Patch 1027 is required for Electronic Health Record certification and/or meaningful use.

# <span id="page-5-0"></span>**Section 1 General Enhancements**

# <span id="page-6-0"></span>**1.0 Introduction**

Patch 1027 is required for Electronic Health Record (EHR) certification and/or meaningful use.

Indian Health Service (IHS) Lab Patch 1027 incorporates changes and/or enhancements to the IHS Lab Package that have either corrected issues that had arisen or implemented requests.

IHS Lab Patch 1027 also includes numerous Veterans Administration (VA) Lab Patches in order to increase functionality.

The first section of this guide provides IHS laboratorians with descriptions of the changes and/or enhancements, testing steps, and a testing checklist. The second section of this guide provides detailed information about the reference laboratory interface changes and setup.

A summary of some of the important changes is listed below:

# <span id="page-6-1"></span>1.1 Laboratory

- 1. Estimated average glucose. A delta check has been added for calculating and displaying estimated average glucose (eAG) whenever a Hemoglobin A1c is reported. It is important that the estimated average glucose be included as a member of a panel in order for the result to cross to PCC (Section 3.1.1). This is an optional feature.
- 2. The entry of the semicolon (**;**) and colon (**:**) characters is prevented when defining or modifying a data name using menu options Add a new data name [LRWU5] and modify an existing data name [LRWU6] (Section 3.1.3).
- 3. Display of laboratory results has been modified to display units and reference ranges associated with results at the time of verification rather than those stored in the Laboratory Test file.
- 4. Results that are derived from a set of codes will be reported using the external value for Set of Codes Type data.
- 5. The verification process has been enhanced to display the ordering provider's phone number and paging information if that information is included in the New Person file.
- 6. The EM Enter/Modify/Verify Data (Modify) and **EA Enter/Verify Data (Auto Instrument)** options display the patient's sex and age at time of specimen collection date/time during result verification.
- 7. A correction has been applied that prevents errors when running the LEDI Turnaround Time Report and the Worksheet Accession List.
- 8. Mailman error messages generated by the **POC** button in EHR have been fixed.

# <span id="page-7-0"></span>1.2 Microbiology/Anatomic Pathology

- 1. A problem has been corrected with running a Supervisor's Extended Summary Report for Microbiology and Anatomical Pathology. The report formerly generated an error if an antibiotic susceptibility result was removed during result entry. In anatomical pathology, the report generated an error if no entry was made in the specimen login field **SPECIMEN SUBMITTED BY**.
- 2. A correction has been made that allows printing of the Antimicrobial Trend Report by division.
- 3. An error has been corrected when user verifies Microbiology data.
- 4. An error generated when typing a caret (**^**) while entering antibiotic susceptibility results in Microbiology result entry has been addressed.

# <span id="page-7-1"></span>1.3 Reference Laboratory Interface Related

- 1. The site code of the reference laboratory location is now displayed in the EHR Lab tab as well as traditional RPMS interim reports.
- 2. Send Out Laboratory Results are now displayed in EHR as well as traditional RPMS interim reports as transmitted, including reference ranges, abnormal flags, and units adjacent to test results.
- 3. The verification process has been enhanced to allow specifying the performing laboratory. A default reference laboratory may be specified in the Load/Worklist file.
- 4. Electronic receipt of amended reports from a reference laboratory will trigger an alert and mailman bulletin.
- 5. Amended reports may now be processed using the **EM Enter/Verify/Modify Data** option to *electronically* overlay previously verified results.
- 6. A new field has been added to the site/specimen multiple of the Laboratory Test file: **Use for Reference Testing**. A blank field or **NO** indicates that current entries in that site/specimen multiple will not be used for reference laboratory test results. During manual result entry, the user will be prompted for reference ranges, critical values, abnormal flags, units, and performing laboratory. If results are received electronically from a reference laboratory interface, the reference ranges, abnormal flags, critical values and units in the result message will be stored instead of those in the site/specimen multiple. By setting **Use for Reference Testing** to blank or **NO**, the system is told to ignore the entries in that site/specimen multiple for ranges and either prompt the user during manual entry of results or accept the ranges from the reference laboratory.
- 7. The **STORE ABNORMAL FLAG** field in the auto instrument file has been renamed to **NOTIFY ABNORMAL FLAGS** field to meet CAP requirements for HL7 messages received from reference laboratories that will always use/store abnormal flags sent by the producer of results. This renamed field is used to determine if an alert and bulletin should be created when results are processed with an associated abnormal flag.
- 8. Three new bulletins have been added:
	- a. Notification for receipt of abnormal results
	- b. Receipt of new results that may have been added on by the reference laboratory

Notification for receipt of amended results

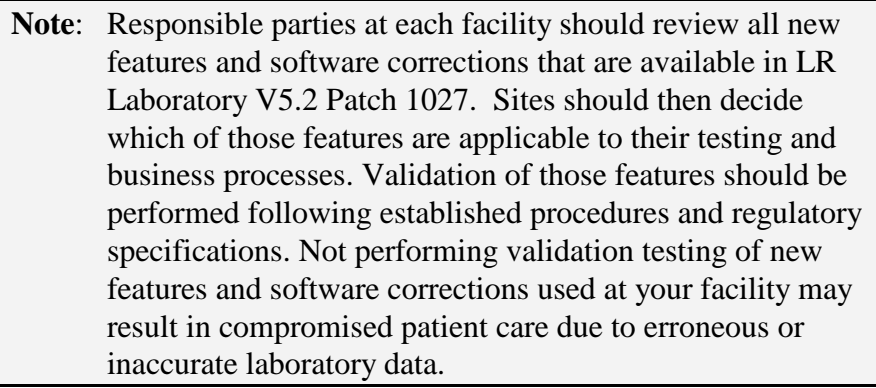

# <span id="page-9-0"></span>**2.0 Changes/Enhancements**

# <span id="page-9-1"></span>2.1 Laboratory

# <span id="page-9-2"></span>2.1.1 Estimated Average Glucose (eAG) Delta Check

A study published in 2008 in *Diabetes Care* (A1c-Derived Average Glucose, or ADAG), (Nathan DM, et al. Diabetes Care. 2008;31 1473–1478) provided evidence of a linear relationship between HbA1c and average blood glucose levels. Numerous groups, including the American Diabetes Association and the American Association for Clinical Chemistry (AACC), are urging labs to provide eAG calculations alongside A1c measurements, arguing that it will make life easier for patients and clinicians and, they hope, improve diabetes management.

Note: The calculation used to determine the eAG is:

 $eAG_{mg/dl} = 28.7 \times A1C - 46.7$ 

 $eAG_{mmol} = 1.59 \times A1C - 2.59$ 

The IHS Laboratory Professional Specialty Group (PSG) had requested an EAG Delta Check be added to the Resource and Patient Management System (RPMS) Laboratory module as an enhancement. Additional information concerning estimated average glucose values can be found at the following Web site: <http://care.diabetesjournals.org/content/31/8/1473.full>

#### **2.1.1.1 Delta Check Creation**

During the post install phase of LR\*5.2\*1027, the creation of an EAG Delta Check will be attempted.

**Note**: If there is no A1C test in the Laboratory Test File, the Delta Check cannot be created and a warning will be displayed during the post installation process.

# **2.1.1.2 Requirements**

In order for the eAG to work:

- 1. Create a Data Name with the name ESTIMATED AVERAGE GLUCOSE. Be sure that it is defined as numeric, with a minimum value of 1 and a maximum value of 1000, with a single decimal place.
- 2. A test must be created in the LABORATORY TEST (# 60) file that uses the ESTIMATED AVERAGE GLUCOSE Data Name.
- 3. The HEMOGLOBIN A1C test in the LABORATORY TEST (# 60) file must have the **SITE/SPECIMEN** field **TYPE OF DELTA CHECK** set to EAG and the **DELTA VALUE** field must be 3.
- 4. The HEMOBLOBIN A1C and ESTIMATED AVERAGE GLUCOSE tests need to be defined into a panel; e.g. A1C+eAG *Note that if you move the Hemoglobin A1C test into a panel, be sure to reset the Panel/Test pointer in the IHS Lab CPT Code to point to the new test panel rather than just the Hemoglobin A1C.*

**Note**: In order to pass results for both the Hemoglobin A1C and Estimated Average Glucose tests to PCC, they must be included in the same panel.

#### **2.1.1.3 Testing Steps**

- 1. Complete setup steps as listed above.
- 2. Place an order for the HEMOGLOBIN A1C test panel.
- 3. Result the HEMOGLOBIN A1C test. An ESTIMATED AVERAGE GLUCOSE result should appear in the result entry session.
- 4. Manually calculate or verify online that the ESTIMATED AVERAGE GLUCOSE calculated result is correct.
- 5. Verify that the A1C and the ESTIMATED AVERAGE GLUCOSE results appear on both RPMS and EHR reports and pass to Patient Care Component (PCC) as expected.

# <span id="page-10-0"></span>2.1.2 VA Patch LA\*5.2\*69: Lab Utility APIs

Provides the VA Clinical Case Registries package with Application Program Interfaces (APIs) to extract specific laboratory data.

This patch is a required for the installation of the LEDI III software. It does not impact the RPMS Laboratory system.

This patch contains the following enhancements and problem resolutions:

- Creates a laboratory API that returns Microbiology data for a given patient over a specified date range
- Creates a laboratory API that returns Surgical Pathology data for a given patient over a specified date range
- Creates a laboratory API that returns Cytopathology data for a given patient over a specified date range
- Call GCPR^LA7QRY for Specific Lab Data

**Note**: No testing in RPMS Laboratory is required.

### <span id="page-11-0"></span>2.1.3 VA Patch LR\*5.2\*316: Set of Codes Problem

This patch will prevent a user from entering the semicolon (**;**) and colon (**:**)characters when defining or modifying a data name using menu options Add a new data name [LRWU5] and modify an existing data name [LRWU6].

**When Should this Test Plan be Performed**? This test plan should be performed by all facilities that create or modify laboratory tests that utilize Data Names.

**Summary of Issue.** The system allowed for a colon (:) and semicolon (:) to be entered and stored for Set of Codes in the Data Name definition. This caused the result to appear incorrectly for the test.

#### **2.1.3.1** Testing Steps**:**

- 1. Define a new or modify an existing entry in Data Name in CORE/Laboratory DHCP Menu (LR)/IHS Short Lab Liaison Menu (LL)/Add a New Data Name (or Modify an Existing Data Name).
- 2. At the "Enter data type for test: (N)umeric, (S)et of Codes, or (F)ree text?" prompt, type **S** for Set of Codes.
- 3. At the "INTERNALLY STORED CODE:" prompt, type a semicolon (**;**) or a colon (**:**).

#### **2.1.3.2 Expected Outcome (Message Displayed to User)**

```
INTERNALLY-STORED CODE: // :
: and ; not allowed
Nothing has been added.
```
Figure 2-1: Message displayed to user

Results that are derived from a Set of Codes displayed as the internal value of the set of codes unless a string of MUMPS code was entered as a print code to convert the internal value to the correct display value. The internal value of the Set of Codes was passed to PCC.

#### **2.1.3.3 Testing Steps**

1. Create a new test with a set of codes type of data name or remove the print code from a test with a Set of Codes type data name. For example, the data name for a Urine Pregnancy Test is defined with a Data Name: Set of Codes

N will stand for NEGATIVE

P will stand for POSITIVE

- 2. Order and result the Set of Codes test.
- 3. Confirm that the result displays on the Interim Report as NEGATIVE or POSITIVE as opposed to N or P.
- 4. If using EHR, open the Lab tab and confirm that the result is displayed as NEGATIVE or POSITIVE as opposed to N or P.
- 5. Review the PCC visit display or browse a health summary to be sure that the result displays as POSITIVE or NEGATIVE as opposed to N or P.

#### <span id="page-12-0"></span>2.1.4 VA Patch LR\*5.2\*358: Fix Problems with LEDI Turnaround Time Report and Worksheet Accession List

This patch corrects problems with the LEDI Turnaround Time Report and the Worksheet Accession List.

- Laboratory tests tied to a workload suffix of .0000 are not showing up on the LEDI Turnaround Time Report. The logic in routine LRTT5P1 was corrected.
- When the Worksheet Accession List is run, it does not kill the array LRTSTS. This causes an <UNDEF> error if user then goes into an option that calls LREXPD. The routine LRWRKS was modified to kill the array (LRTSTS) upon exit.

**When Should this Test Plan be Performed?** This test plan should be performed if the facility has configured and is using RPMS workload reporting. A Workload Suffix is assigned to laboratory tests and LEDI Turnaround Time Reports are utilized. Similarly, if Workload Suffix is associated to laboratory tests and Work List by Accession Number, reports are utilized

**Summary of Issue**. LEDI Turnaround Time Reports are inaccurate because tests with workload suffixes of .0000 are not included.

**Set Up**. Use the Print File Entries report to determine if any laboratory tests are associated with a Workload Suffix of ".0000"

- 1. Select VA FileMan option Print File Entries
- 2. OUTPUT FROM WHAT FILE: WKLD SUFFIX CODES//
- 3. SORT BY: NAME//
- 4. START WITH NAME: FIRST//
- 5. FIRST PRINT FIELD: .01 NAME
- 6. WKLD SUFFIX THEN PRINT FIELD: 1 CODE
- 7. Determine if any test codes are associated with a Workload Suffix Code of .0000.

Note example below:

DSS ACC .9999 DTC\_TEST Example .0000 DU PONT ACA .3035

If test(s) have been identified, such as in the example, proceed to the Testing Steps procedure.

#### **2.1.4.1 Testing Steps**

Printing a LEDI Turnaround Time report

- 1. Accession and result a test identified as being associated with a Workload Suffix of .0000.
- 2. Print a LEDI Turnaround Time Report.
	- a. Expected Outcome: The test should display on the LEDI Turnaround Time report.

Printing a Worksheet Accession Report

1. Accession and result a test identified as being associated with a Workload Suffix of .0000.

2. Print a Worksheet Accession Report.

**Expected Outcome**. The test should appear on the report.

No errors are generated when calling the report.

# <span id="page-14-0"></span>2.1.5 VA Patch LR\*5.2\*341: Correct LRUMD Print Options Bug

This patch updates the menu option Print/display preselected laboratory tests [LRUMD] to only include patients in the requested sorting group when printing the data by test list.

**When Should this Test Plan be Performed?** If your facility generates patient list utilizing sort groups, the test plan should be performed.

**Summary of the Issue**. The problem arises when a patient list is defined and that list has sorting groups. When the option to **Print By Test List** is selected and a sorting group is selected, all patients that satisfy the test list requirement display on the list regardless of their sorting group. This problem does not occur when the option to print by patient list is selected.

**Testing Steps**. Print an existing patient list by test group and ensure it honors the restrictions. (If you do not use this feature there is no need to test, as it is selfcontained).

**Expected Outcome**. Patient list is generated that honors sorting group.

# <span id="page-14-1"></span>2.1.6 VA Patch LR\*5.2\*347: Execute Delta Check in Batch Data Entry

This patch corrects a problem with Batch Data Entry where executable code in a delta check is not executed.

This process for batch entering results with delta checks is a VA procedure only and does not need to be tested in RPMS.

**Note**: No testing in RPMS laboratory required.

# <span id="page-14-2"></span>2.1.7 VA Patch LR\*5.2\*348: Correct Issue with LR\*5.2\*340

This patch corrects a MUMPS coding error introduced in LR\*5.2\*340 that caused valid laboratory results not to display.

**Note**: No testing in RPMS Laboratory required.

Laboratorian Guide **Changes/Enhancements** 

#### <span id="page-15-0"></span>2.1.8 VA Patch LR\*5.2\*344: Fix Problems with Reference Ranges on Lab Reports

This patch corrects problems with the way reference ranges are displayed in search options and also fixes a bug that generates a SYNTAX error in the **LRSORA (Search for High/Low Values of a Test)** option. The patch also fixes a problem with the Microbiology Trend Report where no data is printed when specific locations are selected (see Section 2.2.2 for testing of the Microbiology Trend Report).

#### **2.1.8.1** Testing Steps**:**

1. Review the reference ranges and critical values for the test HEMOGLOBIN as defined in your laboratory test file.

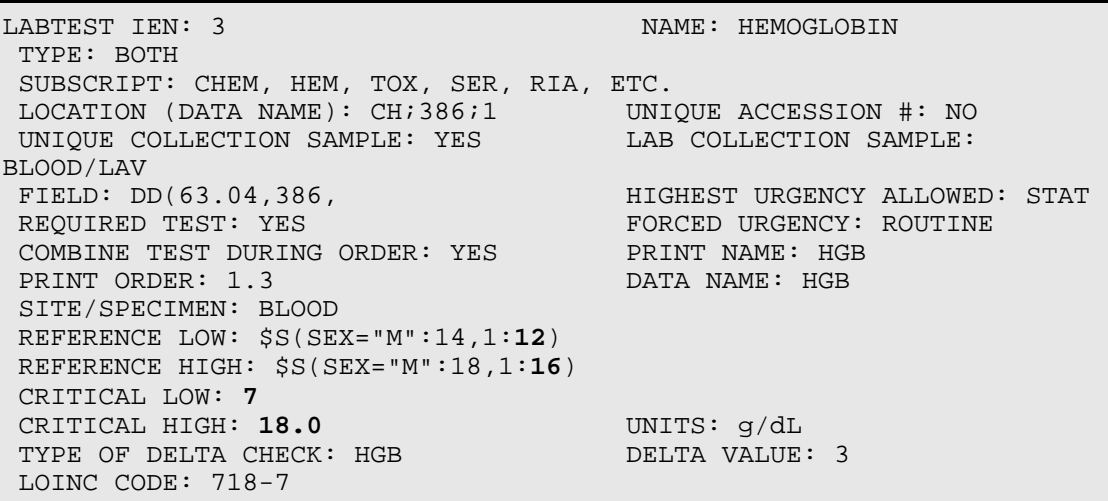

Figure 2-2: The laboratory test file definition for HEMOGLOBIN

2. Use the **Fast Bypass Data Entry/Verify** option to enter a critical result for a Test Patient, noting the sex and/or age of the patient.

```
GUMP,FOREST HRCN: 989898 LOC: SURG
Practitioner: CURTIS,A CLAY
ACCESSION: HE 0516 1 HE 0516 1
 05/16 0915d
HEMOGLOBIN //5.0 L*CRITICAL LOW!!
Select COMMENT:
GUMP,FOREST HRCN: 989898 LOC: SURG
Practitioner: CURTIS,A CLAY
ACCESSION: HE 0516 1
                               05/16 0915d
```
December 2010

Laboratorian Guide **Changes/Enhancements** 

```
HEMOGLOBIN 5.0 L* g/dL CRITICAL 
LOW!!
SELECT ('E' to Edit, 'C' for Comments, 'W' Workload )
Approve for release by entering your initials: DKR
```
Figure 2-3: Using the Fast Bypass Data Entry/Verify option

3. Use the **Search for Critical Value Flagged Tests** option to be sure that the reference ranges and critical ranges displayed for this critical test result display as defined for male or female patients or the age patient age tested.

```
CHOOSE 1-3: 2 Search for critical value flagged tests
Date to START with: TODAY// (MAY 16, 2010)
Date to END with: T-1// (MAY 15, 2010)
    Select one of the following:<br>
Y<br>
YES
               YES<br>N
N NORTH STREET IN STREET IN STREET IN STREET IN STREET IN STREET IN STREET IN STREET IN STREET IN STREET IN ST
Do you want to select accession areas (YES or NO) : NO//
     Select one of the following:
         P PATIENT<br>LOCATION
                   LOCATION
Sort by PATIENT or by LOCATION: P// ATIENT
Select PATIENT NAME: All//
Select LOCATION: All//
DEVICE: HOME// Virtual
SPECIAL REPORT: SEARCHING FOR CRITICAL FLAGS 05/16/10 09:17 Pg 1
For date range: 05/15/10 to 05/16/10
ÄÄÄÄÄÄÄÄÄÄÄÄÄÄÄÄÄÄÄÄÄÄÄÄÄÄÄÄÄÄÄÄÄÄÄÄÄÄÄÄÄÄÄÄÄÄÄÄÄÄÄÄÄÄÄÄÄÄÄÄÄÄÄÄÄÄÄÄ
ÄÄÄÄÄÄÄÄÄ<br>GUMP.FOREST
                         989898 GLTR HE 0516 1 05/16/10
09:15 BLOOD
HEMOGLO 5.0 g/dL L* Ref. Range: 12-16 
Critical: 7-18
```
Figure 2-4: Using the **Search for Critical Value Flagged Tests** option

**Expected Outcome**. No error is generated when the **Search for High/Low Values of a Test** option is used. The correct reference range and critical values are displayed on the report for the age and/or sex of the patient..

# <span id="page-16-0"></span>2.1.9 LR\*5.2\*351: Corrects Issues with Three Reports in Lab Package

This patch corrects three reporting problems:

- 1. The Critical Value Report currently prints the first seven characters of the test name on the report. This can be deceiving, as the test for URINE KETONES may show up as URINE K. The routine LRSORC1A was modified to use the test PRINT NAME on the report. This will be more specific in identifying the test.
- 2. The Workload Code List Report errors off with an <UNDEF> error when a caret (**^**) is entered at the "Print report sorted by" prompt. Also, when a caret (**^**) is entered at the "Select local accession area" prompt, the option is not exited but continues on. The LRCAPD2 was modified to exit appropriately when a caret (**^**) is entered at prompts.
- 3. The List of Lab Orders Not Collected report errors after a couple of screens when printing to the screen. Routine LRNDLST was modified to not error off when printing to the screen.

**When Should this Test Plan be Performed?** This test plan should be performed if the report, Search for Critical Value Flagged Tests, is utilized at a facility.

**Summary of Issue #1**. The Critical Value Report currently prints the first seven characters of the test name on the report. This can be deceiving, as the test for URINE KETONES may show up as URINE K.

**Set Up**. Verify that test has value entered in PRINT NAME in File 60 for given test

#### **2.1.9.1 Testing Steps**

- 1. Order given test on test patient and accession order
- 2. Result test with critical value
- 3. Call "Search for critical value flagged tests"

**Expected Outcome**. Reports print with the value that is entered for PRINT NAME for given test in File 60.

**Issue 2**. **When should this test plan be performed?** If the Workload Code List Report is utilized at facility. The report does not use a caret  $(^\wedge)$  to exit the option.

**Set Up**. None

#### **2.1.9.2 Testing Steps**

- 1. Enter Workload Code List Report option.
- 2. Enter a caret (**^**) at the Print Report Sorted By option.

**Expected Outcome**. Routine exits appropriately when a caret (**^**) is entered.

**Issue 3. When should this test plan be performed?** If your facility prints List of Lab Orders Not Collected to a screen instead of a hard copy.

**Set Up**. Order a test to be drawn at the next routine lab collection time.

#### **2.1.9.3 Testing Steps**

- 1. Select **Print a List of Lab Orders Not Collected** option
- 2. Call this report to the screen instead of a hard copy (printer) by typing **0**.

**Expected Outcome**. Routine will not error.

#### <span id="page-18-0"></span>2.1.10 LR\*5.2\*338: Ward Collect Order and Sum Accessions Report Printing Corrections

This patch corrects two report print problems with Reprint a Ward Collect Order and with Sum of Accessions by Date–AP.

- Ward Remarks in the Collection Sample field of the Laboratory Test file (60) are not printing on the order requisition. LROW2P was modified so the requisition gets all of the ward remarks.
- The Sum of Accessions by Date, ANAT PATH report prints the subscript name rather than the accession area name. The LRAPA routine was modified so that the header would reflect the correct accession area name.

**When Should this Test Plan be Performed?** Any facility that is using Ward Remarks.

**Set Up**. Verify test has an entry for COLLECTION SAMPLE defined in Laboratory Test (File 60).

Verify test has text entered in WARD REMARKS field under the Collection Sample in Laboratory Test (File 60)

#### **2.1.10.1 Testing Steps**

- 1. Order given test on a test patient
- 2. Use the menu option to Reprint a Ward/Clinic Collect Order
- 3. Enter test patient name
- 4. Enter date of order
- 5. Enter Collect Order No.
- 6. Select Print Device

Reprint of order should include field WARD REMARKS with complete text printed in the Ward Instructions field.

**Expected Outcome**. Ward Instructions field appears on order requisition when "Reprint a Ward/Clinic Collect Order" function is used.

### <span id="page-19-0"></span>2.1.11 VA Patch LR\*5.2\*357: AX5 MUMPS Cross Reference Not Updating Properly

This patch will correct a problem with the AX5 cross reference not updating properly when deleting a SYNONYM (Field #2) for a LABORATORY TEST record (File #60). It will also allow a search for laboratory test results with values not equal to null.

<span id="page-19-1"></span>**Note**: No testing in RPMS Laboratory required.

# 2.1.12 VA Patch LR\*5.2\*361: Adding New Lab Test with Double Quotes

This patch will correct a problem. When a user adds a new laboratory test with its name in double quotes at the "LABORATORY TEST NAME" prompt, the system encounters the following error: <UNDEFINED>E^DICM.

**Note**: No testing in RPMS Laboratory required.

# <span id="page-19-2"></span>2.1.13 VA Patch LR\*5.2\*372: Fixes Lab Package Report Issues

Patch LR\*5.2\*356 made changes to the way the Reference Range and the Therapeutic Range are displayed with laboratory results on the Labs tab of VA Computerized Patient Record System (CPRS) GUI. This patch will make further modifications to the way these ranges are displayed on the Lab tab and also update the VA CPRS Cover Sheet.

**When Should this Test Plan be Performed?** If a test is defined with only a high reference range or high therapeutic range, the result will display as –range. For example, if the reference range for protein is a high of 5.0 and no low is defined, it would appear in RPMS EHR and on the EHR cover sheet as -5.0, which might lead the provider to believe the reference range is negative 5.0.

**Summary of Issue**. Some laboratory tests have only the high value of the reference range defined. These tests currently will display the data in this manner: Reference range:–100. This single value can be incorrectly interpreted as a negative.

**Set Up**. Create or identify a test in File 60 that has an upper range only for normal and/or therapeutic. For example:

LABTEST IEN: 9999594 NAME: TEST1 TYPE: BOTH SUBSCRIPT: CHEM, HEM, TOX, SER, RIA, ETC. LOCATION (DATA NAME): CH;2582304;1 LAB COLLECTION SAMPLE: CLOT ACTIVATOR FIELD: DD(63.04,2582304, HIGHEST URGENCY ALLOWED: ROUTINE REQUIRED TEST: YES PRINT NAME: TEST1 DATA NAME: TEST1 SITE/SPECIMEN: BLOOD REFERENCE HIGH: 100 THERAPEUTIC HIGH: 200 INSTITUTION: DEMO INDIAN HOSPITAL ACCESSION AREA: CHEM SENDOUTS

Figure 2-5: Identifying a test in File 60 with only an upper range for normal or therapeutic

#### **2.1.13.1 Testing Steps**

- 1. Using an appropriate order method, such as EHR or Multi Purpose Accessioning, order and accession the identified test on a Demo patient.
- 2. Using EM, enter results for the accession.
- 3. Ensure reference ranges display on the RPMS Interim report and PCC as expected. (Ref:  $\leq$ =100)
- 4. Launch EHR and select the Demo patient.
- 5. Select the Lab tab and view your result. Note the ranges should display as follows without the leading hyphen. ( $Ref: \leq 100$ )
- 6. Select the Cover Sheet tab.
- 7. On the Lab Orders section of the Cover Sheet, double click the laboratory order from Step 2.
- 8. Note the ranges should display as follows without the leading hyphen. (Ref:  $\leq 100$

#### <span id="page-21-0"></span>2.1.14 Logic Corrected for Address Page on Interim Report

The LRRP1 interim report routine was looking for a **YES** or a **NO** in the **Interim Report Address Page** field in the BLR Master Control file, not a blank. If the field is **YES**, the address page prints. If the field is **NO**, the location addresses print at the bottom of each page and no address page prints. The LRRP1 routine was modified so that a blank could now be interpreted as a NO (Standard RPMS logic).

**When Should this Test Plan be Performed**. If your facility utilizes the Interim Report functionality.

**Summary of Issue: In the BLR Master Control file, there is an INTERIM REPORT ADDRESS PAGE field. If the field was left blank, the location address printed at the bottom of the Interim report.**

#### **2.1.14.1 Testing Steps**

1. In the BLR Master Control File, leave the **INTERIM REPORT ADDRESS PAGE** field blank.

**Expected Outcome**. The location address does not print at the bottom of each page.

2. In the BLR Master Control File, type **NO** in the **INTERIM REPORT ADDRESS PAGE** field.

**Expected Outcome**. The location address does not print at the bottom of each page.

3. In the BLR Master Control File, type **YES** in the **INTERIM REPORT ADDRESS PAGE** field.

**Expected Outcome**. The location address is printed at the bottom of each page.

### <span id="page-21-1"></span>2.1.15 POC Sign/Symptom Error Message

When using the Point of Care button within EHR, a PCC error bulletin (transaction message 714) is generated indicating the sign/symptom contained an invalid character of " $^{\prime\prime}$ ".

**When Should this Test Plan be Performed:** This test plan only applies to users using the POC EHR button.

**Summary of Issue.** It was reported by a user that POC entries are causing an error in the laboratory transaction log due to a caret (**^**) in signs/symptoms field

#### **2.1.15.1 Testing Steps**

- 1. Log into EHR and select a DEMO patient and create or select a visit.
- 2. Click the **POC** button.
- 3. Order a POC test from the drop down, selecting or entering a sign/symptom.
- 4. Save the order and result.
- 5. Log into RPMS and confirm the following:
- 6. The data from the order and result are in PCC as evidenced by a Health Data Summary.
- 7. Go into MAILMAN and confirm there are no errors of the type:

An entry in the IHS Lab Transaction Log could not be created because of missing or invalid data. IHS Lab Transaction Log ERROR: Error code  $= 714$ Data for Field SIGN OR SYMPTOM in File IHS LAB TRANSACTION LOG contains an '^'.

**Expected Outcome:** No error message 714, data in PCC.

# <span id="page-22-0"></span>2.2 Microbiology (MI Subscripted Tests)/Anatomic Pathology

### <span id="page-22-1"></span>2.2.1 VA Patch LR\*5.2\*355: Subscript Error in Surgical Pathology Search

This patch corrects a SUBSCRIPT error caused by a missing SNOMED code when executing option **LRAP** and performing a SURGICAL PATHOLOGY search by MORPHOLOGY code.

**Note**: No testing in RPMS Laboratory required. SNOMED codes are required when defining a new topography entry or morphology code in File 61 or 61.1

# <span id="page-22-2"></span>2.2.2 VA Patch LR\*5.2\*257: Multidivisional Antimicrobial Trend Report

This patch provides the ability to print an Antimicrobial Trend Report by division.

Patch LR\*5.2\*257 also corrects two typographical errors. The query portion of the Microbiology Trend Entry routine has two typographical errors. The word "susceptability" is misspelled as "susceptibility." In addition, the misspelled word "procede" should be "proceed."

**When Should this Test Plan be Performed?** If your site has the need to print Antimicrobial Trend Report reports by division.

#### **2.2.2.1 Summary of Issue**

#### **Microbiology Trend Report**

The Microbiology Trend Report [LRMITS] option is enhanced to sort the Antimicrobial Trend Report by DIVISION. This report is used to compare counts of organisms and patterns of antibiotic susceptibility. Different types of Antimicrobial Trend Report by division can be generated. The Microbiology Trend Report [LRMITS] option is located on the Laboratory DHCP Menu [LRMENU] (locked with LRLAB security key), Microbiology Menu [LRMI] (locked with LRMICRO security key), and Microbiology Print Menu [LRMIP] option.

The Antimicrobial Trend Report can be generated by DIVISION using the Microbiology Trend Report [LRMITS] option by the following categories:

- Organism
- Specimen
- Collection sample
- Patient
- Physician
- Location

The Antimicrobial Trend Report can be generated by DIVISION using the Microbiology Trend Report [LRMITS] option by specified criteria:

- Types of organisms
- Isolates collected after a specified time from admission
- Merge criteria
- Antibiotic patterns
- Detailed reports

The 'Antimicrobial Trend Report' can be printed by the following DIVISIONS:

- (A)<sup>ll</sup> Divisions
- (S)elected Divisions
- (N) o Division Report? No

**Note**: Defaults for the Antimicrobial Trend Report types can be defined in the LABORATORY SITE file (#69.9). Reports can be restricted to specific types of values (i.e., specific patients, specific specimens, etc.). The reports can be restricted to criteria that affect all types of reports.

The user selects the comprehensive criteria and types of Antimicrobial Trend Reports. The time range is forced to months. The report is forced to be queued, preferably to be run during off-hours. The Antimicrobial Trend Reports extracts data from LAB DATA file (#63) and temporarily stores the data in a  $\Lambda$ TMP global. The format of the ^TMP global is indexed similar to the outputs of the requested reports. Once the data has been collected, it is reprocessed; counted, and merged using the specified criteria selected. Data merges can be done so that isolates from the same patient and same organism and consistent antibiotic patterns will only be counted once depending on being isolated from the same specimen, collection sample, or any sample. A detailed Antimicrobial Trend Report showing each isolate values can be used to confirm the counts reported. The data is reported by simply displaying the values of the ^TMP global.

### **2.2.2.2 Testing Steps**

1. No testing required for typographical correction.

**Referring to 2.1.8: the Expected Outcome.** Antimicrobial trend report generates data.

2. Access the [LRMITS] menu option

**Outcome**. New prompt is displayed.

```
MICROBIOLOGY TREND REPORT
Report by: DIVISION
(A)ll Divisions, (S)elected Divisions, or (N)o Division Report? No//
Generate a report for All, Selected, and No Division
```
Figure 2-6: New prompt displays

**Expected Outcome**. The report does not error, is sorted as requested, and contains data.

### <span id="page-25-0"></span>2.2.3 VA Patch LR\*5.2\*323: Undefined Variable While Verifying Micro Data

During the verification of Micro Data (RE–Result Entry, VT–Verification by Tech, or VS–Verification by Supervisor), an undefined error has occurred at line APP+5^LRMIUT1. This patch corrects this defect.

**When Should this Test Plan be Performed**. This test plan should be performed if Tests are defined under the MI Subscript in the Laboratory test file (60) and if sensitivities are recorded during result entry in the Microbiology module of RPMS.

**Summary of Issue**. During the verification of Micro Data, an undefined error has occurred at line APP+5^LRMIUT1.

#### **2.2.3.1 Set Up**

- Verify that appropriate configuration is present in 62.1 ETIOLOGY FIELD.
- Verify sensitivities have been correctly configured in 62.06.
- Verify the type of Micro Approval Method used in File 64.5. File 64.5 can be defined as RE–Result Entry, VT–Verification by Tech, or VS–Verification by Supervisor. This must match the Micro Approval method configured in File 64.2 if the Auto Instrument File is being used.

#### **2.2.3.2 Testing Steps**

- 1. Order a culture that is associated with a sensitivity.
- 2. Result the accession number.
- 3. Verify the microbiology result based on the configuration entered in File 64.5, MICRO APPROVAL METHOD.

**Expected Outcome**. No errors should be generated.

# <span id="page-25-1"></span>2.2.4 VA Patch LR\*5.2\*339: Correct Undefined Error from LRMIBUG

This patch updates the RE/Results entry option found in the LRMI/Microbiology menu. The patch corrects an error if the caret  $(^{\wedge})$  is used during the result entry process to delete a result for an antibiotic.

**When Should this Test Plan be Performed?** This test plan should be performed if Test Codes are defined under the MI Subscript in the Laboratory test file (60) and if sensitivities are recorded in the Microbiology function in RPMS.

#### **2.2.4.1 Set Up**

- Verify that appropriate configuration is present in 62.1 ETIOLOGY FIELD.
- Verify sensitivities have been correctly configured in 62.06.

**Summary of Issue #1**. The patch corrects an error in the Results Delete process. This process begins when entering a caret (**^**) while entering antibiotic sensitivities.

#### **2.2.4.2 Testing Steps Issue #1**

- 1. Order a culture that is associated with a sensitivity.
- 2. While entering results for the sensitivity panel use the caret (**^**) and the at sign (**@**) key in various combinations. Attempt to navigate between fields using the caret  $(^{\wedge})$ .

**Expected Outcome**. No errors should be generated.

**Summary of Issue #2**. The patch corrects a problem sites have encountered installing Patch LR\*5.2\*257 because a routine is missing an asterisk (\*) in the second line of the routine.

#### **2.2.4.3 Testing Issue #2**

1. Verify that updates load correctly.

**Expected Outcome**: Updates to the system populate with out incident.

### <span id="page-26-0"></span>2.2.5 VA Patch LR\*5.2\*318: Summary List Report Fixes

This patch fixes two problems with the Summary List Report.

- 1. When an antibiotic sensitivity result is incorrectly input into the system and subsequently deleted, the associated interpretation will still display on the Summary List report.
- 2. When the order entry clerk fails to make an entry at the **SPECIMEN SUBMITTED BY** field when prompted to do so using the **Log-In Anatomic Path** option, a <SUBSCRIPT> error occurs.

**When Should this Test Plan be Performed for Issue #1**. This test plan should be performed if Tests are defined under the MI Subscript in the Laboratory test file (60) and if sensitivities are recorded during result entry in the Microbiology module of RPMS.

**Summary of the Issue #1.** When an antibiotic sensitivity result is incorrectly input into the system and then subsequently deleted, the associated interpretation will still display on the Summary List report.

#### **2.2.5.1 Set Up**

- Verify that appropriate configuration is present in 62.1 ETIOLOGY FIELD
- Verify sensitivities have been correctly configured in 62.06 ANTIMICROBIAL SUSCEPTIBILITY

#### **2.2.5.2 Testing Steps**

- 1. Order a culture that is associated with a sensitivity.
- 2. Result the culture and finalize the culture. Ensure that a sensitivity has been entered and exit the application.
- 3. Access the order a second time in Microbiology result entry. Delete the result of a previously resulted antibiotic.
- 4. Call a Summary List (extended supervisors') report for the Microbiology section.

**Expected Outcome**. The deleted antibiotic should not display on the Summary List (extended supervisors') report. All other antibiotics should display appropriately. No errors should be generated.

**When Should this Test Plan be Performed for Issue #2?** This test plan should be performed if the facility performs Anatomical Pathology.

**Summary of the Second Issue #2**. If the order entry clerk fails to make an entry at the SPECIMEN SUBMITTED BY field when prompted to do so using the Log-In Anatomic Path (LRAPLG) option and then the summary report (Summary List [extended supervisors']) is executed, the program fails when the record with the blank collection person is processed. This results in a Null Subscript error.

#### **2.2.5.3 Testing Steps Issue #2**

- 1. Under the Anatomical Pathology menu, under Log-In Menu (Anatomical Pathology) leave the "Specimen Submitted by" prompt blank.
- 2. Enter Select Specimen since this is a required field, then return and exit the application. Call a Summary List (extended supervisors') report.

**Expected Outcome**. The specimen received is viewable on the report. No errors should be generated when calling the report.

#### <span id="page-28-0"></span>2.2.6 VA Patch LR\*5.2\*316: Fix Problem with LRMIBUG Routine

When new antibiotics are added to the list of resulted antibiotics in a panel, a new subfile is created for the additional antibiotics. Code was added to routine LRMIBUG to correct the problem with interpretive results not being removed when a sensitivity result is deleted.

**Note**: No testing in RPMS Laboratory required.

# <span id="page-28-1"></span>2.3 Interface Related Software Changes

VA Patch LR\*5.2\*356: Change Display of Reference, Critical, and Therapeutic Range

**Issue # 1**. Some laboratories store embedded MUMPS code for reference ranges whose values are based on the patient's sex, the patient's age, or both the patient's sex and age. This is currently being displayed as straight MUMPS code in EHR, but is not useful to the users who are unable to read MUMPS code. Currently, it might display in this manner:

- Example # 1, based on patient's sex: Reference range: \$S(SEX="M":39.8,1:34.9) - \$S(SEX="M":53,1:46.0)
- Example # 2, based on patient's age:

Reference range: \$S(AGE<65:">4.0",AGE=65:">4.0",1:">3.5")

The routine LR7OR4 displays this data as well.

Test Steps Issue #1

- 1. Find a test definition in File 60 that uses mumps code to define multiple reference ranges for age and/or sex (examples: WBC, HGB)
- 2. Place an order for the test and result the test in RPMS Lab
- 3. In the EHR, Lab tab, Most Recent view, review the test result and confirm that the reference ranges are as expected.

**Issue # 2**. This is an issue discovered by the test sites during testing. The modification of the reference range display for the vertical cumulative reports had the side effect of making the horizontal cumulative report lab test headers to be crowded and unreadable.

**Issue # 3**: This is an issue discovered by the test sites during testing. The Miscellaneous test section of the cumulative report was not printing with the new formatting. In addition, if the laboratory test only had the high reference range value defined, it did not print.

#### **2.3.1.1 Test Steps**

- 1. Using an appropriate order method, such as EHR or Multi Purpose accessioning, order and accession a test with age or sex related reference ranges on a Demo patient.
- 2. Using EM, enter results for the accession.
- 3. Launch EHR and select the Demo patient.
- 4. Select the Lab tab and view your result.

**Note**: The ranges should display without the leading hyphen.

- 5. Select the Cover Sheet tab.
- 6. On the Lab Orders section of the Cover Sheet, double click the laboratory order from Step 1.

**Note**: The ranges should display without the leading hyphen.

- 7. Repeat steps in RPMS.
- 8. Repeat steps with a test that contains a calculated normal range.

**Expected Outcome**. Results display with normal ranges, not MUMPS code

#### <span id="page-29-0"></span>2.3.2 Other Interface Related Software Changes

Please see the second section of this guide, Supplemental Information for Laboratory Patch 27 Reference Laboratory Interface Enhancements, for descriptions of the interface-related software changes and test scripts.

# <span id="page-30-0"></span>2.4 Patient Chart Application to be Decommissioned

The Patient Chart (BPC) application is comprised of multiple RPMS components, including a graphical interface to view PCC V Lab data and to order laboratory tests. It also includes a graphical interface to the Data Entry module of the Behavioral Health System (BHS). While the majority of Patient Chart users are Behavioral Heath providers, laboratory technicians at some facilities do use the Lab features in Patient Chart.

A new version of the Behavioral Health System (AMH) was released in July 2010. Patient Chart will be decommissioned and no longer supported by the Office of Information Technology (OIT). BHS Version 4.0 does not include a graphical interface to PCC laboratory data or the ability to order laboratory tests. Laboratory data will be viewable on the Health Summary. Because of changes made to the display of reference ranges, *the Patient Chart application should no longer be used for review of laboratory results*.

# <span id="page-31-0"></span>**3.0 Modified Routines**

Several routines have been modified in order to prevent errors and/or correct issues.

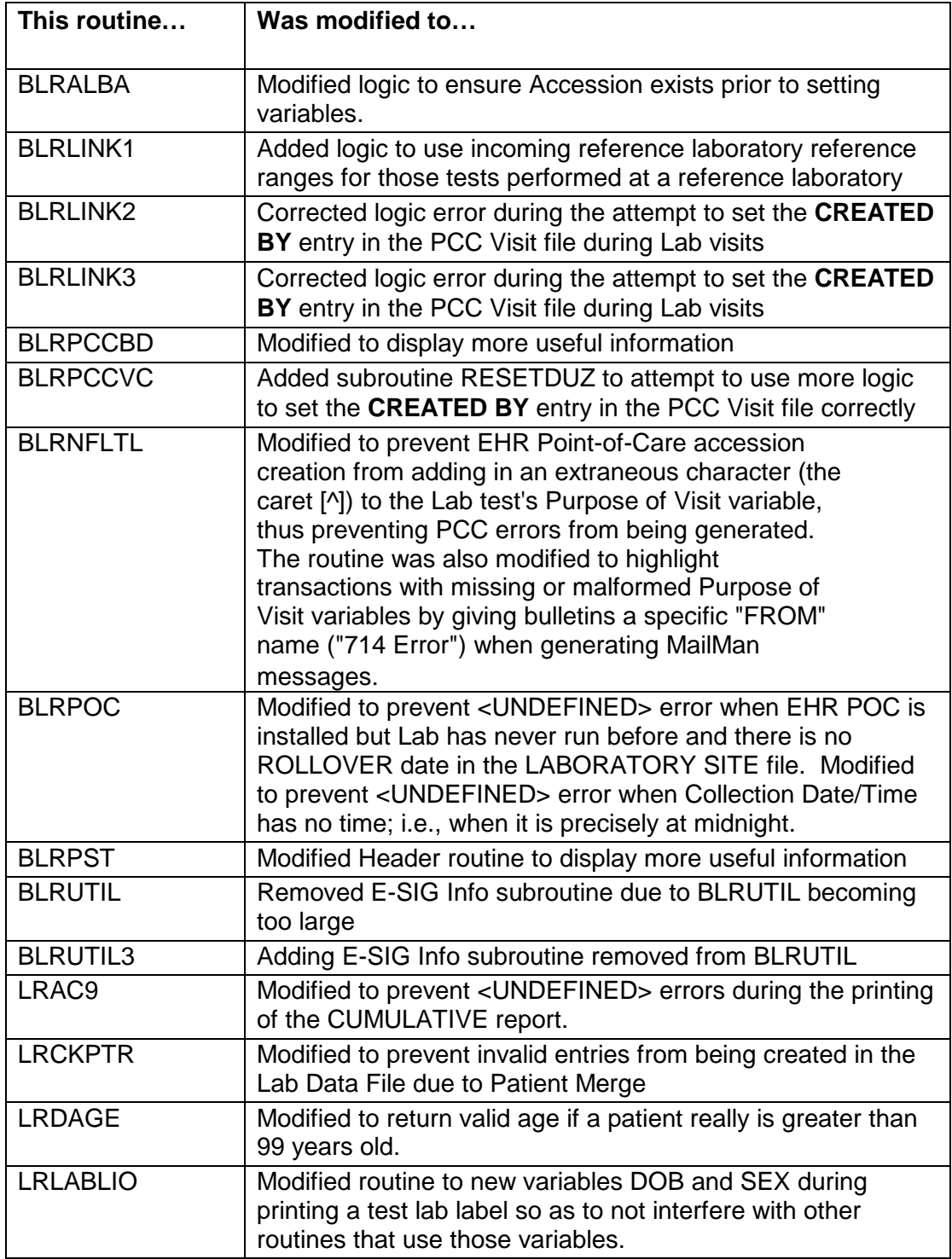

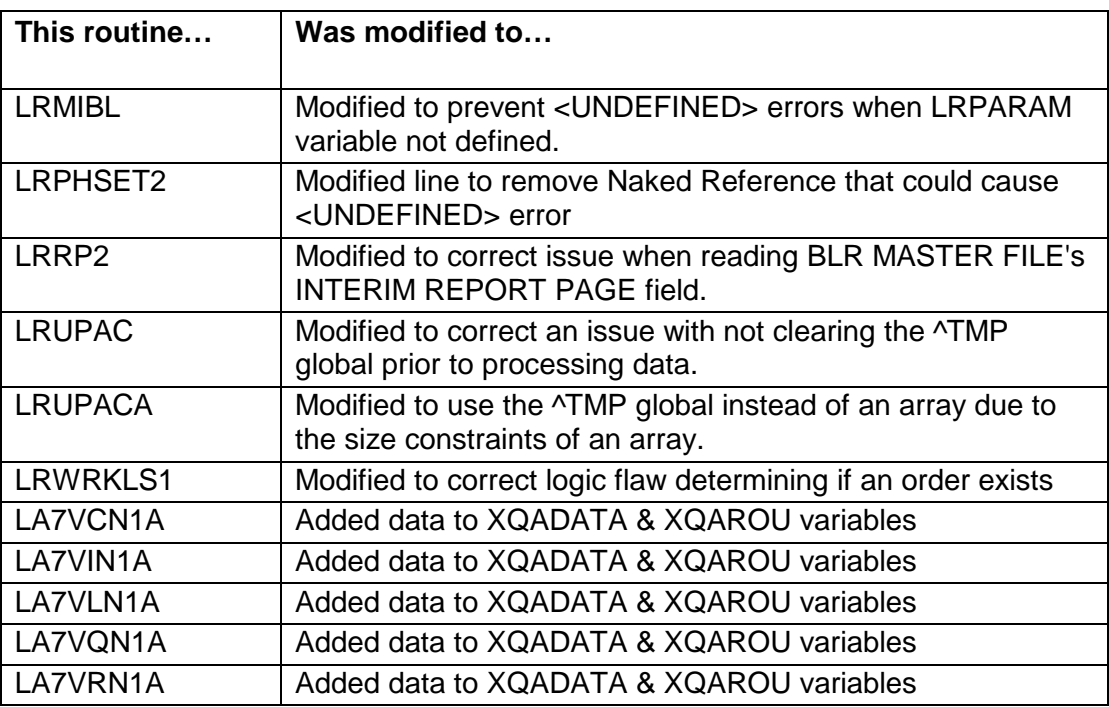

# <span id="page-33-0"></span>**4.0 New Routines**

Two routines will be added to the IHS Lab module.

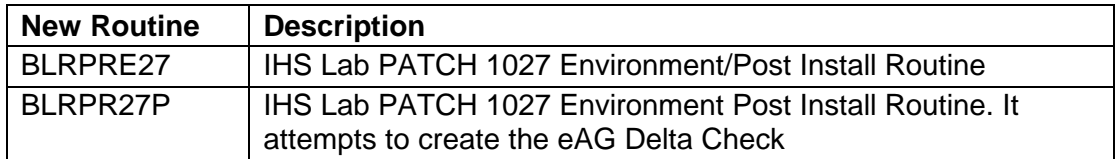

# <span id="page-34-0"></span>**5.0 BLR Reference Lab Modifications**

See Supplemental Information for Laboratory Patch 27–Reference Laboratory Interface Enhancements.

# <span id="page-35-0"></span>**6.0 Glossary**

#### **API**

Application Program Interfaces. APIs are utilized by a software program which enables it to interact with other software.

#### **CPRS**

The VA's GUI EHR Application (*Computerized Patient Record System*).

#### **File**

A set of related records or entries treated as a single unit.

#### **FileMan**

The database management system for RPMS.

#### **Global**

In MUMPS, global refers to a variable stored on disk (global variable) or the array to which the global variable may belong (global array).

#### **IEN**

Internal Entry Number. A unique number used to identify an entry within a file.

#### **IHS**

Indian Health Service

#### **LEDI**

The Veterans Health Information Systems and Architecture (VistA) Laboratory Electronic Data Interchange

#### **Meaningful Use Criteria**

Implements the provisions of the American Recovery and Reinvestment Act of 2009 (ARRA) (Pub. L. 111-5) that provide incentive payments to eligible professionals (EPs), eligible hospitals and critical access hospitals (CAHs) participating in Medicare and Medicaid programs that adopt and successfully demonstrate meaningful use of certified electronic health record (EHR) technology
#### **Menu**

A list of choices for computing activity. A menu is an option designed to identify a series of items (other options) for presentation to the user for selection. When displayed, menu-type options are preceded by the word "Select" and followed by the word "option" as in "Select Menu Management option" (the menu's select prompt).

#### **MUMPS**

Massachusetts General Hospital Utility Multiprogramming System. It is a procedural, interpreted general-purpose programming language oriented towards database applications.

#### **Parameter**

A name in a function or subroutine definition that is replaced by, or bound to, the corresponding actual argument when the function or subroutine is called.

#### **<PARAMETER>**

A Caché error caused by the number of parameters passed to a labeled routine by a user-written function reference or a DO command exceeding the number of formal parameters declared for the labeled line.

#### **Routine**

A sequence of computer instructions for performing a particular task

#### **RPMS**

Resource and Patient Management System. A suite of software applications used at IHS facilities to support administrative, clerical, and clinical functions.

#### **<SYNTAX>**

A Caché error caused by the malformation of a language construct, such as a misspelled or missing keyword.

#### **<UNDEFINED>**

A Caché error caused by a reference to an undefined variable.

# **7.0 Testing Checklist**

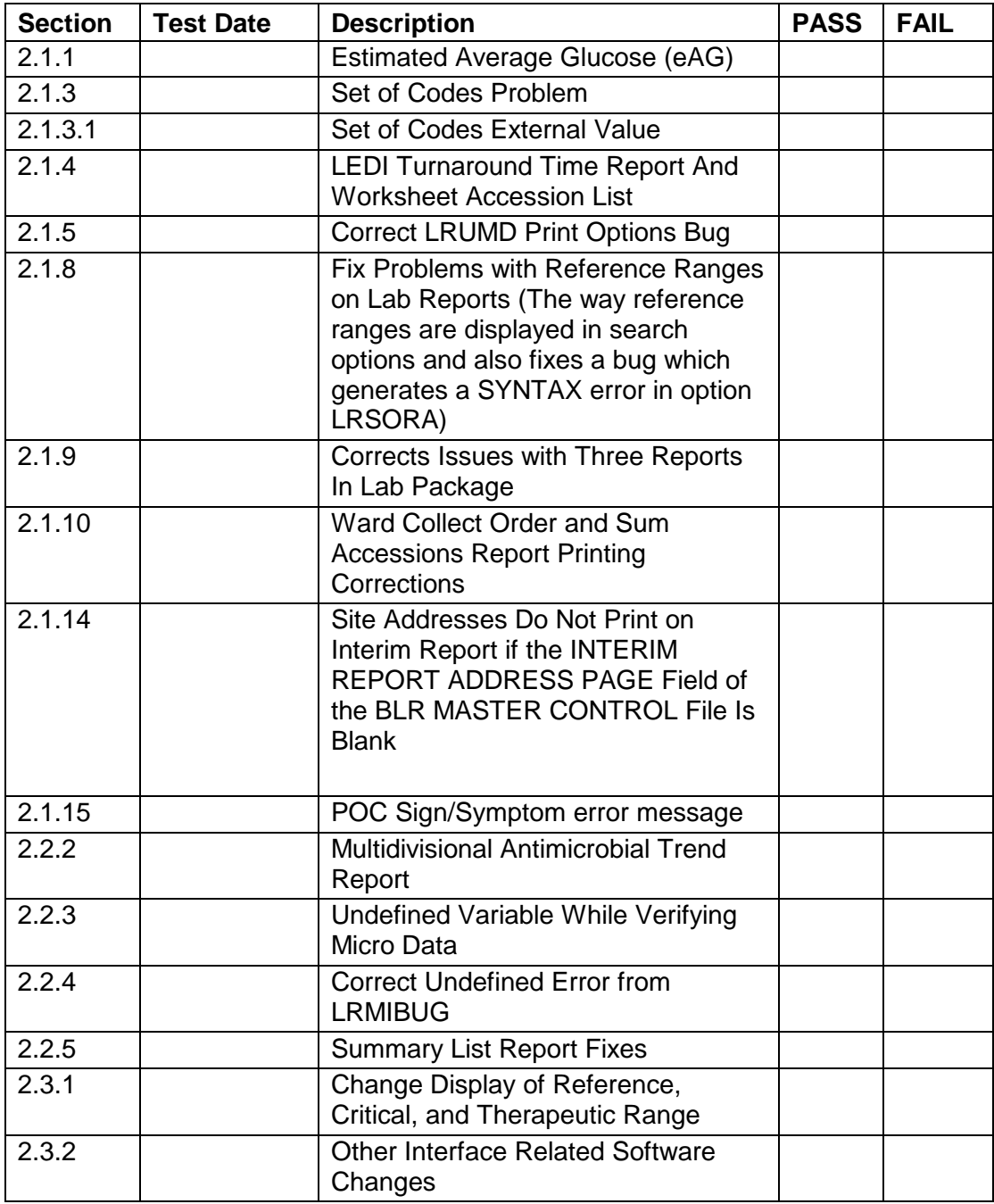

# **Section 2: Reference Laboratory Interface Enhancements**

# Preface

The purpose of this guide is to provide Laboratory and other Indian Health Service (IHS)/Tribal/Urban (I/T/U) staff with an overview to changes to the Resource and Patient Management System (RPMS) Laboratory Package Reference Laboratory Interface introduced in Patch 27. Those who have never used the RPMS Reference Laboratory interface are referred to Laboratory Patch 21 documentation. In addition, instructions are provided on how to prepare for and configure the software to submit electronic billing information for sites that wish the reference laboratory to do billing for testing performed. It must be noted that in order to implement the LabCorp Third Party Billing options, the facility must have GIS V3.01 Patch 16 installed.

**Note**: This patch contains software that allows submission of electronic billing information to Laboratory Corporation of America (LabCorp) from facilities maintaining a bidirectional interface with this reference laboratory. Currently, the IHS Laboratory Package does not have the capability to submit electronic billing information to any other reference laboratory.

# **8.0 Introduction**

Patch 27 to the Laboratory Package contains a number of changes to the Reference Laboratory Interface software that was originally distributed in August 2006 in Laboratory Patch 21 and GIS Patch 13. Listed below are the changes included in this patch.

- A site parameter has been added to allow entry of multiple client account numbers if a facility has more than one client account number with a reference laboratory. If a site has more than one client account number, the user will be prompted to enter the desired client account number when tests are accessioned.
- A site parameter has been added to allow printing the patient's telephone number on the shipping manifest. This information may be relayed to an on-call provider by the reference laboratory if a critical result is called to that provider after clinic hours.
- A site parameter has been added to customize the name of the reference laboratory as it appears on the shipping manifest, e.g. DLO dba QUEST instead of QUEST.
- A site parameter has been added to the BLR Master Control file to transmit National Provider Identifier (NPI) numbers instead of Unique Provider Identification Numbers (UPINs) for ordering providers. (Note that each facility must confirm that their reference laboratory is capable of processing NPI numbers instead of UPINs and a date for conversion must be agreed upon.)
- A site parameter has been added to the BLR Master Control file to allow selection of billing type. The choices include:
	- − **Client**
	- − **Patient**
	- − **Third Party** (may only be used by facilities with bidirectional interfaces with LabCorp at this time and facility must have installed GIS V3.01 Patch 16.)
- If a facility chooses Third Party, each time a test or tests are accessioned, the user will be prompted to enter International Classification of Diseases, Ninth Revision (ICD-9) diagnoses. Insurance information will be passed to the reference laboratory based on sequencing of insurers during registration.
- The outbound order message for sites that choose the **Third Party** option will contain:
	- − One or more Insurer (IN1) segments
	- − One or more Diagnosis (DG1) segments
	- − A Guarantor (GT1) segment
- The shipping manifest at facilities that choose Patient or Third Party billing options will display all relevant diagnoses, diagnoses text, insurance, and guarantor information.
- An option has been added to purge old shipping manifests based on the number of days identified for retention.
- The E60 option has been modified to allow entry of Lab Processing Instructions under the Collection Sample multiple. These processing directions will print on the reference laboratory shipping manifest for each test with an entry in this field.
- An option has been added to the reference laboratory menu to set reference laboratory site parameters for each facility using the interface. This could only be accomplished using Veterans Administration (VA) Fileman in the past.
- Unidirectional interface capability for Munson Healthcare in Traverse City, Michigan has been added.
- The ability to support both unidirectional and bidirectional interfaces for facilities sharing the same RPMS server has been added.
- The Chem multiple of the Auto Instrument file has been modified to permit storage of units as well as reference ranges if a **YES** is entered in the **Store Units**  field.
- Incorporation of the VA LEDI functionality will permit storage and display of reference ranges, abnormal flags, and units for reference laboratory tests on reports similar to those tests performed on site.
- Three new mail bulletins have been implemented:
	- − Abnormal/Critical Results Received
	- − Amended/Corrected Results Received
	- − Order/test status changed
- The ability to electronically overlay previously verified reference laboratory results has been implemented.
- The ability to enter reference ranges, critical values, abnormal flags, and performing site has been added to the enter/verify/modify data (manual) (EM) option when reference laboratory results must be manually entered.
- The ability to correctly post the site code for the reference laboratory.
- The number of test entries in the Auto Instrument file has been increased from 999 to 1500.
- If order comments are entered on more than one test as required comments, those comments will print on the shipping manifest under each test as entered.
- The RPMS-generated shipping manifest has been modified to suppress the display of the patient's Social Security Number (SSN), except for the last four digits.

• For RML clients, the OBX.7 field, Result flag, has been modified to display Result Flag instead of Normalcy Status on RPMS reports.

# **9.0 Preinstallation Directions**

# 9.1 Existing Bidirectional Client Bill Sites

- 1. Determine whether your reference laboratory would prefer National Provider Identifier (NPI) numbers or Unique Personal Identification Numbers (UPINs) to be transmitted for ordering providers. Request your Business Office to confirm that all providers have a UPIN or NPI number, depending on selection.
- 2. Determine whether you have more than one client account number you would like to use.
- 3. Determine whether you wish to print patient telephone numbers on your shipping manifests.
- 4. Following installation of the patch, refer to Section [10.2](#page-45-0) to edit your reference laboratory site parameters.

# 9.2 Existing Unidirectional Sites

- 1. Determine whether your reference laboratory would prefer NPI numbers or UPINs to be transmitted for ordering providers. Request your Business Office to confirm that all providers have a UPIN or NPI number, depending on selection.
- 2. Determine whether you have more than one client account number you would like to use.
- 3. Following installation of the patch, refer to Section [10.2](#page-45-0) to edit your reference laboratory site parameters.

# 9.3 Bidirectional Sites with LabCorp Third Party Billing

**Prerequisite**: In order to implement the LabCorp Third Party Billing options, the facility must have GIS V3.01 Patch 16 installed.

- 1. Determine whether your reference laboratory would prefer NPI numbers or UPINs to be transmitted for ordering providers. Request your Business Office to confirm that all providers have a UPIN or NPI number, depending on selection.
- 2. Determine whether you have more than one client account number you would like to use.
- 3. Determine whether you wish to print patient telephone numbers on your shipping manifests.
- 4. Notify your LabCorp Client Service representative that you will be using a RPMS Bidirectional interface with LabCorp doing third-party billing.
- 5. Use VA Fileman to create an Excel spreadsheet of your insurers. See instructions in Section [8.b.](#page-89-0)
- 6. Request your Business Office to review the Excel file of insurers and delete any insurers on the Excel spreadsheet that are not used at your facility.
- 7. Submit the Excel file of insurers to your LabCorp Client Service Representative for assignment of LCA Carrier Codes (2–5 digit codes that identify payer categories for LabCorp).
- 8. When the Excel file of insurers with LCA Carrier codes has been returned, use VA Fileman to edit the insurer file and enter the LCA Carrier Code into the **EXTERNAL ID 3 (REF LAB)** field. See instructions in Section 12.2.
- 9. Notify Registration staff that when they register a patient or when checking in a patient and updating insurance information, they *must* sequence insurers, even if there is only one.
- 10. If you do not already have several DEMO,PATIENTS available for EHR or other RPMS training activities, request your Medical Records Department to either register new DEMO, PATIENTS or update insurance files for existing DEMO,PATIENTS as follows. These patients will be used to ensure your initial billing functionality before working with real patients.
	- a. Patient 1–No Insurance–No CHS–Patient Bill
	- b. Patient 2–CHS and Direct–Client Bill
	- c. Patient 3–Medicare Part B
	- d. Patient 4–Medicaid
	- e. Patient 5–Private Insurance
	- f. Patient 6–HMO
	- g. Patient 7–Medicare and Private Insurance

# **10.0 Postinstallation Instructions**

A checklist of postinstallation configuration steps is contained in Appendix A. The site manager or other individual with VA Fileman and/or programmer access should work with the Laboratory Supervisor in completing these steps.

# 10.1 New Interface Sites

Please follow interface set up and configuration directions as defined in the Reference Lab Activation Guide (lr 0520.027o.pdf) before following these directions.

# <span id="page-45-0"></span>10.2 Existing Bidirectional Client Bill Sites

### 10.2.1 Edit Reference Laboratory Site Parameters

This option will be used to specify:

- Which client account numbers you wish to use for your reference laboratory
- Whether you wish to use NPI numbers or UPINs for provider identification
- What type of billing you wish to use (remember–only LabCorp can currently provide Third Party Billing as an option, and if the facility wishes to use this functionality it must have installed GIS V3.01 Patch 16.)

You may also use this option to change the device that you use for printing your shipping manifests.

Other than those parameters, you will not change any of the settings; just press Enter at each field as it is displayed.

**Note**: Even if you do not wish to make changes to your existing interface, you still must step through this option to confirm your selections. Do not use the settings displayed in Figure 10.1; they are for illustration only.

*At multidivisional sites, this option should only be used for the primary facility*; you may use VA Fileman to edit the BLR Master Control file for each additional facility using the interface. See Figure 10-1.

LAB Laboratory DHCP Menu

BLR IHS Lab Main Support Menu REFL Reference Lab Main Menu ... **SIT Edit Reference Lab Parameters** Select Reference Lab Main Menu Option: **SIT** Reference Lab Site Parameter Add/Edit Now setting up reference lab parameters.. Setup Parameters for which Reference Lab: **QUEST (or LabCorp, RML, Interpath, or MGH)** Now setting up GIS HL7 Message Parameters.. SENDING APPLICATION: IHS//<ENTER> SENDING FACILITY: 46621//<ENTER> RECEIVING APPLICATION: QUEST//<ENTER> RECEIVING FACILITY: TDA//<ENTER> Add this Reference Lab to which Site: **DEMO** DEMO HOSPITAL REF LAB DEV FOR SHIP MANIFEST: *Specify the printer that will be used to print shipping manifests.* REF LAB CLIA NUMBER: REF LAB LAB MANAGER: REF LAB EXPORT DIRECTORY: REF LAB RES FILE NAME PREFIX: REF LAB STORAGE DIRECTORY REF LAB HL7 FILE FORMAT: REF LAB ORDERING LOCATION: REF LAB HOLD LABS FOR VERIF: REF LAB DAYS TO KEEP FILES: REF LAB DEF ORDERING LOCATION: REF LAB IMPORT DIRECTORY: REF LAB PASS CPT CODES: REF LAB BILLING TYPE: **Client** <- *Choices are T for Third Party C for Client P for Patient By selecting C for Client, you will never be prompted for payer source when ordering reference laboratory tests.* REF LAB PRT SHP MAN BY STORAGE: <-*This functionality is not implemented in this patch.* <ENTER> REF LAB PRT PT PHONE MANIFEST: **YES** <- *Yes if you wish to print patient phone number on shipping manifest, No, if you do not.* REF LAB BI/UNIDIRECTIONAL: BIDIRECTIONAL// REF LAB NPI OR UPIN ON ORDER: NPI//<- **NPI or UPIN** REF LAB NAME FOR SHIP MANIFEST: QUEST//<- *May be changed as desired and agreed upon by your reference laboratory.* REF LAB USE INSURANCE SEQ: <-An entry should be made in this field only if T for Third Party Billing has been selected. An entry of 'YES' submits insurers to the reference laboratory in the order specified when the insurers were sequenced. An entry of 'NO' means that the individual accessioning tests will have to select the order of insurers. A recommendation is made to answer this question with 'YES'. Select REF LAB CLIENT ACCOUNT NUMBER: 46621// *Enter all client account numbers that are used by this facility, e.g. if you*

December 2010

*have one for Cytology/Pathology and another for Clinical work, enter both here. If you have a multidivisional reference laboratory interface, do not enter client account numbers for all of your facilities here. Instead use this menu option to specify parameters for each of your facilities, one at a time.* Select REF LAB ACCESSION AREA: SENDOUTS// *If you have more than one accession area that uses this interface at a single facility, add each accession area. If this is part of a multidivisional environment, only enter accession areas associated with each division as you edit that division.* Now setting up Lab HL7 Message Parameter File.. Now activating Reference Lab Interface.. Generation for message: HL IHS LAB O01 QUEST.................................... ............................................... The following scripts were generated: Generated: HL IHS LAB O01 QUEST-O Compiling Script: Generated: HL IHS LAB O01 QUEST-O MUMPS section.... DATA section......................................................... END section. Compile completed with 0 warnings and 0 errors. Linking... Filing generated routines... Linking... Filing generated routines... Routine IS00015 ...Filed<br>Routine IS00015A ...Filed Routine IS00015A ...Filed<br>Routine IS00015B ...Filed Routine IS00015B ...Filed<br>Routine IS00015C ...Filed Routine IS00015C ...Filed<br>Routine IS00015D ...Filed Routine IS00015D

Figure 10-1: Editing reference laboratory site parameters

### 10.2.2 Send a Test Order

In order to confirm that all interface settings are functional, it is highly recommended that you contact your reference laboratory client service representative to perform a functionality test. Generate an order for a DEMO,PATIENT and confirm that a Message ID (MID) prints on the shipping manifest. Confirm that the shipping manifest contains any data that may have been added, e.g. patient telephone number, NPI number, processing instructions, or order comment. Request that test results be returned and confirm that they post correctly.

### 10.2.3 Purge Shipping Manifest File

This option may be used to purge shipping manifests that have been retained in the BLR Reference Laboratory Shipping Manifest file since implementation of the interface. It is recommended that no more than 90 days worth of shipping manifests be retained.

```
LAB Laboratory DHCP Menu<br>BLR IHS Lab Main Support
BLR IHS Lab Main Support Menu<br>REFL Reference Lab Main Menu.
REFL Reference Lab Main Menu ..<br>PSM Purge Shipping Manifest Fi
          Purge Shipping Manifest File
Purge Shipping Manifests older than how many days : (1-365): 90// 
<ENTER>
```
Figure 10-2: The Purge Shipping Manifest File option

# 10.3 Existing Unidirectional Sites

### 10.3.1 Edit Reference Laboratory Site Parameters

This option will be used to specify:

- Which client account numbers you wish to use for your reference laboratory
- Whether you wish to use NPI numbers or UPINs for provider identification
- What type of billing you wish to use (remember–only LabCorp can currently provide Third Party Billing as an option and the facility must have installed GIS V3.01 Patch 16.)

Other than those parameters, you will not change any of the settings; just press Enter at each field as it is displayed.

**Note**: Even if you do not wish to make changes to your existing interface, you still must step through this option to confirm your selections. Do not use the settings displayed in Figure 10-3; they are for illustration only.

*At multidivisional sites, this option should only be used for the primary facility*; you may use VA Fileman to Edit the BLR Master Control file for each additional facility using the interface. See Figure 10-3.

```
LAB Laboratory DHCP Menu<br>BLR THS Lab Main Support
          IHS Lab Main Support Menu
```
REFL Reference Lab Main Menu ...<br>SIT Refit Reference Lab Parameter **SIT Edit Reference Lab Parameters** Select Reference Lab Main Menu Option: **SIT** Reference Lab Site Parameter Add/Edit Now setting up reference lab parameters.. Setup Parameters for which Reference Lab: **QUEST (or LabCorp, RML, Interpath, or MGH)** Now setting up GIS HL7 Message Parameters.. SENDING APPLICATION: IHS//<ENTER> SENDING FACILITY: 46621//<ENTER> RECEIVING APPLICATION: QUEST//<ENTER> RECEIVING FACILITY: TDA//<ENTER> Add this Reference Lab to which Site: **DEMO** DEMO HOSPITAL REF LAB DEV FOR SHIP MANIFEST: REF LAB CLIA NUMBER: REF LAB LAB MANAGER: REF LAB EXPORT DIRECTORY: REF LAB RES FILE NAME PREFIX: REF LAB STORAGE DIRECTORY REF LAB HL7 FILE FORMAT: REF LAB ORDERING LOCATION: REF LAB HOLD LABS FOR VERIF: REF LAB DAYS TO KEEP FILES: REF LAB DEF ORDERING LOCATION: REF LAB IMPORT DIRECTORY: REF LAB PASS CPT CODES: REF LAB BILLING TYPE: REF LAB PRT SHP MAN BY STORAGE: REF LAB PRT PT PHONE MANIFEST: REF LAB BI/UNIDIRECTIONAL: UNIDIRECTIONAL//<ENTER> REF LAB NPI OR UPIN ON ORDER:  $NPI//\leftarrow NPI$  or UPIN REF LAB NAME FOR SHIP MANIFEST: REF LAB USE INSURANCE SEQ: Select REF LAB CLIENT ACCOUNT NUMBER: 46621// *Enter all client account numbers that are used by this facility, e.g. if you have one for Cytology/Pathology and another for Clinical work, enter both here. If you have a multidivisional reference laboratory interface, do not enter client account numbers for all of your facilities here. Instead use this menu option to specify parameters for each of your facilities, one at a time.* Select REF LAB ACCESSION AREA: SENDOUTS// *If you have more than one accession area that uses this interface at a single facility, add each accession area. If this is part of a multidivisional environment, only enter accession areas associated with each division as you edit that division.* Now setting up Lab HL7 Message Parameter File.. Now activating Reference Lab Interface.. Generation for message: HL IHS LAB O01 QUEST.................................... The following scripts were generated:

December 2010

 Generated: HL IHS LAB O01 QUEST-O Compiling Script: Generated: HL IHS LAB O01 QUEST-O MUMPS section.... DATA section.......................................................... END section. Compile completed with 0 warnings and 0 errors. Linking... Filing generated routines... Linking... Filing generated routines... Routine IS00015 ...Filed Routine IS00015A ...Filed Routine IS00015B ...Filed<br>Routine IS00015C ...Filed Routine IS00015C ...Filed<br>Routine IS00015D ...Filed Routine IS00015D

Figure 10-3: Editing reference laboratory site parameters

### 10.3.2 Send a Test Order

In order to confirm that all interface settings are functional, it is highly recommended that you contact your reference laboratory client service representative to perform a functionality test. Generate an order for a DEMO,PATIENT and confirm that results post back to PCC with results, units, reference ranges, abnormal flags, and the correct ordering provider.

## 10.4 Bidirectional Sites with LabCorp Third Party Billing

**Note**: Do not switch to Client Billing without first making arrangements with your reference laboratory for implementing this change, developing a test plan to ensure that insurance information is being properly transmitted, and training staff on how to use the bidirectional interface with billing.

### 10.4.1 Edit Reference Laboratory Site Parameters

This option will be used to specify:

- Which client account numbers you wish to use for your reference laboratory
- Whether you wish to use NPI numbers or UPINs for provider identification

• What type of billing you wish to use (remember that only LabCorp can currently provide Third Party Billing as an option and the facility must have installed GIS V3.01 Patch 16.)

You may also use this option to change the device that you use for printing your shipping manifests.

Other than adding the updates to those parameters in the three bullet points listed above, *you will not change any of the other settings*; just press Enter at each field as it is displayed without making any modifications.

**Note**: Even if you do not wish to make changes to your existing interface, you still must step through this option to confirm your selections.

*At multidivisional sites, this option should only be used for the primary facility*; you may use VA Fileman to edit the BLR Master Control file for each additional facility using the interface. See Figure 10-4

```
LAB Laboratory DHCP Menu<br>BLR IHS Lab Main Support
BLR     IHS Lab Main Support Menu<br>REFL    Reference Lab Main Menu .
     Reference Lab Main Menu ...
SIT Edit Reference Lab Parameters
Select Reference Lab Main Menu Option: SIT Reference Lab Site 
Parameter Add/Edit
Now setting up reference lab parameters..
Setup Parameters for which Reference Lab: LABCORP
Now setting up GIS HL7 Message Parameters..
SENDING APPLICATION: IHS//<ENTER>
SENDING FACILITY: 46621//<ENTER>
RECEIVING APPLICATION: QUEST//<ENTER>
RECEIVING FACILITY: TDA//<ENTER>
Add this Reference Lab to which Site: DEMO DEMO HOSPITAL
REF LAB DEV FOR SHIP MANIFEST:  Specify the printer that will be 
used to print shipping manifests.
REF LAB CLIA NUMBER:
REF LAB LAB MANAGER:
REF LAB EXPORT DIRECTORY:
REF LAB RES FILE NAME PREFIX:
REF LAB STORAGE DIRECTORY
REF LAB HL7 FILE FORMAT:
REF LAB ORDERING LOCATION:
REF LAB HOLD LABS FOR VERIF:
REF LAB DAYS TO KEEP FILES:
REF LAB DEF ORDERING LOCATION:
REF LAB IMPORT DIRECTORY:
REF LAB PASS CPT CODES:
REF LAB BILLING TYPE: T Third Party  Choices are 
T for Third Party
```
December 2010

*C for Client P for Patient* REF LAB PRT SHP MAN BY STORAGE: *This functionality is not implemented in this patch.* <ENTER> REF LAB PRT PT PHONE MANIFEST: **YES** *Yes if you wish to print patient phone number on shipping manifest, No, if you do not.* REF LAB BI/UNIDIRECTIONAL: **BIDIRECTIONAL** REF LAB NPI OR UPIN ON ORDER: NPI// $\leftarrow$  NPI or UPIN REF LAB NAME FOR SHIP MANIFEST: LABCORP// *May be changed as desired and agreed upon by your reference laboratory.* REF LAB USE INSURANCE SEQ:  $\leftarrow$  An entry should be made in this field only if T for Third Party Billing has been selected. An entry of 'YES' submits insurers to the reference laboratory in the order specified when the insurers were sequenced. An entry of 'NO' means that the individual accessioning tests will have to select the order of insurers. A recommendation is made to answer this question with 'YES'. Select REF LAB CLIENT ACCOUNT NUMBER: 46621// *Enter all client account numbers that are used by this facility, e.g. if you have one for Cytology/Pathology and another for Clinical work, enter both here. If you have a multidivisional reference laboratory interface, do not enter client account numbers for all of your facilities here. Instead use this menu option to specify parameters for each of your facilities, one at a time.* Select REF LAB ACCESSION AREA: SENDOUTS// *If you have more than one accession area that uses this interface at a single facility, add each accession area. If this is part of a multidivisional environment, only enter accession areas associated with each division as you edit that division.* Now setting up Lab HL7 Message Parameter File.. Now activating Reference Lab Interface.. Generation for message: HL IHS LAB O01 LABCORP.................................... The following scripts were generated: Generated: HL IHS LAB O01 LABCORP-O Compiling Script: Generated: HL IHS LAB O01 LABCORP-O MUMPS section.... DATA section..... END section. Compile completed with 0 warnings and 0 errors. Linking... Filing generated routines... Linking... Filing generated routines...

December 2010

| Routine IS00015 |                                      | Filed |
|-----------------|--------------------------------------|-------|
|                 | Routine IS00015A<br>Routine IS00015B | Filed |
|                 |                                      | Filed |
|                 | Routine IS00015C                     | Filed |
|                 |                                      | Filed |
|                 | Routine IS00015D                     |       |

Figure 10-4: Editing reference laboratory site parameters

### 10.4.2 Send a Test Order

In order to confirm that all interface settings are functional, you *must* contact your reference laboratory client service representative to perform a functionality test. Obtain the list of demo patients with different insurer types that have been prepared by your registration staff. Generate an order containing one or more tests for each billing type.

- Confirm that a MID prints on the shipping manifest.
- Confirm that the shipping manifest contains any data that may have been added, e.g. patient telephone number, provider NPI, processing instructions, or order comments.
- Confirm that diagnoses, the primary insurer, and the guarantor information all print on the shipping manifest for each billing type.
- Request that test results be returned and confirm that they post correctly.
- Confirm with LabCorp client services that insurers have filed appropriately in their system.

### 10.4.3 Purge Shipping Manifest File

This option may be used to purge shipping manifests that have been retained in the BLR Reference Laboratory Shipping Manifest file since implementation of the interface. It is recommended that no more than 90 days worth of shipping manifests be retained.

```
LAB Laboratory DHCP Menu<br>BLR IHS Lab Main Support
BLR    IHS Lab Main Support Menu<br>REFL   Reference Lab Main Menu .
REFL Reference Lab Main Menu ...<br>PSM Purge Shipping Manifest Fil
          Purge Shipping Manifest File
Purge Shipping Manifests older than how many days : (1-365): 90// 
<ENTER>
```
Figure 10-5: The **Purge Shipping Manifest File** option

## 10.5 Multidivisional Sites

There are several additional steps to be completed by facilities that operate the reference laboratory in multidivisional mode.

- 1. Edit the BLR Master Control file for each of the facilities that operate reference laboratory interfaces.
- 2. If a different sendout accession area is used by each facility in the multidivisional environment, a shipping configuration must be made for each individual facility.
	- a. Sign on under each division and run the **LSU** option (Figure 11-6) for that facility.
	- b. Sign on under each division and create a Shipping Configuration for each facility. Be sure to clearly identify the Shipping Configuration for each facility, e.g. Facility A to Quest, Facility B to Quest, Facility C to Quest.
- 3. Identify the default reference laboratory under each profile in the Sendout Load/Worklist defined for each facility.

### 10.5.1 Using VA Fileman to Edit BLR Master Control file

If your reference laboratory interface is used by more than one facility, VA Fileman must be used to update the new reference laboratory related fields for other facilities using the interface. The **SIT** option should only be used for the primary site as described in the preceding sections.

For each additional facility using the interface, use VA Fileman as follows in Figure 10-6. Be sure to insert the appropriate entry for each highlighted field.

```
Select VA FileMan Option: ENter or Edit File Entries
INPUT TO WHAT FILE: V LAB// BLR MASTER CONTROL (4 entries)
EDIT WHICH FIELD: ALL//
Select BLR MASTER CONTROL SITE: DEMO2 HEALTH CENTER BEMIDJI
RED LAKE<br>30
                               30 MN OCS 498
          ...OK? Yes// (Yes)
SITE: DEMO2 HEALTH CENTER//
LAB LOG TRANSACTION: YES//
LAB LOG TO PCC: YES//
LOG PAT DATA ONLY: YES//
*DEFAULT DIRECTORY PATH:
START PROCESSING DATE: JUL 14, 2005//
START EVENT DATE: JUL 14, 2005//
DAYS TO KEEP TRANSACTIONS: 90//
```
December 2010

STOP PROCESSOR: TAKE SNAPSHOTS: YES// ERROR OVERFLOW LIMIT: PATH INST: PATH NAME: PATH TITLE: PATH ADDR1: PATH ADDR2: PATH CITY: PATH STATE: PATH ZIP: PATH PHONE: INTERIM REPORT LINE 1: INTERIM REPORT LINE 2: INTERIM REPORT DO NOT FILE: INTERIM REPORT ADDRESS PAGE: LOINC EXPORT DESTINATION IP: LOINC EXPORT DEST. FOLDER: LOINC LOCAL DESTINATION: LOINC DAYS TO KEEP EXPORT LOG: LOINC LOG IN ID: LOINC LOG IN PASSWORD: ACCESSION TEST GROUP TEMPLATE: Select EVENT DATE: Select PROCESSING DATE: Select LAB APPLICATION PLUG-IN: REFERENCE LAB: QUEST REF LAB DEV FOR SHIP MANIFEST:  $\leftarrow$  Enter name of printer where shipping manifests should print for this location. REF LAB CLIA NUMBER: REF LAB LAB MANAGER: REF LAB EXPORT DIRECTORY: REF LAB RES FILE NAME PREFIX: REF LAB STORAGE DIRECTORY: REF LAB HL7 FILE FORMAT: REF LAB ORDERING LOCATION: REF LAB HOLD LABS FOR VERIF: REF LAB DAYS TO KEEP FILES: REF LAB DEF ORDERING LOCATION: REF LAB IMPORT DIRECTORY: REF LAB PASS CPT CODES: REF LAB BILLING TYPE: C Client REF LAB PRT SHP MAN BY STORAGE: REF LAB PRT PT PHONE MANIFEST: N NO REF LAB BI/UNIDIRECTIONAL: BI BIDIRECTIONAL REF LAB NPI OR UPIN ON ORDER: NPI NPI REF LAB NAME FOR SHIP MANIFEST: QUEST REF LAB USE INSURANCE SEQ: Select REF LAB CLIENT ACCOUNT NUMBER: 456789 Are you adding '456789' as a new REF LAB CLIENT ACCOUNT NUMBER (the 1ST for this BLR MASTER CONTROL)? No// Y Select REF LAB CLIENT ACCOUNT NUMBER: Select REF LAB ACCESSION AREA: TWO SENDOUTS

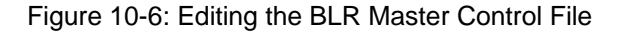

December 2010

# **11.0 LEDI Implementation for Bidirectional Sites**

The following files and functions have been altered to support the LEDI functionality in this patch. A full description of how to set up and test each functionality will be provided in this section. Please read these instructions carefully and be prepared to make alterations and test.

- A new field in the site/specimen multiple in the Laboratory Test file (#60), **USE FOR REFERENCE TESTING**
- A new field in the profile multiple in the Load/Worklist file (#68.2), **DEFAULT REFERENCE LABORATORY**:
- A new field in the CHEM TEST multiple of the Auto Instrument file (#62.4) to STORE UNITS and modification of an existing field from **STORE ABNORMAL FLAGS** to **NOTIFY ABNORMAL FLAGS**
- The addition of three new bulletins alerting members of the LAB MESSAGING mail group of amended/corrected results, critical or abnormal values, and additions to existing orders
- Modification of the LA7 MESSAGE PARAMETER file (#62.48) to support LEDI functionality for incoming results

# 11.1 LA7 Message Parameter File–LEDI Implementation

Modification of the reference laboratory entry in the LA7 Message Parameter file (#62.48) allows implementation of the features described in this section. The two entries that will be changed for each reference laboratory are highlighted below. Do not make this change until the following sections have been read and the appropriate actions taken.

### 11.1.1 Quest Diagnostics

```
 VA FileMan Version 22.0
 Enter or Edit File Entries
 Print File Entries
 Search File Entries
 Modify File Attributes
 Inquire to File Entries
 Utility Functions ...
 Data Dictionary Utilities ...
 Transfer Entries
 Other Options ...
```
December 2010

Select VA FileMan Option: **ENter** or Edit File Entries INPUT TO WHAT FILE: V LAB// **62.48** LA7 MESSAGE PARAMETER (5 entries) EDIT WHICH FIELD: ALL// Select LA7 MESSAGE PARAMETER CONFIGURATION: QUEST CONFIGURATION: QUEST// PROTOCOL: HEALTH LEVEL SEVEN// STATUS: ACTIVE// GRACE PERIOD FOR MESSAGES: LOG ERRORS: ON// PROCESS IN: **D QUE^LA7VQIN** PROCESS DOWNLOAD: HL7 NON-DHCP APPLICATION: MULTIPLE ORDERS: INTERFACE TYPE: **LEDI** Select ALERT CONDITION:

Figure 11-1: LEDI configuration for Quest in File 62.48

#### 11.1.2 LabCorp

```
Select VA FileMan Option: ENter or Edit File Entries
INPUT TO WHAT FILE: V LAB// 62.48 LA7 MESSAGE PARAMETER
                                          (5 entries)
EDIT WHICH FIELD: ALL//
Select LA7 MESSAGE PARAMETER CONFIGURATION: LABCORP
CONFIGURATION: LABCORP/
PROTOCOL: HEALTH LEVEL SEVEN//
STATUS: ACTIVE//
GRACE PERIOD FOR MESSAGES:
LOG ERRORS: ON//
PROCESS IN: D QUE^LA7VLIN
PROCESS DOWNLOAD:
HL7 NON-DHCP APPLICATION:
MULTIPLE ORDERS:
INTERFACE TYPE: LEDI
Select ALERT CONDITION:
```
Figure 11-2: LEDI configuration for LabCorp in File 62.48

#### 11.1.3 RML

Select VA FileMan Option: **Enter** or Edit File Entries INPUT TO WHAT FILE: V LAB// **62.48** LA7 MESSAGE PARAMETER (5 entries) EDIT WHICH FIELD: ALL// Select LA7 MESSAGE PARAMETER CONFIGURATION: RML CONFIGURATION: RML//

December 2010

PROTOCOL: HEALTH LEVEL SEVEN// STATUS: ACTIVE// GRACE PERIOD FOR MESSAGES: LOG ERRORS: ON// PROCESS IN: **D QUE^LA7VRIN** PROCESS DOWNLOAD: HL7 NON-DHCP APPLICATION: MULTIPLE ORDERS: INTERFACE TYPE: **LEDI** Select ALERT CONDITION:

Figure 11-3: LEDI configuration for RML in File 62.48

### 11.1.4 Marquette General

Select VA FileMan Option: **Enter** or Edit File Entries INPUT TO WHAT FILE: V LAB// **62.48** LA7 MESSAGE PARAMETER (5 entries) EDIT WHICH FIELD: ALL// Select LA7 MESSAGE PARAMETER CONFIGURATION: MGH CONFIGURATION: MGH// PROTOCOL: HEALTH LEVEL SEVEN// STATUS: ACTIVE// GRACE PERIOD FOR MESSAGES: LOG ERRORS: ON// PROCESS IN: **D QUE^LA7VMIN** PROCESS DOWNLOAD: HL7 NON-DHCP APPLICATION: MULTIPLE ORDERS: INTERFACE TYPE: **LEDI** Select ALERT CONDITION:

Figure 11-4: LEDI configuration for MGH in File 62.48

#### 11.1.5 Interpath

Select VA FileMan Option: **Enter** or Edit File Entries INPUT TO WHAT FILE: V LAB// **62.48** LA7 MESSAGE PARAMETER (5 entries) EDIT WHICH FIELD: ALL// Select LA7 MESSAGE PARAMETER CONFIGURATION: INTERPATH CONFIGURATION: INTERPATH// PROTOCOL: HEALTH LEVEL SEVEN// STATUS: ACTIVE// GRACE PERIOD FOR MESSAGES: LOG ERRORS: ON// PROCESS IN: **D QUE^LA7VIIN** PROCESS DOWNLOAD: HL7 NON-DHCP APPLICATION: MULTIPLE ORDERS:

December 2010

```
INTERFACE TYPE: LEDI
Select ALERT CONDITION:
```
Figure 11-5: LEDI configuration for Interpath in File 62.48

# 11.2 Laboratory Test File–Use for Reference Testing

This new field allows those using the **EM Enter/Verify/Modify Data (Manual)** option to enter results manually from a reference laboratory using the reference ranges, units, and abnormal flags specified on the reference laboratory report. Those values will be stored with the results of the test in the Laboratory Data file. IHS recommends that tests sent to reference laboratories *do not* have entries in the reference low, reference high, critical low, and critical high fields in the site/specimen multiple of the laboratory test file, as this may result in a discrepancy between results viewed on the Lab tab of EHR using a cumulative format versus an interim report format. Instead IHS recommends that these fields be left blank and that the **USE FOR REFERENCE TESTING** field should be left blank or set to **NO**. If results come over an interface, the reference ranges, units, and abnormal flags received with the results will be stored and posted with the test results. If reference ranges, critical values, and units are already defined for a reference laboratory test, do not remove them as previous results may no longer display with their reference ranges, abnormal flags, and units. Instead use the **USE FOR REFERENCE TESTING TO** field to "tag" new incoming results to use the data in the result message instead of the data in the laboratory test file.

```
Laboratory DHCP Menu
11 Supervisor menu
Edit atomic tests
Select LABORATORY TEST NAME: FERRITIN Q457
NAME: FERRITIN Q457//
Select SYNONYM: 55059300//
TYPE: BOTH//
SUBSCRIPT: CHEM, HEM, TOX, SER, RIA, ETC.//
DATA NAME: FERRITIN Q457//
Select SITE/SPECIMEN: BLOOD//
SITE/SPECIMEN: BLOOD//
REFERENCE LOW: 210//
REFERENCE HIGH: 340//
 CRITICAL LOW: 45//
 CRITICAL HIGH: 500//
 INTERPRETATION:
 1UNITS: ng/mL//
 TYPE OF DELTA CHECK:
 DELTA VALUE:
 DEFAULT VALUE:
 USE FOR REFERENCE TESTING: NO <-
```
December 2010

#### Figure 11-6: Setting **USE FOR REFERENCE TESTING** field to **NO**

If results of reference laboratory tests are not received via an electronic interface, the user may enter reference low, reference high, critical low, critical high, units, and performing site during the result entry process as shown below.

```
Select Process data in lab menu Option: EM Enter/verify/modify 
data (manual)
Do you want to review the data before and after you edit? YES// 
<ENTER>
Do you wish to see all previously verified results? NO//<ENTER>
    Select one of the following:
        1 Accession Number<br>2 Inique Identifie
                  Unique Identifier (UID)
Verify by: 1// <ENTER> Accession Number
Select Accession: SO 119
SENDOUTS (MAY 23, 2010) 119
Select Performing Laboratory: DEMO HOSPITAL// QUEST DIAGNOSTICS-
IRVING
the contract of the contract of the contract of the contract of the contract of the contract of the contract o
TEST,CASE FOUR 105555 LOC:LAB
Sample: BLOOD
Specimen: BLOOD
1 FERRITIN Q457<br>Pat Info:
                                 Sex: FEMALE Age: 25yr as of
May 20, 2010
Provider: THOMPSON, MOHAMMAD Voice pager:<br>Phone: 218-679-3912 Digital pager:
 Phone: 218-679-3912ACCESSION: SO 10 119
                                            05/20 0800d
For test FERRITIN Q457
UNITS: ng/dL
REFERENCE LOW: 200
REFERENCE HIGH: 330
CRITICAL LOW: 50
CRITICAL HIGH: 450
Result's Abnormality: Calculate from entered values// <ENTER>
FERRITIN Q457 //388
Select COMMENT:<br>Pat Info:
                                 Sex: FEMALE Age: 25yr as of
May 20, 2010
Provider: THOMPSON, MOHAMMAD Voice pager:<br>Phone: 218-679-3912 Digital pager:
 Phone: 218-679-3912
ACCESSION: SO 10 119
 05/20 0800d
FERRITIN Q457 388 H ng/dL
SELECT ('E' to Edit, 'C' for Comments, 'W' Workload):
```
December 2010

Approve for release by entering your initials: **DR**

Figure 11-7: Manually entering reference low, reference high, critical low, critical high, units, and performing site

The report displays as follows:

```
DEMO HOSPITAL (497) HWY 1 BOX 497 DEMO, MN 56671
TEST,CASE FOUR Date/Time Printed: 05/23/10@09:05
                                DOB:Jan 17, 1985 CURRENT AGE:25
Accession [UID]: SO 10 119 [6010000119]
Provider: THOMPSON, MOHAMMAD<br>Specimen:BLOOD
                                  Spec Collect
Date/Time:05/20/10@08:00
                       Res
             Result Flg units Ref. range Site
Result Dt/Time<br>FERRITIN 0457
                   388 H ng/dL 200 - 330 [7737]
05/23/10@09:04
====================================================================
KEY: L=Abnormal low, H=Abnormal high, *=Critical value, 
TR=Therapeutic Range
[497] DEMO HOSPITAL HWY 1 BOX 497 DEMO, MN 56671
[7737] QUEST DIAGNOSTICS-IRVING 4770 REGENT BLVD. IRVING, TX 
75063
```
Figure 11-8: Sample report for manually entered reference laboratory results

**Note**: If results are entered manually for nonnumeric results that cannot be flagged appropriately, you may choose to set the **USE FOR REFERENCE TESTING** field to **YES**, so that you will not be prompted for reference low, reference high, critical low, critical high, and normalcy status. Examples of tests where this option may be exercised include Newborn Metabolic Screening tests, HIV Screens, etc.

# 11.3 Default Reference Laboratory

There are four separate places where the default reference laboratory may be identified and stored with the results. In the cases of 2, 3, and 4 shown below, additional configuration must be performed to allow display of a default reference laboratory with its site code beside the test result.

### 11.3.1 Options for Displaying Performing Reference Laboratory

1. When received in NTE segments as part of the result. The reference laboratory is displayed in the report comment field. However, the site code displayed beside the test result is that of the collecting facility.

```
 DEMO HOSPITAL (497) HWY 1 BOX 497 DEMO, MN 56671
TEST, CASE FOUR DATE: Date/Time Printed:
05/23/10@12:58<br>HRCN:105555
                            SEX:F DOB:Jan 17, 1985 CURRENT AGE:25
Accession [UID]: SO 10 51 [6010000051]
    Provider: THOMPSON, MOHAMMAD
    Specimen: SERUM Spec Collect
Date/Time:03/31/10@14:17
<u>Resident and the contract of the Resident and the Resident and the contract of the Resident and the Resident and the Resident and the contract of the contract of the contract of the contract of the contract of the contrac</u>
                Result Flg_units Ref. range Site
Result Dt/Time<br>VIT B12
                         125 L pg/mL 200 - 1100 [497]
04/01/10@13:20
Comment:
          Test Performed at:
           QUEST DIAGNOSTICS-IRVING
         4770 REGENT BLVD.<br>IRVING, TX 75063
                                  SUZANNE H. KREISBERG, MD
====================================================================
KEY: L=Abnormal low, H=Abnormal high, *=Critical value, 
TR=Therapeutic Range
```
Figure 11-9: Testing Laboratory displayed via comments

2. When set up as the default reference laboratory in the **PROFILE** field of the Load/Worklist used for the contracted reference laboratory.

```
VA FileMan 22.0
Select OPTION: ENTER OR EDIT FILE ENTRIES
INPUT TO WHAT FILE: UNIVERSAL INTERFACE// LOAD/WORK LIST
                                  (16 entries)<br>(multiple)
EDIT WHICH FIELD: ALL// PROFILE
  EDIT WHICH PROFILE SUB-FIELD: ALL//
THEN EDIT FIELD:
Select LOAD/WORK LIST NAME: SENDOUTS
Select PROFILE: SENDOUTS//
PROFILE: SENDOUTS//
 Select TEST: GLUCOSE (R)//
    TEST: GLUCOSE (R)//
    SPECIMEN:
   POC WKLD METHOD:
    POC COLLECTION SAMPLE:
```
December 2010

```
Select TEST:
ACCESSION AREA: SENDOUTS//
UID VERIFICATION:
STORE DUPLICATE COMMENTS:
DEFAULT REFERENCE LABORATORY: QUEST DIAGNOSTICS-IRVING
                            TX 999
```
Figure 11-10: Setting default reference laboratory in Load/Worklist

When results are entered using EA Enter/Verify Data (Auto Instrument), this entry becomes the default after selecting the Load/Worklist.

```
Select Process data in lab menu Option: EA Enter/verify data (auto 
instrument)
Select LOAD/WORK LIST NAME: SENDOUTS
Select Performing Laboratory: QUEST DIAGNOSTICS-IRVING//
                             TX 999
Would you like to see the list ? No// <ENTER> NO
                     Do you wish to modify the test list
            i.e., would you like to add or subtract ATOMIC tests?
Enter Yes or No: No// <ENTER>
```
Figure 11-11: Default performing laboratory using EA Enter/Verify Data (Auto Instrument)

This reference laboratory is then stored with the results. The Internal Entry Number (IEN) of the reference laboratory in the Institution file becomes the site code displayed beside the test result. The site code, reference laboratory name, and address are displayed in the legend at the bottom of the interim report. See below.

```
DEMO HOSPITAL (497) HWY 1 BOX 497 DEMO, MN 56671
GIBBS, KEITH COCHISE Date/Time Printed: 05/23/10@12:33<br>HRCN:100650 SEX:M DOB:Feb 03, 1919 CURRENT AGE:91
                             SEX:M DOB:Feb 03, 1919 CURRENT AGE:91
Accession [UID]: SO 10 101 [6010000101]
    Provider: ADAJAR,KATHRYN A<br>Specimen:BLOOD
                                                   Spec Collect
Date/Time:05/04/10@16:51
<u>Resident and the contract of the Resident and the Resident and the contract of the Resident and the Resident and the Resident and the contract of the contract of the contract of the contract of the contract of the contrac</u>
Result Flg units Ref. range Site Result Dt/Time
GLUCOSE (R) 130 H mg/dL 65 - 99 [7737] 
5/05/10@17:20
Comment:
            Fasting reference interval
           Test Performed at:
           QUEST DIAGNOSTICS-IRVING
           4770 REGENT BLVD.
          IRVING, TX 75063 SUZANNE H. KREISBERG, MD
====================================================================
KEY: L=Abnormal low, H=Abnormal high, *=Critical value, 
TR=Therapeutic Range
```
December 2010

```
[7737] QUEST DIAGNOSTICS-IRVING 4770 REGENT BLVD. IRVING, TX 
75063
```
Figure 11-12: Interim report display using a default reference laboratory

3. When the **STORE PRODUCER'S ID** field is set to **YES** in the CHEM TEST multiple of the Auto/Instrument file.

This option is *not* recommended at this time as it appears to provide a duplicate display of the reference laboratory on the laboratory report.

```
VA FileMan 22.0
Select OPTION: ENTER OR EDIT FILE ENTRIES
INPUT TO WHAT FILE: AUTO INSTRUMENT (113 entries)
EDIT WHICH FIELD: ALL// CHEM TESTS (multiple)
   EDIT WHICH CHEM TESTS SUB-FIELD: ALL// STORE PRODUCER'S ID
   THEN EDIT CHEM TESTS SUB-FIELD:
THEN EDIT FIELD:
Select AUTO INSTRUMENT NAME: QUEST
Select TEST: _ISOLATE 1//
STORE PRODUCER'S ID: YES
```
Figure 11-13: STORE PRODUCER'S ID field as YES in Auto Instrument file

4. When entered as the Performing Laboratory when test results are entered using either EM Enter/Verify/Modify Data (Manual) or EA Enter/Verify Data (Auto Instrument).

```
Select Process data in lab menu Option: EA Enter/verify data (auto 
instrument)
Select LOAD/WORK LIST NAME: SENDOUTS
Select Performing Laboratory: DEMO HOSPITAL// QUEST DIAGNOSTICS-
IRVING
the contract of the contract of the contract of the contract of the contract of the contract of the contract o
Would you like to see the list ? No// <ENTER> NO
                         Do you wish to modify the test list
               i.e., would you like to add or subtract ATOMIC tests?
Enter Yes or No: No// <ENTER> NO
```
Figure 11-14: Entering Performing Laboratory during EA Enter/verify data (Auto Instrument).

The report is identical to that displayed under Option 2, above, where the default reference laboratory has been selected.

### 11.3.2 Setting Up Reference Laboratory for Default Display

There are two steps required to set up a reference laboratory so that it may be used as a default performing laboratory:

- 1. Add the reference laboratory to the Institution file
- 2. Set up the reference laboratory in the Laboratory Shipping Configuration

#### **11.3.2.1 Adding a Reference Laboratory to the Institution File**

Use VA Fileman to create a new entry in the Institution file for your reference laboratory as is demonstrated below for Quest Diagnostics. Be sure to specify that the **STATUS** is Local and that the **AGENCY CODE** is **OTHER**.

```
VA FileMan 22.0
Select OPTION: ENTER OR EDIT FILE ENTRIES
INPUT TO WHAT FILE: INSTITUTION (3834 entries)
EDIT WHICH FIELD: ALL// <ENTER>
Select INSTITUTION NAME: QUEST DIAGNOSTICS Are you adding QUEST 
DIAGNOSTICS as a new INSTITUTION (the 3835TH)? No//YES
NAME: QUEST DIAGNOSTICS Replace
STATE: TEXAS
DISTRICT:
SHORT NAME: QUEST
VA TYPE CODE:
REGION:
STREET ADDR. 1: 4770 REGENT BLVD.
STREET ADDR. 2:
CITY: IRVING
ZIP: 75063
Select CONTACT:
ST. ADDR. 1 (MAILING): 4770 REGENT BLVD.
ST. ADDR. 2 (MAILING):
CITY (MAILING): IRVING
STATE (MAILING): TEXAS
ZIP (MAILING): 75063
MULTI-DIVISION FACILITY:
STATUS: Local
FACILITY TYPE:
Select ASSOCIATIONS:
NPI: ^95 AGENCY CODE
AGENCY CODE: OTHER
```
Figure 11-15: Using VA Fileman to create a new entry in the Institution file for the reference laboratory

 $\blacksquare$ 

#### **11.3.2.2 Creating a New Shipping Configuration**

In order to correctly identify the relationship between the collecting facility and the host facility (reference laboratory), some rudimentary entries must be created using the Laboratory Shipping Management menu. Each step is shown below with an example of setting up Sonora Quest as the HOST FACILITY for Phoenix Indian Medical Center as the COLLECTING FACILITY. You will be setting up as the Collecting Facility with your reference laboratory as the HOST FACILITY.

Step 1: LEDI Setup

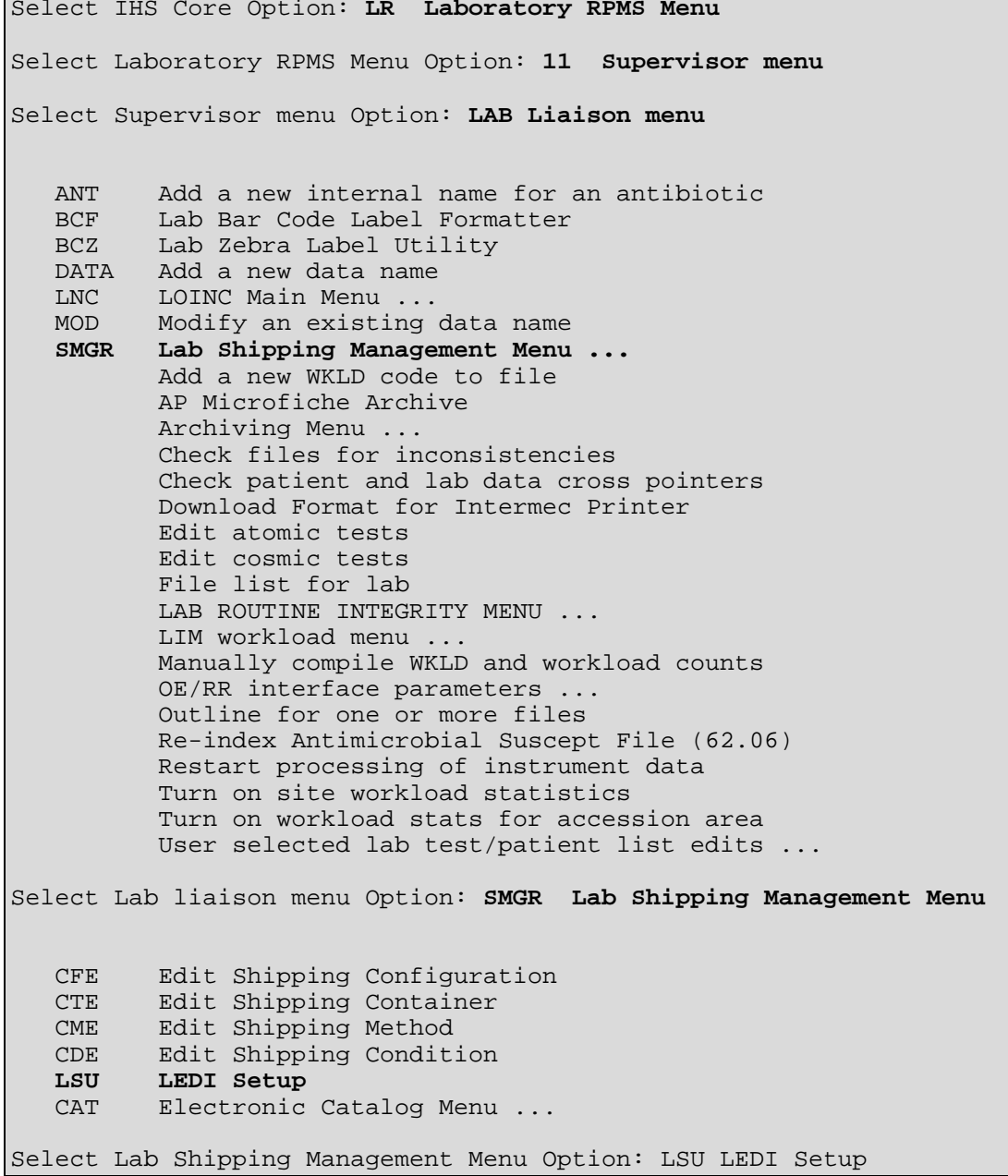

December 2010

-------------------------------------------------------------------- LEDI Setup -------------------------------------------------------------------- **COLLECTION Labs: Use option #1 to setup HOST labs.** HOST Labs : Use option #2 to setup COLLECTION labs. **1. Add/Edit HOST Lab** 2. Add/Edit COLLECTION Lab -------------------------------------------------------------------- HOST Lab(s) -------------------------------------------------------------------- **1. SONORA QUEST LABORATORIES (LA7V HOST PHX)** 2. Add HOST Lab -------------------------------------------------------------------- HOST Lab(s) -------------------------------------------------------------------- 1. HOST Lab: SONORA QUEST LABORATORIES (Uneditable) 2. Logical Link: 3. Message Configuration: LA7V HOST PHX 4. Auto Instrument: LA7V HOST PHX

Figure 11-16: Step 2: Editing a Shipping Configuration

 **CFE Edit Shipping Configuration** CTE Edit Shipping Container CME Edit Shipping Method CDE Edit Shipping Condition LSU LEDI Setup CAT Electronic Catalog Menu ... Select Lab Shipping Management Menu Option: **CFE** Edit Shipping Configuration Select SHIPPING CONFIGURATION: **PIMC TO SONORA QUEST** Are you adding PIMC to SONORA QUEST as a new SHIPPING CONFIGURATION, the 3<sup>rd</sup> for this site? Select one of the following: 1 Collecting facility<br>2 Host facility Host facility Are you editing this entry as the: **1 Collecting facility** NAME: PIMC TO SONORA QUEST COLLECTING FACILITY: **PHOENIX INDIAN MED CTR** COLLECTING FACILITY'S SYSTEM: **PHOENIX INDIAN MED CTR** HOST FACILITY: **SONORA QUEST LABORATORIES**

December 2010

HOST FACILITY'S SYSTEM: **SONORA QUEST LABORATORIES** OTHER SYSTEM IDENTIFIER: ACCOUNT NUMBER: **A58301** TEST CODING SYSTEM: **NON-VA** SPECIMEN CODING SYSTEM: STATUS: ACTIVE LAB MESSAGING LINK: SHIPPING METHOD: BARCODE MANIFEST: MANIFEST RECEIPT: INCLUDE UNCOLLECTED SPECIMENS: Select TEST/PROFILE:

Figure 11-17: Creating a Laboratory Shipping Configuration; the Laboratory Shipping Management menu

## 11.4 Setting Up Lab Messaging Bulletins

As indicated before, there are three new VA View Alerts and Bulletins that may be of interest to laboratory staff. In order to receive these bulletins, designated staff must be added to the Mail Group, LAB MESSAGING, which has been installed with this patch. Once the mail group has been established, it may be attached to the bulletins.

### 11.4.1 Creating a Mail Group for LAB MESSAGING

```
Select OPTION NAME: MAILMAN MASTER MENU XMMASTER MailMan Master 
Menu
   XMM Manage Mailman ...<br>XMN Network Management
          Network Management ...
    XMU MailMan Menu ...
Select MailMan Master Menu Option: XMM Manage Mailman
           Check MailMan Files for Errors
           Create a Mailbox for a user
           Disk Space Management ...
           Group/Distribution Management ...
           Local Delivery Management ...
           MailMan Site Parameters
           Network Management ...
           New Features for Managing MailMan
           Remote MailLink Directory Menu ...
           Super Search Message File
Select Manage Mailman Option: GROUP/Distribution Management
           Bulletin edit
           Edit Distribution List
```
December 2010

```
 Enroll in (or Disenroll from) a Mail Group
          Mail Group Coordinator's Edit
          Mail Group Coordinator's Edit W/Remotes
          Mail Group Edit
Select Group/Distribution Management Option: MAIL GRoup Edit
Select MAIL GROUP NAME: LAB MESSAGING
MAIL GROUP NAME: LAB MESSAGING//
Select MEMBER: STUDENT,THREE// STUDENT,FOUR <- Add staff who should 
be getting bulletins
    1 STUDENT, FOUR NK 181ZZZ<br>2 STUDENT, FOURTEEN S14 195ZZZ
2 STUDENT,FOURTEEN S14 195ZZZ
CHOOSE 1-2: 1 STUDENT,FOUR NK 181ZZZ
  Are you adding 'STUDENT,FOUR' as a new MEMBER (the 20TH for this 
MAIL GROUP)?
No// Y (Yes)
  TYPE: 
Select MEMBER: STUDENT, FIVE PDH 112ZZZ
  Are you adding 'STUDENT,FIVE' as a new MEMBER (the 21ST for this 
MAIL GROUP)?
No// Y (Yes)
  TYPE:
Select MEMBER:
DESCRIPTION:
  No existing text
  Edit? NO//
TYPE: public <- Very Important
ALLOW SELF ENROLLMENT?:
ORGANIZER: JONES,TESTING//
COORDINATOR: JONES,TESTING//
Select AUTHORIZED SENDER:
Select MEMBER GROUP NAME:
Select REMOTE MEMBER:
Select DISTRIBUTION LIST:
Do you wish to forward past mail group messages
to the user(s) you just added to the mail group(s)? No//<ENTER> NO
```
Figure 11-18: Creating a mail group for LAB MESSAGING

### 11.4.2 Attaching the Mail Group to the Bulletin

```
Select OPTION NAME: MAILMAN MASTER MENU XMMASTER MailMan Master 
Menu
   XMM Manage Mailman ...<br>XMN Metwork Management
   XMN Network Management ...<br>XMU MailMan Menu ...
           MailMan Menu ...
Select MailMan Master Menu Option: XMM Manage Mailman
            Check MailMan Files for Errors
            Create a Mailbox for a user
```
December 2010

 Disk Space Management ... **Group/Distribution Management ...** Local Delivery Management ... MailMan Site Parameters Network Management ... New Features for Managing MailMan Remote MailLink Directory Menu ... Super Search Message File Select Manage Mailman Option: **GROUP/Distribution Management Bulletin edit** Edit Distribution List Enroll in (or Disenroll from) a Mail Group Mail Group Coordinator's Edit Mail Group Coordinator's Edit W/Remotes Mail Group Edit Select Group/Distribution Management Option: **BULLETIN edit** Select BULLETIN NAME: LA7<br>1 LA7 ARNORMAL RESIL 1 LA7 ABNORMAL RESULTS RECEIVED<br>2 LA7 AMENDED RESULTS RECEIVED 2 LA7 AMENDED RESULTS RECEIVED<br>3 LA7 ORDER STATUS CHANGED 3 LA7 ORDER STATUS CHANGED<br>4 LA7 UNITS/NORMALS CHANGE LA7 UNITS/NORMALS CHANGED CHOOSE 1-4: **1 LA7 ABNORMAL RESULTS RECEIVED** NAME: LA7 ABNORMAL RESULTS RECEIVED Replace SUBJECT: LAB ABNORMAL/CRITICAL RESULTS RECEIVED Replace Select MAIL GROUP: **LAB MESSAGING** RETENTION DAYS: DESCRIPTION: 1>Mail bulletin created by Laboratory package when processing a LEDI 2>interface type HL7 result (ORU) message which contains laboratory 3>testing results that are flagged as critical or abnormal. Values 4>that are critical will always trigger the alert and bulletin. Values 5>that are abnormal low or high will be triggered when site has flagged 6>the corresponding test in AUTO INSTRUMENT file (#62.4), NOTIFY ABNORMAL 7>FLAGS field (#22) within the CHEM TEST multiple (#30) for the interface. Continue on and set up the  $2^{nd}$ , and  $3^{rd}$  bulletins as well. Select Group/Distribution Management Option: **Bulletin edit** Select BULLETIN NAME: LA7 1 LA7 ABNORMAL RESULTS RECEIVED 2 LA7 AMENDED RESULTS RECEIVED 3 LA7 ORDER STATUS CHANGED 4 LA7 UNITS/NORMALS CHANGED CHOOSE 1-4**: 2** LA7 AMENDED RESULTS RECEIVED NAME: LA7 AMENDED RESULTS RECEIVED Replace SUBJECT: LAB AMENDED RESULTS RECEIVED Replace Select MAIL GROUP: **LAB MESSAGING** RETENTION DAYS:

December 2010

```
DESCRIPTION:
1>Mail bulletin created by Laboratory package when processing a 
LEDI
 2>interface type HL7 result (ORU) message which contains laboratory
 3>testing results that are flagged as amended.
EDIT Option:
Select BULLETIN NAME: LA7
    1 LA7 ABNORMAL RESULTS RECEIVED
     2 LA7 AMENDED RESULTS RECEIVED
    3 LA7 ORDER STATUS CHANGED
    4 LA7 UNITS/NORMALS CHANGED
CHOOSE 1-4: 3 LA7 ORDER STATUS CHANGED
NAME: LA7 ORDER STATUS CHANGED Replace
SUBJECT: LAB ORDER STATUS CHANGED Replace
Select MAIL GROUP: LAB MESSAGING//
RETENTION DAYS:
DESCRIPTION:
1>Mail bulletin created by Laboratory package when processing a 
LEDI
2>interface type HL7 message.
3>
4>If an order acknowledgment (ORR) message which contains 
laboratory test
5>order status changes that indicate the order is not correct or 
cannot
 6>be performed/completed.
7>
8>If an order result (ORU) message and it indicates that a 
laboratory
9>test has been added by the reference laboratory to the original 
order.
```
Figure 11-19: Attaching the mail group to the bulletin

## 11.5 Notify Abnormal Flags

If a facility has decided to set up a bidirectional interface with bulletins notifying the LAB MESSAGING mail group that abnormal or critical results have been received, the Chem Test multiple for each test for that reference laboratory must have an entry in the **NOTIFY ABNORMAL FLAGS** field. If the facility does not choose to receive abnormal flag alerts and bulletins but does choose to receive notification of critical flags, no entry needs to be made in this field. The bulletin for critical results will be triggered regardless of the entry in the **NOTIFY ABNORMAL FLAG** field.

In previous versions of RPMS Laboratory, this field was named **STORE ABNORMAL FLAG**S, but now is named **NOTIFY ABNORMAL FLAGS** and it has a new purpose. If the field is set to **YES**, it will create alerts and bulletins if an incoming Reference Lab result is flagged abnormal.
**Note**: Even if the field is set to **NO**, the results and the abnormal flag are stored into the Lab Data file–no data are lost.

#### 11.5.1 Setting Up Notify Abnormal Flag Field

An entry must be made in the CHEM TEST multiple of the AUTO INSTRUMENT file using VA Fileman for each test where notification of an abnormal result is desired. If the volume of laboratory testing is high, the facility may choose not to receive a notification for each abnormal result but instead use the default notification for Critical results only.

```
VA FileMan 22.0
Select OPTION: ENTER OR EDIT FILE ENTRIES
INPUT TO WHAT FILE: LA7 MESSAGE PARAMETER// AUTO INSTRUMENT
                                         (113 entries)
EDIT WHICH FIELD: ALL// CHEM TESTS (multiple)
  EDIT WHICH CHEM TESTS SUB-FIELD: ALL// NOTIFY ABNORMAL FLAGS
  THEN EDIT CHEM TESTS SUB-FIELD:
THEN EDIT FIELD:
Select AUTO INSTRUMENT NAME: QUEST
Select TEST: _ISOLATE 1// FERRITIN Q457
         ...OK? Yes// (Yes)
 NOTIFY ABNORMAL FLAGS: YES
```
Figure 11-20: Choosing to be notified of abnormal flags

The process can be continued for each test. You may wish to use the VA Fileman ^LOOP functionality that is demonstrated in Section 11.7.1.

#### <span id="page-72-0"></span>11.5.2 Viewing Alerts and Bulletins for Abnormal/Critical Results

If the facility chooses to use this flag, members of the LAB MESSAGING mail group will see the following when they sign on to the RPMS after receipt of a result with an abnormal flag.

```
1 Phlebotomy menu ...<br>2 Accessioning menu .
2 Accessioning menu ...<br>3 Process data in lab m
3 Process data in lab menu ...<br>4 Quality control menu ...
4 Quality control menu ...<br>5 Results menu ...
5 Results menu ...<br>6 Information-help
 6 Information-help menu ...
7 Ward lab menu ...<br>8 Anatomic patholog
        Anatomic pathology ...
```
December 2010

```
9 Blood bank ...<br>10 Microbiology m
  10 Microbiology menu ...<br>11 Supervisor menu ...
        Supervisor menu ...
   BLR IHS Lab Main Support Menu ...
   LSM Lab Shipping Menu ...
Lab Messaging - Reference Lab Abnormal Results received from QUEST
           Enter "VA to jump to VIEW ALERTS option
```
Figure 11-21: RPMS prompts to display "VA VIEW ALERTS"

The ALERTS may be viewed as follows:

```
Select Laboratory DHCP Menu Option: VA <ENTER>
1. Lab Messaging - Reference Lab Abnormal Results received from 
QUEST<sub>2</sub>
    TEST, CASE (T1055): Labs resulted - [PREGNANCY TEST]
3. TEST,CASE (T1170): Labs resulted - [VITAMIN B-12 Q927]
          Select from 1 to 3
          or enter ?, A, F, S, P, M, R, or ^ to exit: 1
Patient Name:GIBBS,KEITH COCHISE
UID:6010000120
TEST:GLUCOSE [25000000]
```
Figure 11-22: Viewing the alerts

The MailMan Bulletin may also be viewed by accessing New Mail, as shown below.

```
Select Reference Lab Main Menu Option: MAILMAN Menu
VA MailMan 8.0 service for RUSSELL.DOROTHY@DEMO-HO.BEM.IHS.GOV
You last used MailMan: 05/23/10@09:55
You have 4 new messages.
NML New Messages and Responses
RML Read/Manage Messages
SML Send a Message
        Query/Search for Messages
AML Become a Surrogate (SHARED,MAIL or Other)
        Personal Preferences ...
        Other MailMan Functions ...
        Help (User/Group Info., etc.) ...
You have 2 PENDING ALERTS
        Enter "VA to jump to VIEW ALERTS option
Select MailMan Menu Option: NML New Messages and Responses
Subj: LAB ABNORMAL/CRITICAL RESULTS RECEIVED [#302] 05/13/10@08:09 
24 lines
```
December 2010

From: LAB PACKAGE In 'IN' basket. Page 1 \*New\* -------------------------------------------------------------------- Laboratory results on the following patient have been received via a HL7 interface that indicate the results are critical or abnormal. Please use the appropriate laboratory option to review these results on this system. Interface: QUEST File #62.49: 52 Patient Name: GIBBS,KEITH COCHISE Patient ID: 485543463 Specimen ID: 6010000101 Collection D/T: Feb 09, 2010@13:23 Test/analyte: GLUCOSE [25000000] Producer: QUEST DIAGNOSTICS-IRVING Producer's ID: DL085584T Value: 130 Units: mg/dL Ref range: 65-99 Flags: Above high normal

Figure 11-23: Accessing New Mail to display the MailMan Bulletin for an abnormal result

### 11.6 Amended Results

No special file set up is required to receive ALERTS or Bulletins for amended results once the initial bulletin and mail groups have been set up, as described in Section [11.4.](#page-68-0)

#### 11.6.1 Viewing ALERTS and Bulletins for Amended Results

Upon receipt of an amended report, a recipient of the Amended Report Bulletin will see the following ALERT and Bulletin.

The ALERT may be viewed by typing **VA** at the **Select Option** prompt.

```
VA View Alerts
Select Laboratory DHCP Menu Option: VA <ENTER>
1.Lab Messaging – Amended results received from QUEST
Enter 1, ?, A, F, S, P, M, or \wedge to exit: 1
Patient Name: TEST,CASE TWO
     UID: 6010000114
     TEST:=> BILIRUBIN, TOTAL [25001700]
```
December 2010

Figure 11-24: Viewing alerts

When accessing new mail, as shown in Section [11.5.2,](#page-72-0) an amended report bulletin may be displayed.

Subj: LAB AMENDED RESULTS RECEIVED [#314] 05/21/10@11:46 57 lines From: LAB PACKAGE In 'IN' basket. Page 1 \*New\* -------------------------------------------------------------------- Laboratory results on the following patient have been received via a HL7 interface that indicate the results have been amended. Please use the appropriate laboratory option to amend these results on this system. Action: Record coming over is a correction and thus replaces a final result Interface: QUEST File #62.49: 67 Patient Name: TEST,CASE FOUR Patient ID: 604567238 Specimen ID: 6010000117 Collection D/T: May 21, 2010@06:42 Test/analyte: =>RPR (DX) W/REFL TITER AND CONFIRMATORY TESTING [40015700] Producer: QUEST DIAGNOSTICS-IRVING Producer's ID: DL085829T Observation ----------- Value: REACTIVE Units: Ref range: "NON-REACTIVE" Flags: Abnormal Comments: FOR CONFIRMATION OF POSITIVE RPR SCREENING TEST, REFER TO RPR CONFIRMATION RESULT ON THIS REPORT. => INDICATES CHANGED RESULT(S) PLEASE DISREGARD RESULTS BELOW: The results below were originally reported on 05/21/2010 at 11:40 AM) NON-REACTIVE Test Performed at: QUEST DIAGNOSTICS-IRVING 4770 REGENT BLVD. IRVING, TX 75063 SUZANNE H. KREISBERG, MD

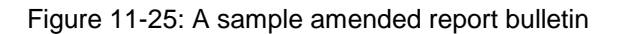

#### 11.6.2 Releasing Amended Results

Amended results may not be released using the **EA Enter/Verify Data (Auto Instrument)** option. If one attempts to do so, a message is displayed as follows:

```
Select Process data in lab menu Option: EA Enter/verify data (auto 
instrument)
Select LOAD/WORK LIST NAME: SONORA QUEST
Select PROFILE: WASSAJA WASSAJA SONORA QUEST
Select Performing Laboratory: WASSAJA HEALTH CENTER// SONORA QUEST 
LABORATORIES
AZ AZ ARABAN AZ ARABAN AZ AZ ARABAN AZ A
Would you like to see the list ? No// NO
                      Do you wish to modify the test list
             i.e., would you like to add or subtract ATOMIC tests?
Enter Yes or No: No// NO
You have selected 20 tests to work with.
Do you want to review the data before and after you edit? YES//
     Select one of the following:
         1 Manuel Accession Number<br>2 1 Unique Identifie
                   Unique Identifier (UID)
Verify by: 1// Accession Number
Accession Date: TODAY// (MAY 11, 2010)
Accession NUMBER: 27// 26
DEMO,PATIENT 999999
ORDER #: 12192
Seq #: 33742 Accession: WSQ 10 26 Results received: May 11,<br>2010@07:08 07:08 0000026 Last updated:
                            UID: 3210000026
May 11, 2010@19:01
Amended results exist for this accession. Please process these
first using option Enter/verify/modify data (manual) [LRENTER]
```
Figure 11-26: Message displayed when attempting to verify amended report via EA Enter/verify data (Auto Instrument)

One must then use the **EM, Enter/Verify/Modify Data (Manual)** option to release the results of the amended report. The amended report will electronically overlay the original report when the **Edit** option is chosen, as indicated below.

```
Select Process data in lab menu Option: EM Enter/verify/modify data 
(manual)
Do you want to review the data before and after you edit? YES// 
<ENTER>
Do you wish to see all previously verified results? NO// <ENTER>
    Select one of the following:
         1 Accession Number
```
December 2010

 2 Unique Identifier (UID) Verify by: 1// **<ENTER>** Accession Number Select Accession: **WSQ** WASSAJA SONORA QUEST Accession Date: TODAY// **<ENTER>** (MAY 11, 2010) Select Performing Laboratory: WASSAJA HEALTH CENTER// SONORA QUEST LABORATORIES az a szerint a szerint a szerint a szerint a szerint a szerint a szerint a szerint a szerint a szerint a szeri<br>Az a szerint a szerint a szerint a szerint a szerint a szerint a szerint a szerint a szerint a szerint a szeri Accession NUMBER: 27// **26** DEMO, PATIENT 9999999 LOC:WBARR Sample: BLOOD These results have been approved by RUSSELL, DOROTHY on 05/10 at 0810 Specimen: SERUM 1 T3 TOTAL [SQ] verified Sex: FEMALE Age: 50yr as of May 06, 2010 Provider: BARR, DEMETRA D Voice pager:<br>Phone: 480.837.5074 Digital pager: Phone: 480.837.5074 ACCESSION: WSQ 10 26  $05/06$  1620d<br>40 L ng/dL T3 TOTAL [SO] COMMENTS: COMMENTS: Test Performed at: COMMENTS: Sonora Quest Laboratories COMMENTS: 1255 W. Washington COMMENTS: Tempe, AZ 85281 If you need to change something, enter your initials: **DKR** SELECT ('E' to Edit, 'C' for Comments, 'W' Workload): **Edit** T3 TOTAL [SQ] 40 *Note that this result posts electronically.* Amended result: 52 flag: L units: ng/dL Accept amended results: Yes// **<ENTER>** Inst Comments: CORRECTED REPORT Select COMMENT: CORRECTED REPORT// COMMENT: CORRECTED REPORT// Select COMMENT:<br>Pat Info: UNI Sex: FEMALE Age: 50yr as of May 06, 2010 Provider: BARR,DEMETRA D Voice pager: Phone: 480.837.5074 Digital pager: ACCESSION: WSQ 10 26 05/06 1620d<br>52 L ng/dL T3 TOTAL [SO] COMMENTS: COMMENTS: Test Performed at: COMMENTS: Sonora Quest Laboratories COMMENTS: 1255 W. Washington COMMENTS: Tempe, AZ 85281 COMMENTS: CORRECTED REPORT

December 2010

```
If you need to change something, enter your initials:
Approve update of data by entering your initials: DKR
T3 TOTAL [SQ] reported incorrectly as 40 by [2694].
Changed to 52 on May 11, 2010@19:13 by [2694].
```
Figure 11-27: Releasing the results of the amended report using the **EM Enter/modify/verify data (manual)** option

The interim report subsequently reflects both the amended result and the date and time of the amendment. These changes display both in traditional RPMS as well as the EHR.

Note that the units, reference range, and abnormal flag displayed are those transmitted from the reference laboratory with the result and are stored with the result.

```
 WASSAJA HEALTH CENTER (6616) P.O. BOX 17779 FOUNTAIN HILLS, AZ 
85269
DEMO, PATIENT DEMO AND THE SERVICE OF THE PRINCIPLE OF THE PRINCIPLE OF THE PRINCIPLE OF THE PRINCIPLE OF THE PRINCIPLE OF THE PRINCIPLE OF THE PRINCIPLE OF THE PRINCIPLE OF THE PRINCIPLE OF THE PRINCIPLE OF THE PRINCIPLE 
05/11/10@19:14<br>HRCN:999999
                           SEX:F DOB:Jan 01, 1960 CURRENT AGE:50
Accession [UID]: WSQ 10 26 [3210000026]
    Provider: BARR,DEMETRA D
    Specimen: SERUM Spec Collect
Date/Time:05/06/10@16:20
Test name Result units Ref. range Site<br>Result Dt/Time
Result Dt/Time
                       52 L ng/dL 80 - 200 [7974]
05/10/10@08:10
Comment:
          Test Performed at:
          Sonora Quest Laboratories
          1255 W. Washington
          Tempe, AZ 85281
          CORRECTED REPORT
          T3 TOTAL [SQ] reported incorrectly as 40 by [2694].
         Changed to 52 on May 11, 2010@19:13 by [2694].
====================================================================
KEY: L=Abnormal low, H=Abnormal high, *=Critical value, 
TR=Therapeutic Range
[7974] SONORA QUEST LABORATORIES 1255 W. WASHINGTON TEMPE, AZ 
85281
```
Figure 11-28: Sample interim report showing amended report

### 11.7 Display of Reference Laboratory Reference Ranges, Abnormal Flags, and Units

The implementation of LEDI III into Laboratory Patch 27 permits the storage and display of reference ranges, abnormal flags, and units transmitted in the HL7 result message from the reference laboratory adjacent to the test results instead of in the **Comment** field. In order to activate this feature, two files must be reviewed–the Laboratory test file (#60) Site/Specimen **USE FOR REFERENCE TESTING** field, and the fields under the CHEM TEST multiple in the AUTO INSTRUMENT file. The settings are shown for these files in Figures 11-29 and 11-30 below. Once file setup has been confirmed, verify correct display of reference ranges, units, and abnormal flags in the Interim Report in RPMS, PCC (Visit Display or Health Summary), and the EHR Lab Tab. See Figures 11-31, 11-32, and 11-33.

#### 11.7.1 File Set Up

Note that the LOOP function may be used in VA Fileman to expedite the population of the fields, Notify Abnormal Flag and Store Units. The script in Figure 11-29 shows how to set this up to edit just these fields.

**Note**: Just change the name of the auto instrument to correspond to your reference laboratory.

```
Select VA FileMan Option: ENter or Edit File Entries
INPUT TO WHAT FILE: AUTO INSTRUMENT//
EDIT WHICH FIELD: ALL// CHEM TESTS (multiple)
   EDIT WHICH CHEM TESTS SUB-FIELD: ALL// NOTIFY ABNORMAL FLAGS
   THEN EDIT CHEM TESTS SUB-FIELD: STORE UNITS
   THEN EDIT CHEM TESTS SUB-FIELD:
THEN EDIT FIELD:
Select AUTO INSTRUMENT NAME: ^LOOP
EDIT ENTRIES BY: NAME//
START WITH NAME: FIRST// QUEST
GO TO NAME: LAST// QUEST
  WITHIN NAME, EDIT ENTRIES BY: CHEM TESTS (multiple)
  CHEM TESTS SUB-FIELD: TEST
  START WITH TEST: FIRST//
WITHIN TEST, EDIT ENTRIES BY:
   OUEST
Select TEST: 10-OH CARBAZ Q36637//
  NOTIFY ABNORMAL FLAGS: YES// n NO
   STORE UNITS: y YES
```
December 2010

```
OUEST
Select TEST: A-1-ANTITRYPSIN Q235//
  NOTIFY ABNORMAL FLAGS: YES// N NO
  STORE UNITS: Y YES
    QUEST
Select TEST: A/G RATIO//
  NOTIFY ABNORMAL FLAGS: YES// N NO
   STORE UNITS: YES//
```
Figure 11-29: Auto Instrument: store reference range, abnormal flags, and units

If you wish to use the entries for reference ranges, critical values, and units defined in the Laboratory test file, the **USE FOR REFERENCE TESTING** field must be set to **YES**. Leaving this field blank indicates that the reference ranges, critical values, and units transmitted by the reference laboratory will be used for results posted in RPMS.

```
Select OPTION: ENTER OR EDIT FILE ENTRIES
INPUT TO WHAT FILE: LABORATORY TEST//
EDIT WHICH FIELD: ALL// SITE/SPECIMEN (multiple)
   EDIT WHICH SITE/SPECIMEN SUB-FIELD: ALL// USE FOR REFERENCE 
TESTING
   THEN EDIT SITE/SPECIMEN SUB-FIELD:
THEN EDIT FIELD:
Select LABORATORY TEST NAME: VITAMIN B-12 Q927
Select SITE/SPECIMEN: SERUM//
USE FOR REFERENCE TESTING: <- If you wish to use and store 
reference laboratory reference ranges, abnormal flags, and units as 
transmitted, be sure that this field is left blank or has "NO" 
entered.
CPT CODE:
PANEL (CPT):
Select FOREIGN COMPUTER SYSTEM:
```
Figure 11-30: Laboratory Test File: Use for Reference Testing field

### 11.7.2 Result Display

To ensure that this feature works correctly, you may either compare the RPMS report to the reference laboratory report provided by the reference laboratory, or use the menu option to Display a Lab Universal Interface Message in the Laboratory Supervisor's Menu, Laboratory Interface, Display a Lab Universal Interface Message. Note the reference ranges, units, and abnormal flags displayed.

```
MSH|^~\&||TDA||46621|201003311733|TOPNET2NEON|ORU^R01|20100331184513
000|P|2.3||AL||CR|
PID|1|DL084468T|105555|6010000051|TEST^CASE^FOUR^^^||19850117|F||```
    ````||||46621|604567238|||||CR
ORC|RE|6010000125|DL084468T||CM||||^THOMPSON^MOHAMMAD^^^^^^^|CR|
```
December 2010

```
OBR|1|6010000125|DL084468T|^^^927^VITAMIN 
B12^||201003311417||^|||201003311621|
S|^THOMPSON^MOHAMMAD^^^^^^^||^^|IG^QUEST DIAGNOSTICS-IRVING^4770 
REGENT BLVD.^IR
VING^TX^75063^SUZANNE H. KREISBERG, 
MD|201003311700||F|||||||||||||CR|
OBX|1|TX|^^^55057200^VITAMIN B12^||125|pg/mL|200-
1100|L||F||201003311700|IG||CR|
NTE|1||CR
NTE|2||Test Performed at:|CR
NTE|3||QUEST DIAGNOSTICS-IRVING|CR
NTE|4||4770 REGENT BLVD.|CR
NTE 5 | IRVING, TX 75063 SUZANNE H. KREISBERG, MD | CR
NTE|6||CR
```
Figure 11-31: Display a Lab Universal Interface Message

Print or Display an RPMS Interim Report to confirm correct display of reference ranges, abnormal flag, and units.

 DEMO HOSPITAL (497) HWY 1 BOX 497 DEMO, MN 56671 TEST, CASE FOUR **DATE:** Date/Time Printed: 06/03/10@08:36<br>HRCN:105555 SEX:F DOB:Jan 17, 1985 CURRENT AGE:25 Accession [UID]: SO 10 125 [6010000125] Provider: THOMPSON,MOHAMMAD Specimen: BLOOD Spec Collect Date/Time:06/03/10@08:34 <u>Resident and the second second second second second second second second second second second second second se</u> Result Flg units Ref. range Site Result Dt/Time VIT B12 125 **L pg/mL 200 - 1100** [7737] 06/03/10@08:35 Comment: Test Performed at: QUEST DIAGNOSTICS-IRVING 4770 REGENT BLVD. IRVING, TX 75063 SUZANNE H. KREISBERG, MD ==================================================================== KEY: L=Abnormal low, H=Abnormal high, \*=Critical value, TR=Therapeutic Range [7737] QUEST DIAGNOSTICS-IRVING 4770 REGENT BLVD. IRVING, TX 75063

Figure 11-32: Interim report for display of reference ranges, units, and abnormal flag

Do a PCC Visit Display or Browse the Health Summary for the Patient for the Date of Service to confirm the correct posting of reference ranges, abnormal flag, and units to PCC.

```
PCC VISIT DISPLAY Jun 03, 2010 08:37:44 Page: 1 
of 3
Patient Name: TEST, CASE FOUR
```
December 2010

Chart #: 105555 Date of Birth: JAN 17, 1985 Sex: F Visit IEN: 1937155 =============== VISIT FILE =============== VISIT/ADMIT DATE&TIME: JUN 03, 2010@12:00 DATE VISIT CREATED: JUN 03, 2010 TYPE: IHS PATIENT NAME: TEST, CASE FOUR LOC. OF ENCOUNTER: DEMO HOSPITAL SERVICE CATEGORY: AMBULATORY CLINIC: LABORATORY SERVICES DEPENDENT ENTRY COUNT: 1 DATE LAST MODIFIED: JUN 03, 2010 HOSPITAL LOCATION: LAB CREATED BY USER: RUSSELL,DOROTHY USER LAST UPDATE: RUSSELL,DOROTHY OLD/UNUSED UNIQUE VIS: 1132010001937155 DATE/TIME LAST MODIFI: JUN 03, 2010@08:35:43 NDW UNIQUE VISIT ID (: 162800001937155 15HV3-RLH =============== LABs =============== LAB TEST: VITAMIN B-12 Q927 RESULTS: 125 ABNORMAL: **L** LR ACCESSION NO.: SO 10 125 UNITS: **pg/mL** ORDER: 40800<br>SITE: BLOOD SITE: BLOOD REFERENCE LOW: **200** REFERENCE HIGH: **1100** SOURCE OF DATA INPUT: LAB CURRENT STATUS FLAG: RESULTED COLLECTION SAMPLE: BLOOD COLLECTION DATE AND T: JUN 03, 2010@08:34:06 ORDERING PROVIDER: THOMPSON,MOHAMMAD CLINIC: LABORATORY SERVICES ENCOUNTER PROVIDER: RUSSELL,DOROTHY ORDERING DATE: JUN 03, 2010@08:34:06 RESULT DATE AND TIME: JUN 03, 2010@08:35:42 CPT PTR: VITAMIN B12 CPT - BILLABLE ITEMS: 82607||||90| LAB POV: TESTING COMMENTS: Test Performed at: QUEST DIAGNOSTICS-IRVING 4770 REGENT BLVD. IRVING, TX 75063 SUZANNE H. KREISBERG, MD V FILE IEN: 3860862

Figure 11-33: PCC Visit Display for Reference Ranges, Units, and Abnormal Flag

Display the laboratory results under the Lab tab in EHR to ensure the correct display of reference ranges, abnormal flag, and units adjacent to the test results.

Check that the Lab result flags, units, and reference ranges appear as expected in the following EHR Lab tab displays:

- Most Recent
- Cumulative
- All Tests by Date

| RED LAKE IHS EHR                                                                            |                                                                          |                                                                                                |                     |                              | $\Box$ dix                                                        |
|---------------------------------------------------------------------------------------------|--------------------------------------------------------------------------|------------------------------------------------------------------------------------------------|---------------------|------------------------------|-------------------------------------------------------------------|
|                                                                                             | User Patient Tools Help Clear                                            |                                                                                                |                     |                              |                                                                   |
| Patient Chart                                                                               | Communication<br><b>RPMS</b>                                             | <b>IHS Patient Chart</b><br>PACS Under Construction                                            |                     |                              |                                                                   |
| <b>Test, Case Four</b><br>105555                                                            | 17Jan-1985 (25) F                                                        | <b>Visit not selected</b><br>HOLCK, KATY                                                       |                     | Primary Care Team Unassigned | Visit<br>No<br>Ö<br>图<br>Summary<br>Q<br>Postings<br>[Brief]      |
| <b>Laboratory Results</b>                                                                   |                                                                          |                                                                                                |                     |                              |                                                                   |
| File                                                                                        |                                                                          |                                                                                                |                     |                              |                                                                   |
| Lab Results<br><b>Most Recent</b><br>Cumulative<br>All Tests By Date<br>Selected Tests By I | Laboratory Results - Most Recent<br>Oldest Previous<br>$\alpha$<br>∢     | Next<br>Newest<br>$\rightarrow$<br>$\gg$                                                       |                     |                              | <b>Most Recent Lab Results</b><br>Collected<br>Jun 03, 2010 08:34 |
| Worksheet<br>Graph                                                                          | Test                                                                     | Result                                                                                         | Flag                | <b>Units</b>                 | Ref Range                                                         |
| Microbiology<br>Anatomic Pathology                                                          | VITAMIN B-12 0927                                                        | 125                                                                                            |                     | pg/mL                        | $200 - 1100$                                                      |
|                                                                                             | Test Performed at:                                                       |                                                                                                |                     |                              |                                                                   |
|                                                                                             | <b>OUEST DIAGNOSTICS-IRVING</b><br>4770 REGENT BLVD.<br>IRVING, TX 75063 | SUZANNE H. KREISBERG, MD<br>KEY: "L" = Abnormal Low, "H" = Abnormal High, "x" = Critical Value |                     |                              |                                                                   |
| Notifications                                                                               | Visit Requirements<br>Notes.                                             | Medications<br>Consults<br>Labs                                                                | D/C Summ<br>Reports | Suicide Form                 |                                                                   |
|                                                                                             |                                                                          |                                                                                                |                     |                              |                                                                   |

Figure 11-34: Demo Hospital EHR window displaying laboratory results

# **12.0 Creating an Insurer File for LabCorp**

Prerequisite: in order to implement the LabCorp Third Party Billing options, the facility must have GIS V3.01 Patch 16 installed.

## 12.1 File Capture Using VA Fileman

Begin by creating a fixed-column-width report of your insurer file using VA Fileman. Create this file by turning on session logging for your terminal emulation program and capturing the following fields from your insurer file into a text file to be imported into an Excel spreadsheet:

- Insurer Name
- Insurer Address
- City
- State
- Zip Code
- Telephone Number

```
 Enter or Edit File Entries
          Print File Entries
          Search File Entries
          Modify File Attributes
          Inquire to File Entries
          Utility Functions ...
          Data Dictionary Utilities ...
          Transfer Entries
          Other Options ...
Select VA FileMan Option: PRINT FILE ENTRIES
OUTPUT FROM WHAT FILE: INSURER (3458 entries)
SORT BY: NAME// STATUS
START WITH STATUS: FIRST// BILLABLE USES INTERNAL CODE: 1
GO TO STATUS: LAST// BILLABLE USES INTERNAL CODE: 1
WITHIN STATUS, SORT BY: NAME
START WITH NAME: FIRST// <ENTER>
FIRST PRINT FIELD: NAME;L15
THEN PRINT FIELD: STREET;L15
THEN PRINT FIELD: CITY;L12
THEN PRINT FIELD: STATE;L4
THEN PRINT FIELD: ZIP;L5
THEN PRINT FIELD: PHONE;L15
THEN PRINT FIELD:
Heading (S/C): INSURER LIST//
```
December 2010

Laboratorian Guide Creating an Insurer File for LabCorp

```
STORE PRINT LOGIC IN TEMPLATE: RL INSURER
                             (May 25, 2009@15:24) User #1 File 
#9999999.18
DEVICE: ;;999 Virtual
```
Figure 12-1: Example file capture

| INSURER LIST<br>PAGE 1              |                                                                        |                                                                                                    | MAY 25,2009 15:24 |                           |  |
|-------------------------------------|------------------------------------------------------------------------|----------------------------------------------------------------------------------------------------|-------------------|---------------------------|--|
| NAME                                | <b>STREET</b>                                                          | CITY THE CONSTRUCTION OF THE CONSTRUCTION OF THE CONSTRUCTION OF THE CONSTRUCTION OF THE CONSTRUCTION OF THE C |                   | STATE ZIP PHONE           |  |
| 0220                                | EMPLOYEE BENEF 1717 SO. BOULDE TULSA<br>MANAGED CARE A 4100 E. 51ST, S | TULSA OKLAH                                                                                                    |                   | OKLAH 74119<br>74135 664- |  |
| METROPOLITAN L<br>$(800)438 - 9599$ | P.O. BOX 14105                                                         | ORANGE                                                                                                    | CALIF 92613       |                           |  |
| MUTUAL OF OMAH<br>$(214)630 - 4100$ | P.O. BOX 3189                                                          | DALLAS                                                                                                    | TEXAS             | 75221                     |  |
| MUTUAL OF OMAH<br>$(214)630 - 4100$ | P.O. BOX 620022 DALLAS                                                 |                                                                                                    | TEXAS             | 75262                     |  |
|                                     | NORTHWESTERN N P.O. BOX 1195 MINNEAPOLIS MINNE                         |                                                                                                    |                   | 55440<br>30348            |  |
| $(800)423 - 3341$                   | PROVIDENT P.O. BOX 105694<br>PROVIDENT LIFE P.O. BOX 219722            | ATLANTA<br>HOUSTON                                                                                             | GEORG<br>TEXAS    | 77218                     |  |
| $(800)446 - 8182$                   | THE PRUDENT. IN P.O. BOX 59054                                         | MINNEAPOLIS                                                                                                    | MINNE             | 55459                     |  |
| THE TRAVELERS<br>$(800)$ 551 - 3642 | P.O. BOX 59049                                                         | MINNEAPOLIS                                                                                                    | MINNE             | 55459                     |  |
| AARP<br>$(800)$ 523-5800            | "PRUDENTIAL" BOX 34890 LOUISVILLE KENTU<br>3200 E. CARSON LAKEWOOD     |                                                                                                    | CALIF             | 40232<br>90712            |  |
| AARP<br>$(800)$ 523-5800            | P.O. BOX 7000                                                          | ALLENTOWN                                                                                                    | PENNS             | 18175                     |  |
| AARP<br>$(800)$ 523-5800            | P.O. BOX 13999                                                         | PHILADELPHIA PENNS                                                                                             |                   | 19187                     |  |
| AARP                                | P.O. BOX 1011<br>AARP HEALTH CAR P.O. BOX 7000                         | MONTGOMERYVI PENNS<br>ALLENTOWN PENNS                                                                          |                   | 18936<br>18175            |  |

Figure 12-2: Creating a report in VA Fileman

Turn off session logging when the entire insurer file has been captured. You will next import this fixed-width file into Excel.

### 12.2 Import Insurer File into Excel

The insurer file that was captured is in text file format. Follow these steps to import the file into Excel:

1. Open Excel and click on the Open File menu. Navigate to the directory in which you placed the captured insurer file and click on the **All Files** option, as this file is not yet in Excel format.

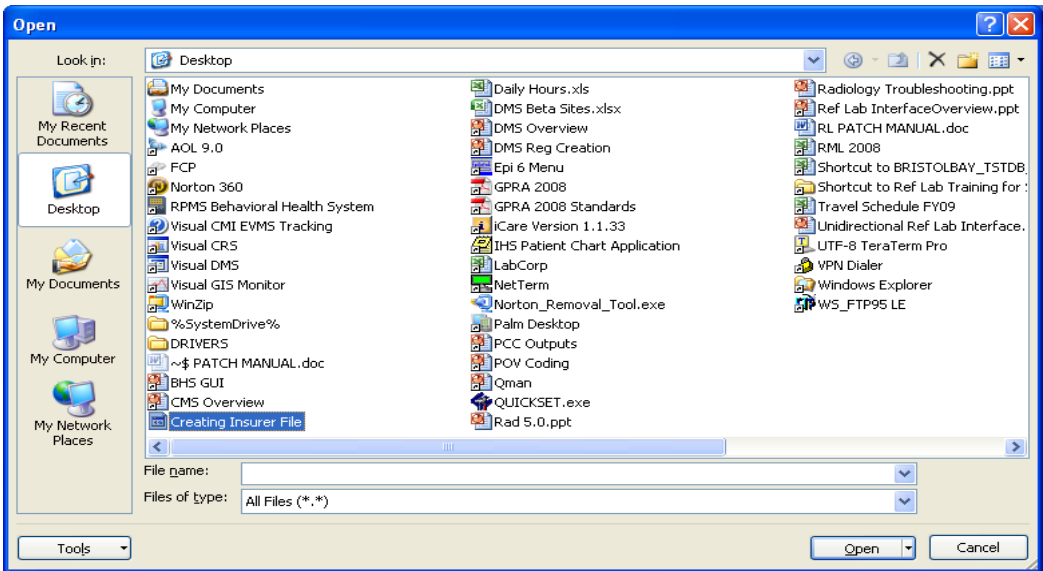

Figure 12-3: The Open window with Creating Insurer File highlighted

2. Click **Open**. This will trigger the Excel Import Wizard, but you may see the following warning message.

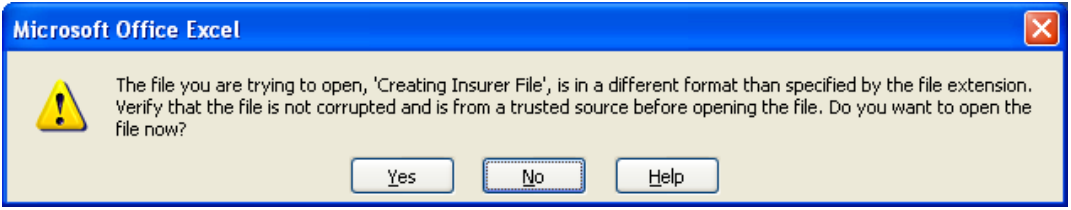

Figure 12-4: Warning message

Click **Yes** to proceed.

3. The text import wizard will open and the original data type will be selected as fixed column width. Note, however, that the header and formatting at the top of the file may interfere with the import wizard. Therefore, you will wish to alter the line at which you will begin the import to Line 6 or the first full line that contains only insurer information before clicking **Next**.

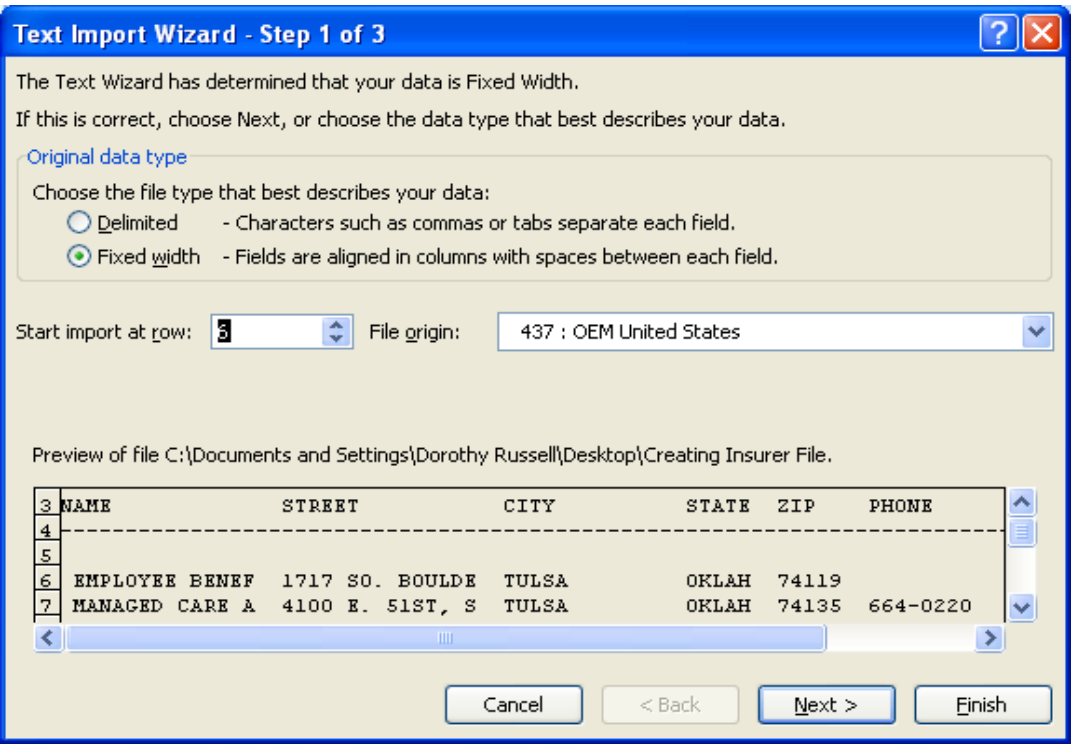

Figure 12-5: The Text Import Wizard, Step 1 of 3

4. When you click **Next**, the Excel Import Wizard will insert lines at expected column breaks. If the lines appear to be correctly located, click **Finish**. If a line is placed inappropriately, it may be removed by placing your cursor on the line and double-clicking to remove the line. If you wish to add a break line, you may put your cursor in the desired location, and click just once. Click **Finish** to complete the import.

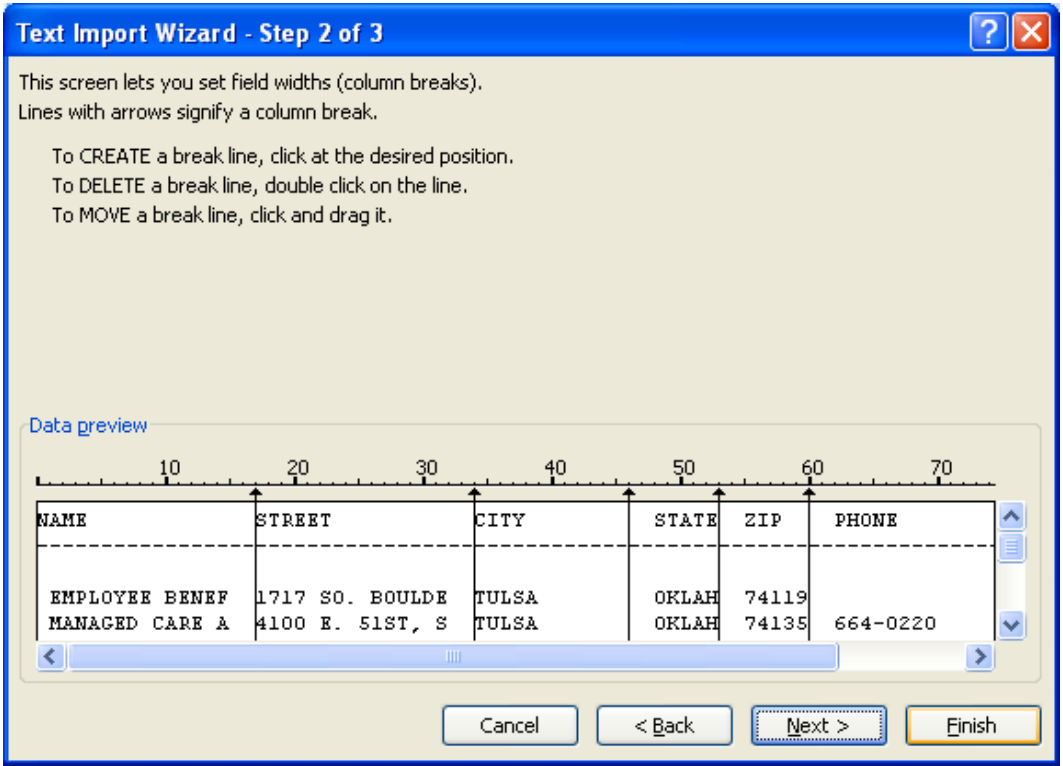

Figure 12-6: Text Import Wizard, Step 2 of 3

5. Expand the columns in the Excel Spreadsheet to ensure that the data has formatted correctly.

| Creating Insurer File - Microsoft Excel non-commercial use<br>≂<br>$\infty$<br>▬ |                                          |                                                   |               |                                                      |                             |  |
|----------------------------------------------------------------------------------|------------------------------------------|---------------------------------------------------|---------------|------------------------------------------------------|-----------------------------|--|
| $\mathcal{F}_2$<br>頁<br>$\mathbf{1}$                                             |                                          |                                                   |               |                                                      | $\blacksquare$<br>$\propto$ |  |
| Home<br>Insert<br>H<br>N                                                         | PageLayout<br><b>Formulas</b><br>P<br>M. | Data<br>Review<br>$\mathsf{A}$<br>R.              | View<br> W    |                                                      | $\odot$                     |  |
| Ж<br>Arial                                                                       | $=$<br>10<br>٠<br>$=$                    | B<br>General                                      | A             | $\exists$ = Insert $\sim$<br>Σ                       |                             |  |
| Ga<br>U<br>$\overline{I}$<br>$\mathbf{B}$                                        | $A^A$<br>三<br>三<br>臺                     | <b>Fax</b><br>$\frac{9}{6}$<br>$\mathbf{s}$<br>۰, |               | $\overline{\bullet}$ -<br>Delete *                   |                             |  |
| Paste<br>Í<br>ၽ<br>閘                                                             | 龍 龍<br>$\frac{1}{2}$<br>$\mathbf A$      | $\frac{.00}{.00}$<br>$\overline{55}$              | <b>Styles</b> | Sort & Find &<br>Format -<br>2-<br>Filter * Select * |                             |  |
| Clipboard <sup>5</sup><br>Font                                                   | Fair<br>Alianment                        | $\Gamma_{21}$<br><b>Fa</b><br>Number              |               | Cells<br>Editina                                     |                             |  |
| <b>EMPLOYEE BENEF</b><br>A <sub>1</sub><br>$ \circ$<br>$f_x$<br>×                |                                          |                                                   |               |                                                      |                             |  |
| $\overline{A}$                                                                   | B                                        | c                                                 | D             | E<br>F                                               | -<br>G<br>н                 |  |
| <b>EMPLOYEE BENEF</b>                                                            | 1717 SO. BOULDE                          | <b>TULSA</b>                                      | <b>OKLAH</b>  | 74119                                                |                             |  |
| <b>MANAGED CARE A</b>                                                            | 4100 E. 51ST. S                          | <b>TULSA</b>                                      | <b>OKLAH</b>  | 74135 664-0220                                       |                             |  |
| <b>METROPOLITAN L</b><br>3                                                       | P.O. BOX 14105                           | ORANGE                                            | <b>CALIF</b>  | 92613 (800)438-9599                                  |                             |  |
| <b>MUTUAL OF OMAH</b>                                                            | P.O. BOX 3189                            | <b>DALLAS</b>                                     | <b>TEXAS</b>  | 75221 (214) 630-4100                                 |                             |  |
| <b>MUTUAL OF OMAH</b><br>5                                                       | P.O. BOX 620022                          | <b>DALLAS</b>                                     | <b>TEXAS</b>  | 75262 (214) 630-4100                                 |                             |  |
| <b>NORTHWESTERN N</b><br>6                                                       | P.O. BOX 1195                            | <b>MINNEAPOLIS</b>                                | <b>MINNE</b>  | 55440                                                |                             |  |
| <b>PROVIDENT</b>                                                                 | P.O. BOX 105694                          | <b>ATLANTA</b>                                    | <b>GEORG</b>  | 30348                                                |                             |  |
| <b>PROVIDENT LIFE</b>                                                            | P.O. BOX 219722                          | <b>HOUSTON</b>                                    | <b>TEXAS</b>  | 77218 (800)423-3341                                  |                             |  |
| THE PRUDENT. IN<br>9                                                             | P.O. BOX 59054                           | <b>MINNEAPOLIS</b>                                | <b>MINNE</b>  | 55459 (800)446-8182                                  |                             |  |
| <b>THE TRAVELERS</b><br>10                                                       | P.O. BOX 59049                           | <b>MINNEAPOLIS</b>                                | <b>MINNE</b>  | 55459 (800) 551-3642                                 |                             |  |
| "PRUDENTIAL"<br>11                                                               | <b>BOX 34890</b>                         | <b>LOUISVILLE</b>                                 | <b>KENTU</b>  | 40232                                                |                             |  |
| <b>AARP</b><br>12                                                                | 3200 E. CARSON                           | <b>LAKEWOOD</b>                                   | <b>CALIF</b>  | 90712 (800)523-5800                                  |                             |  |
| <b>AARP</b><br>13                                                                | P.O. BOX 7000                            | <b>ALLENTOWN</b>                                  | <b>PENNS</b>  | 18175 (800) 523-5800                                 |                             |  |
| <b>AARP</b><br>14                                                                | P.O. BOX 13999                           | <b>PHILADELPHIA</b>                               | <b>PENNS</b>  | 19187 (800) 523-5800                                 |                             |  |
| <b>AARP</b><br>15                                                                | P.O. BOX 1011                            | <b>MONTGOMERYVI</b>                               | <b>PENNS</b>  | 18936                                                |                             |  |
| <b>AARP HEALTH CAR</b><br>16                                                     | P.O. BOX 7000                            | <b>ALLENTOWN</b>                                  | <b>PENNS</b>  | 18175                                                |                             |  |
| <b>AARP HEALTH CAR</b><br>17                                                     | P.O. BOX 650735                          | <b>DALLAS</b>                                     | <b>TEXAS</b>  | 95265 (800)523-5800                                  |                             |  |
| AARP/DC<br>18                                                                    | 601 "E" ST. NW                           | <b>WASHINGTON</b>                                 | <b>DISTR</b>  | 20049                                                |                             |  |
| <b>19 ABINGTON COS GR</b>                                                        | <b>536 WASHINGTON</b>                    | <b>ABINGTON</b>                                   | <b>MASSA</b>  | 2351 (617)-583-4100                                  |                             |  |
| $\mathbb{R}$ 4<br>Creating Insurer File<br>$H \rightarrow H$<br>HH               |                                          |                                                   |               |                                                      |                             |  |
| Ready                                                                            |                                          |                                                   |               | Ⅲ Ⅲ 100%<br>$\curvearrowleft$                        | Ð<br>心<br><b>JEE</b>        |  |

Figure 12-7: Creating Insurer File opens as an Excel spreadsheet

6. Save the newly created file *in Excel Format* so that it can be reviewed by your business office staff and unused insurers may be deleted from the Excel spreadsheet before submission to LabCorp.

- 7. Send a copy of the revised Insurer file to your LabCorp project manager so that LCA codes may be identified for your insurers.
- 8. Adding LCA Codes to the Insurer File

After LabCorp staff has reviewed and assigned LCA codes to your insurers, your LabCorp spreadsheet will be returned. Use VA Fileman to edit the insurer file and add the LCA codes to the **EXTERNAL ID 3 (REF LAB)** field.

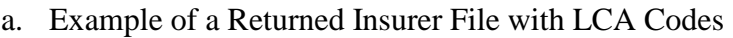

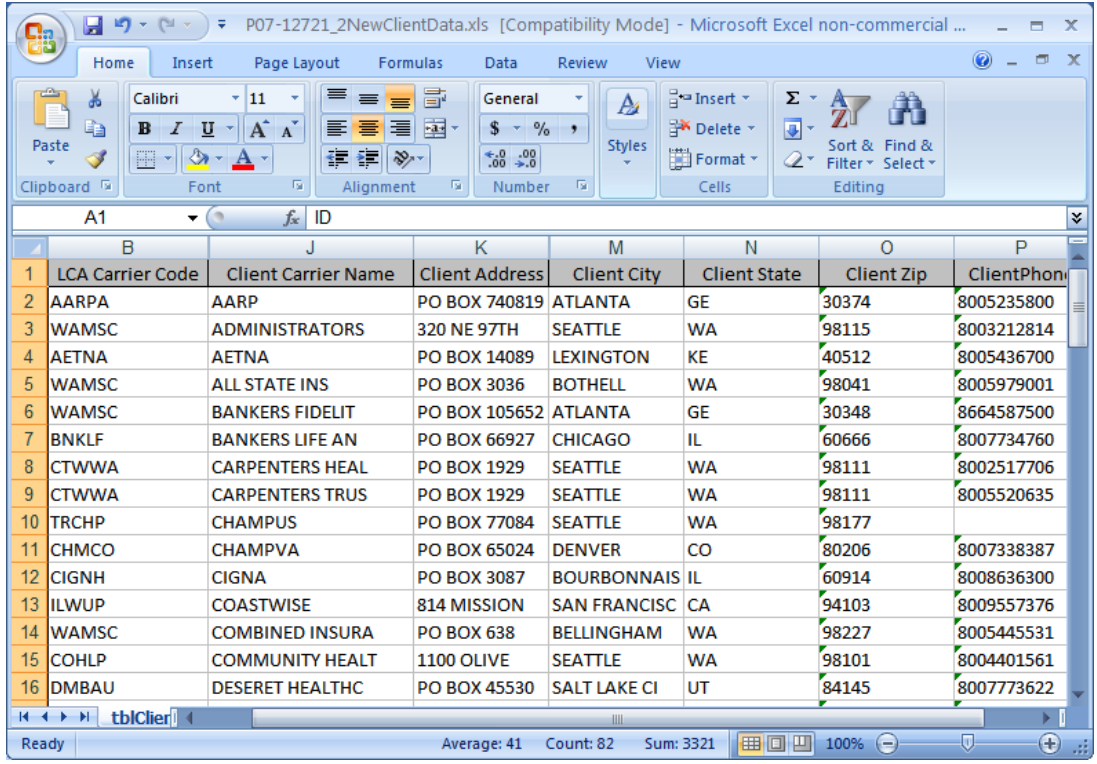

Figure 12-8: Returned insurer file with LCA codes assigned

b. Using VA Fileman to Add LCA Codes to Insurer File

It is a relatively straightforward process to add LCA codes to the insurer file.

```
Select VA FileMan Option: ENter or Edit File Entries
INPUT TO WHAT FILE: INSURER
EDIT WHICH FIELD: ALL// EXTERNAL ID 3 (REF LAB)
THEN EDIT FIELD:
Select INSURER NAME: AARP
( AARP )
........
```
December 2010

Laboratorian Guide Creating an Insurer File for LabCorp

The following matches were found:  $1:$  AARP  $-$  3200 E. CARSON ST. LAKEWOOD, CA 90712  $-$  P.O. BOX 7000 ALLENTOWN, PA 18175 - P.O. BOX 1011 MONTGOMERYVILLE, PA 18936- 1011 4: THE PRUDENTIAL/AARP - P.O. BOX 13999 PHILADELPHIA, PA 19187-0216<br>- P.O. BOX 7000 5: AARP HEALTH CARE OPTIONS ALLENTOWN, PA 18175-0100 Select 1-8: 6: AARP HEALTH CARE OPTIONS/TX - P.O. BOX 650735 DALLAS, TX 95265-0735<br>7: AARP/DC - 2000 - 2000 - 2010 - 2010 - 2010 - 2010 - 2010 - 2010 - 2010 - 2010 - 2010 - 2010 - 2010 - 2010 -- 601 "E" ST. NW WASHINGTON, DC 20049<br>- PO BOX 13999 8: UNITED HEALTHCARE/AARP PHILADELPHIA, PA 19187-0216 Select 1-8: **1** EXTERNAL ID 3 (REF LAB): **AARPA** Select INSURER NAME: **ADMINISTR** (ADMINISTR/ADMINISTRATION/ADMINISTRATIVE/ADMINISTRATOR/ADMINISTRATOR S) The following matches were found: 1: NORTHWEST ADMINISTRATORS - 2323 EASTLAKE AVE. E. SEATTLE, WA 98102 2: HEALTHCARE ADMINISTRATORS INC. - P.O. BOX 1309<br>MUSKOGEE, OK 74402 MUSKOGEE, OK 74402 3: AMERICAN ADMINISTRATIVE SERV. - 5810 E SKELLY DR,1ST FL TULSA, OK 74135-6414<br>- P.O. BOX 6123 4: SMITH ADMINISTRATORS SALT LAKE CITY, UT 84106 5: MEMBER SERVICE ADMINISTRATORS - P.O. BOX 3028 TULSA, OK 74101-3028 Select 1-5: **1** EXTERNAL ID 3 (REF LAB): **WAMSC** Select INSURER NAME: **AETNA** ( AETNA ) The following matches were found: 1: AETNA LIFE/CASUALTY - P.O. BOX 800

December 2010

Laboratorian Guide Creating an Insurer File for LabCorp

| 2: AETNA LIFE INSRNCE CMPANY                                               | ENCHFIELD, CT 06082<br>$- P.0. BOX 35890$                |
|----------------------------------------------------------------------------|----------------------------------------------------------|
| 3: AETNA-LIFE INSRNCE COM                                                  | LOUISVILLE, KY 40232<br>$-$ PO BOX 1214                  |
| 4: AETNA LIFE INSRNCE COMPANY - P.O. BOX 2520                              | TEWKSBURY, MA 01876<br>TYLER, TX 75710                   |
| 5: AETNA LIFE & CASUALTY - P.O. BOX 91555                                  | ARLINGTON, TX 76015-0055                                 |
| Select 1-150: 130                                                          |                                                          |
| EXTERNAL ID 3 (REF LAB): AETNA                                             |                                                          |
| Select INSURER NAME: ALL STATE                                             |                                                          |
| The following matches were found:                                          |                                                          |
| $1:$ ALLSTATE                                                              | $-$ P.O. BOX 105181<br>ATLANTA, GA 30348<br>- P O POL 21 |
| 2: ALLSTATE INS. COMP.                                                     | $- P. O. BOX 396$<br>NORTHBROOK, IL 60062                |
| 3: BC/BS OF MO ALLIANCE                                                    | $-$ P.O.B OX 14882<br>ST LOUIS, MO 63178                 |
| 4: COMMONWEALTH HEALTH ALLIANCE - P.O. BOX 1067                            | CHARLOTTESVILLE, VA 22902                                |
| 5: ALLSTATE INSRNCE CO.                                                    | $- P. O. BOX 5097$<br>ROLLING MEADOWS, IL 60008          |
| Select $1-42$ :                                                            |                                                          |
| 6: ALLIANCE INSURANCE COMP. - P.O. BOX 809096                              | DALLAS, TX 75380-9096                                    |
| 7: CHICAGO HLTH ALLI OF LABOR&EMP - SEVEN S DEARBORN Domain: IL            | CHICAGO, IL 60603                                        |
| 8: HMO ALLIANCE INC<br>Domain: PA                                          | - 1709 BLVD OF THE ALLIES                                |
| 9: ALLIED MUTUAL INS CO GRP - 701 FIFTH AVE Domain: IA                     | PITTSBURGH, PA 15219<br>DES MOINES, IA 50309             |
| 10: ALLSTATE INS CO GRP                                                    | - ALLSTATE PLAZA Domain: IL<br>NORTHBROOK, IL 60062      |
| Select 1-42: 10                                                            |                                                          |
| Select INSURER NAME: ALLSTATE INS CO GRP ILLINOIS 60062<br>OK? Yes// (Yes) |                                                          |
| EXTERNAL ID 3 (REF LAB): WAMSC                                             |                                                          |

Figure 12-9: Adding LCA codes to the insurer file

# **13.0 Generating an Electronic Order**

### 13.1 Ordering

Ordering is a function normally carried out by nursing, clerical, or provider staff outside the laboratory. It is a tool to electronically notify the laboratory of the tests to be done on a given patient and is designed to replace a paper requisition. Orders may be placed either via traditional RPMS or the EHR.

If orders are placed via traditional RPMS, paper copies of the electronically placed order *may* be printed on the LABORATORY printer and laboratory staff will use that to determine what tests need to be performed.

If clinic staff collects the specimen, the electronically generated order *may* also be sent to the LABORATORY printer.

If a laboratory collection is requested for immediate collection, the requisition will print in the laboratory unless this function is turned off. In either case, laboratory staff should be called to be sure that they know they need to come to a room to collect a specimen.

If orders are placed via EHR, a mechanism must be developed to notify the laboratory what the order numbers are.

A copy of the electronic order may be printed to the laboratory printer.

An order number generated when an order is placed by a provider in the EHR may be written on a slip of paper and sent with the patient to the laboratory. Tests that need to be done may be looked up using the **Review by Order Number** option.

The patient may present with proof of identity to the laboratory and the order may be looked up using the **Order/Test Status** option, or via EHR.

Regardless of how orders are placed, standard laboratory ordering locations and provider names should be used to prevent issues linking the laboratory visits created with the provider visit on the same date of service.

Some tests submitted to a reference laboratory will have Ask At Order questions associated with them. These typically include Maternal Serum AFP tests and Pap smears. Templates of the Ask At Order questions as they appear at the time of accessioning may be attached to the EHR quick orders. *The Ask At Order questions do not automatically transfer from EHR to the Laboratory Package, and the answers must be entered again at the time of accessioning*.

**Note**: Maternal Serum Screening tests, as well as Pap smears (Liquid Based Paps, Surepath Paps, and traditional slide Paps), should always be placed on their own orders, as they are routed to different departments at most reference laboratories.

## 13.2 Accessioning Tests Ordered by Ward Order Entry

This option is to be used to accession tests ordered by provider, nursing, or clerical staff once the specimen(s) has reached the laboratory or laboratory staff is prepared to collect the specimen(s). The order number may be reviewed using either Review by Order Number or Order/Test Status.

```
Laboratory DHCP Menu
Accessioning Menu Option
     Accessioning tests ordered by ward order entry
Accessioning tests ordered by ward order entry
Select Order number: 3083<br>DEMO, PATIENT GRANDPA
                               999987 Requesting location:
LAB
Date/Time Ordered: 04/30/09 11:07 By: RUSSELL, DOROTHY<br>-Lab Order # 3083 Provider: BAXTER, PAME
                                            Provider: BAXTER,PAMELA J
 BLOOD<br>AMYLASE
               ROUTINE Requested (SEND PATIENT) for: 04/30/2009
Sign or Symptom: TESTING
   : ~For Test: AMYLASE
  : ~PLEASE CALL RESULTS TO DR BAXTER
               ROUTINE Requested (SEND PATIENT) for: 04/30/2009
Sign or Symptom: TESTING
Is this the correct order? Yes// <ENTER> YES
Collection Date@Time: //n (APR 30, 2009@11:09:27)
Print labels on: LABLABEL// <ENTER>
ACCESSION: SO 09 60 <6009000060>
AMYLASE
      Select one of the following:
          C Client<br>T Third
          T Third Party<br>Patient
                     Patient
Which Party is Responsible for Billing: : T//<ENTER> Third Party
```
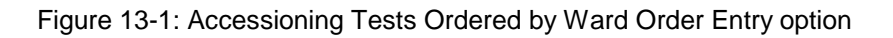

**Note**: If the individual placing the order indicated that the same diagnosis or symptom will be used for all tests on the order, the individual accessioning the tests will only be prompted to enter the ICD-9 codes once. Those codes will then be applied to all tests on that order. If the individual ordering or accessioning indicated that a different diagnosis or symptom will be used for the tests on the order, the user will be prompted to enter separate ICD-9 codes for each test in the order.

```
What is the ICD Diagnosis code for billing: pancreatitis <- ICD-9 
codes may be entered by code or ICD-9 lookup may be used.
( PANCREATITIS )
The following matches were found:
    1: 577.1 (CHRONIC PANCREATITIS)
       CHRONIC PANCREATITIS
    2: 072.3 (MUMPS PANCREATITIS)
       MUMPS PANCREATITIS
    3: 577.0 (ACUTE PANCREATITIS)
       ACUTE PANCREATITIS
Select 1-3: 1
What is the ICD Diagnosis code for billing: <-If only one ICD-9 Code 
has been provided by the ordering provider, press ENTER to continue 
with the accessioning process. If more than one ICD-9 code will be 
entered, continue to enter them one at a time.
What is the ICD Diagnosis code for billing: <ENTER>
Now Applying Sequenced Insurer to Accession <- Note that regardless 
of how many insurers a patient has, the software automatically sends 
insurer information based on sequencing.
Please select the appropriate account number for this accession
1) 46088552
2) 46088612
3) 46097672
4) 46852600
5) 90032080
Which account number for this accession : (1-5): 5
ACCESSION: SO 09 61 <6009000061>
LIPASE BLOOD
Printing Shipping Manifests for Reference Lab...
Now printing shipping manifest for this accession
DEVICE: HOME <- Note that you will not see the device prompt once 
the interface goes into production. The shipping manifests will be 
directed to print automatically on the lab printer.
```
Figure 13-2: Accessioning an order for a patient with Third Party Coverage

### 13.3 Multipurpose Accessioning

This option is used for most routine accessioning of specimens into the laboratory if they have *not* previously been ordered by provider, nursing, or clerical staff outside the laboratory. It may also be used to accession tests when a provider requests additional tests on specimens that have already been submitted to your reference laboratory.

```
Laboratory DHCP Menu
Accessioning menu
          Multipurpose accessioning
Select IHS Accessioning Menu Option: Mu Multipurpose accessioning
WANT TO ENTER COLLECTION TIMES? Y//<ENTER>
Select ACCESSION TEST GROUP: ?
     Answer with ACCESSION TEST GROUP, or NUMBER
    Choose from:
   1 CONSTRUCTER LABOORP IRON STUDIES
    2 LABCORP SENDOUTS
   3 GENERAL IN HOUSE LABS<br>4 LABCORP
   4 LABCORP<br>5 LABCORP
    5 LABCORP STOOL STUDIES
   6 LABCORP HORMONE STUDIES<br>7 LABCORP MICROBIOLOGY
                    7 LABCORP MICROBIOLOGY
Select ACCESSION TEST GROUP: 2 LABCORP SENDOUTS
Select Patient Name:<br>DEMO, PATIENT TEEN B
                                F 08-01-1989 XXX-XX-9992 SOUC 999989
       Select one of the following:
            LC LAB COLLECT(INPATIENTS-MORN. DRAW)<br>SP SEND PATIENT
            SP SEND PATIENT<br>WC WARD/CLINIC
                       WARD/CLINIC COLLECT
Specimen collected how ? : SP//<ENTER> SEND PATIENT
PATIENT LOCATION: LAB TECHNICIAN, LAB
PROVIDER: DOCTOR,TEST
LAB Order number: 2950
Choose one (or more, separated by commas) ('*' AFTER NUMBER TO 
CHANGE URGENCY)<br>1 BASIC METABOLIC
1 BASIC METABOLIC 24 HCV AB W/RFLX RIBA<br>2 COMP METABOLIC 14 25 HIV PANEL 083824
2 COMP METABOLIC 14 25 HIV PANEL 083824
3 ELECTROLYTE 26 IRON AND TIBC
4 HEPATIC FUNCTION 27 LIPASE<br>5 HEPATITIS PANEL 28 MAGNESIUM
5 HEPATITIS PANEL<br>6 LIPID LDL/HDL R
6 LIPID LDL/HDL R 29 PROSTATE-SPECIFIC AG.<br>
7 CBC W DIF/PLATE 30 PROTHROMBIN TIME
TRANSFORM ON THE SERVICE SERVICE STATE STATE STATE STATE SERVICE SERVICE STATE STATE STATE STATE STATE STATE STATE STATE STATE STATE STATE STATE STATE STATE STATE STATE STATE STATE STATE STATE STATE STATE STATE STATE STATE
8 HEMATOCRIT 31 PT AND PTT 30 HGB
                                            32 RHEUMATOID ARTHRITIS<br>33 RPR RFX/OUANT
10 ABO GROUP & RH T 33 RPR RFX/QUANT 31 ALK PHOSPHATASE 34 TESTOSTERONE
11 ALK PHOSPHATASE<br>12 ALT SGPT
                                            35 T4 FREE DIRECT<br>36 TSH
13 AMYLASE
```
December 2010

Laboratorian Guide **Calculation** Controllering and Generating an Electronic Order

14 ANTINUCLEAR AB DIRECT 37 VITAMIN D 25 HYDROXY<br>15 AST SGOT 38 ANA/AER/GS CULT 15 AST SGOT 38 ANA/AER/GS CULT<br>16 B12 AND FOLATE 39 CHLAM/GC APTIMA 16 B12 AND FOLATE 39 CHLAM/GC APTIMA<br>17 CREATININE SERUM 30 CHLAM/GC W/RFLX 17 CREATININE SERUM 40 CHLAM/GC W/RFLX 18 FSH AND LH 41 GENITAL CULTURE 19 HCG BETA SUBUNIT QUAL SERUM 42 PAP 1 SLIDE 20 HCG BETA SUBUNIT QNT. SERUM 43 PAP LB RFX HPV 21 HEP B CORE AB IGM 44 PATHOLOGY REPORT 22 HEP B SURFACE AB 45 URINE CULTURE 23 HBSAG SCREEN 46 HEPC VIRUS AB TEST number(s): 2,6 Other tests? N//Y Select LABORATORY TEST NAME: HEMOGLOBIN A1C Is BLOOD LAVENDER the correct sample to collect?Y//<ENTER> Same specimen/source for the rest of the order? No// <ENTER> (No) Select Urgency Status: ROUTINE// Select LABORATORY TEST NAME: MIC 1 MIC CRYSTAL TYPE 2 MIC MUCUS THREAD 3 MICRO DESCRIPTION 4 MICRO EXAM 5 MICROALB/CREAT Press <RETURN> to see more, '^' to exit this list, OR CHOOSE 1-5: 6 MICROALB/CREAT U 7 MICROALBUMIN 8 MICROSCOPIC EXAM CHOOSE 1-8: 5 MICROALB/CREAT Is URINE, RANDOM URINE CUP the correct sample to collect?Y// <ENTER> Same specimen/source for the rest of the order? No// <ENTER> (No) Select Urgency Status: ROUTINE// <ENTER> Select LABORATORY TEST NAME: <ENTER> Nature of Order/Change: WRITTEN W You have just selected the following tests for DEMO,PATIENT TEEN B 999989<br>entry no. Test entry no. Test Sample 1 HEMOGLOBIN A1C BLOOD 2 COMP METABOLIC 14 BLOOD<br>3 LIPID LDL/HDL R BLOOD 3 LIPID LDL/HDL R<br>4 MICROALB/CREAT URINE, RANDOM URINE All satisfactory? Yes// <ENTER) (Yes) LAB Order number: 2950 Collection Date@Time: NOW// (APR 13, 2009@16:49:53) Print labels on: LABLABEL// ~For Test: HEMOGLOBIN A1C BLOOD Enter Order Comment: <-*you can convey any type of additional information to the reference laboratory about faxing results to another provider or calling results by typing information in this field* ~For Test: COMP METABOLIC 14 BLOOD Enter Order Comment: ~For Test: LIPID LDL/HDL R BLOOD

December 2010

Laboratorian Guide Generating an Electronic Order

Enter Order Comment: Do you want to enter a different Sign or Symptom for each test?? N//<ENTER> NO

Figure 13-3: **Multipurpose Accessioning** option for patient with Third Party coverage

**Note**: If an individual answers NO to this question, he/she will be prompted to only enter ICD-9 code(s) once. The same ICD-9 code(s) will be applied to all tests on the order. If the individual ordering or accessioning indicates YES, a different diagnosis or symptom will be used for the tests on the order, then the user will be prompted to enter separate ICD-9 codes for each test in the order.

```
Enter Sign or Symptom for LAB Order number 2950
(DO NOT USE 'RULE OUT', 'PROBABLE', 'QUESTIONABLE', etc.): TESTING
Is this correct? YES// <ENTER>
ACCESSION: SO 09 56 <6009000056><br>
HEMOGLOBIN A1C BLOOD
HEMOGLOBIN A1C
Is the Patient Fasting? (Y/N): N
Are the responses to the Ask At Accession questions correct ? 
Y//<ENTER> YES
      Select one of the following:
          C Client<br>T Third
          T Third Party<br>P Patient
                    Patient
Which Party is Responsible for Billing: : T//<ENTER> hird Party
What is the ICD Diagnosis code for billing: 250.00
II/UNSPEC NOT UNCONTR
          ...OK? Yes// (Yes)
What is the ICD Diagnosis code for billing: 401.9 HYPERTENSION
NOS
          ...OK? Yes// (Yes)
What is the ICD Diagnosis code for billing: RENAL <- Note that you 
can look up ICD-9 codes if you know the disease category but cannot 
remember the code.
( KIDNEY/KIDNEYS|RENAL )
The following matches were found:
    1: 189.1 (MALIG NEO RENAL PELVIS)
        MALIGNANT NEOPLASM OF RENAL PELVIS
    2: 223.1 (BENIGN NEO RENAL PELVIS)
```
December 2010

Laboratorian Guide **Calculation** Controllering and Generating an Electronic Order

 BENIGN NEOPLASM OF RENAL PELVIS - - - - - - - *numbers 3-100 not shown* 101: 189.0 (MALIG NEOPL KIDNEY) MALIGNANT NEOPLASM OF KIDNEY, EXCEPT PELVIS 102: 198.0 (SECOND MALIG NEO KIDNEY) SECONDARY MALIGNANT NEOPLASM OF KIDNEY 103: 223.0 (BENIGN NEOPLASM KIDNEY) BENIGN NEOPLASM OF KIDNEY, EXCEPT PELVIS 104: 250.40 (DIAB W/RENAL TYII/UNSPEC CONT) DIABETES WITH RENAL MANIFESTATIONS, TYPE II OR UNSPECIFIED TYPE, NOT STATED AS UNCONTROLLED 105: 583.0 (PROLIFERAT NEPHRITIS NOS) NEPHRITIS AND NEPHROPATHY, NOT SPECIFIED AS ACUTE OR CHRONIC, WITH LESION OF PROLIFERATIVE GLOMERULONEPHRITIS Select 1-196: **104 What is the ICD Diagnosis code for billing**: *<- You will continue to be prompted for ICD-9 codes until you press enter. So you may enter one ICD-9 code or 5 ICD-9 codes, one at a time.* Now Applying Sequenced Insurer to Accession Please select the appropriate account number for this accession 1) 46088552 2) 46088612 3) 46097672 4) 46852600 5) 90032080 Which account number for this accession : (1-5): **5** ACCESSION: SO 09 57 <6009000057> COMP METABOLIC 14 Is the Patient Fasting? (Y/N): N Are the responses to the Ask At Accession questions correct ? Y// ES ACCESSION: SO 09 58 <6009000058><br>LIPID LDL/HDL R<br>BLOOD LIPID LDL/HDL R Is the Patient Fasting? (Y/N): N Are the responses to the Ask At Accession questions correct ? Y// ES ACCESSION: SO 09 59 <6009000059><br>MICROALB/CREAT URINE, R. URINE, RANDOM URINE Printing Shipping Manifests for Reference Lab... **Now printing shipping manifest for this accession** *<- Do not "hat out"! Wait until cursor comes back to a menu prompt. If you get in a hurry, the shipping manifest may not print nor will it be stored to reprint.*

Figure 13-4: Entering multiple ICD-9 codes during accessioning

If you do not get a shipping manifest or a test does not print on the shipping manifest, order via the normal, preinterface process and notify Cimarron of the problem test(s).

# **14.0 RPMS Electronic Shipping Manifest**

An RPMS-generated shipping manifest will be printed each time test(s) are accessioned for a reference laboratory. A manifest may have only one test or it may have multiple tests on it. The exceptions are orders for Pathology or Cytology (Pap Smears). Most reference laboratories prefer that orders each come in on their own shipping manifest so that they can be routed to the appropriate laboratory section.

The format of the electronic manifest generated from RPMS varies depending upon the type of billing selected when editing the reference laboratory site parameters. As long as Client Bill is selected, all shipping manifests will be the same regardless of reference laboratory. The only differences will be in reference laboratory name. The client type shipping manifest is the standard across reference laboratories. Fields are described below.

- **REF LAB NAME**. The name specified for the reference laboratory when the **Edit Reference Lab Site Parameter** option was exercised.
- **CLIENT** #. The client number used as the default if only one is specified, or the number specified when accessioning, if more than one client account number is available.
- **MID. IHS-3733915 (2903963)**. This is the number of the outgoing HL7 message in the Universal Interface file.
- **PHONE**. If you have specified that the patient's telephone number should print on the shipping manifest when editing the Ref Lab Site Parameters, and a telephone number is recorded in the patient's file, it will print on the shipping manifest.
- **SSN**. In keeping with the Health Insurance Portability and Accountability Act (HIPAA) regulations, if an SSN is on file, only the last four digits will print. The first five digits will be displayed as Xs, e.g. XXX-XX-5678.
- **BILL TYPE**. If the default has been set as C for Client, Client will always be printed. If T has been set as the default when editing site parameters, Client Bill, Third Party, Medicare, Medicaid, or Patient may be displayed depending on the choices made during accessioning.
- **UPIN or NPI**. Depending on the selection made during editing site parameters, either the NPI or UPIN for providers will print on the electronic requisition preceded by the appropriate designation.
- **LAB PROCESSING INSTRUCTIONS**. If specimen processing instructions have been entered in the field, Lab Processing Instructions, under the Collection Sample for a test, the processing instructions will be printed on the shipping manifest for each test.

### 14.1 Client Bill

INDIAN HEALTH SERVICE EREQ PAGE: 1 of 1 1.REF LAB NAME: LABCORP 2.CLIENT #: 90032080 FACILITY: YOUR FACILITY NAME Oct 20, 2008@05:44:53 ADDRESS: YOUR FACILITY ADDRESS AND ZIPCODE PHONE: YOUR FACILITY PHONE # ==================================================================== ORDER (Control): 1272426 ORDER DATE: Oct 20, 2008 3.MID: IHS-3733915 (2903963)<br>PATIENT: DEMO, NINE PATIENT: DEMO,NINE CHART (Patient ID): T16049 4.PHONE: SEX: M DOB: JAN 1,2006 5.SSN: NOT ON FILE LOCATION: LAB (LOCATION) 6.BILL TYPE: Client PRACTITIONER: DOCTOR, REF LAB 7.NPI: 1619073483 LAB ARRIVAL (COLLECTION DATE/TIME): Oct 20, 2008@05:44:23 TEST NAME: TSH (004259) SAMPLE: BLOOD<br>SOURCE: SERUM SOURCE: SERUM ACCESSION (Lab Ref#): 3108000147 URGENCY: ROUTINE 8.LAB PROCESSING INSTR: SUBMIT SERUM AT ROOM TEMPERATURE TEST NAME: Vitamin B-12 (001503) SAMPLE: BLOOD<br>SOURCE: SERUM ACCESSION (Lak ACCESSION (Lab Ref#): 3108000146 URGENCY: ROUTINE 8.LAB PROCESSING INSTR: 1 mL REFRIGERATED serum Overnight. Test performed on Mondays and Thursdays.

Figure 14-1: Sample manifest for client billing

### 14.2 Patient Bill

INDIAN HEALTH SERVICE EREQ PAGE: 1 of 1 REF LAB NAME: LABCORP CLIENT #: 90032080 FACILITY: YOUR TEST FACILITY Oct 20, 2008@05:50:35 ADDRESS: P.O. BOX 999, PHOENIX, 85016 PHONE: (602)263-1511 ==================================================================== ORDER (Control): 1274507 ORDER DATE: Oct 20, 2008 MID:<br>IHS-3733917 (2903967) IHS-3733917 (2903967) Chart # (Alt Patn ID): 272271 PHONE: 840-631-9736 SEX: F DOB: JUNE 7,1962 SSN: XXX-XX-1098 LOCATION: LAB (LOCATION) BILL TYPE: Patient PRACTITIONER: DOCTOR, FIVE NPI: NPI: 1619073483

December 2010

Laboratorian Guide **New Strategier Contract Contract Contract Contract Contract Contract Contract Contract Contract Contract Contract Contract Contract Contract Contract Contract Contract Contract Contract Contract Contrac** 

```
LAB ARRIVAL (COLLECTION DATE/TIME): Oct 20, 2008@05:50:04
TEST NAME: TSH (004259) SAMPLE: BLOOD<br>SOURCE: SERUM SOURCE: SERUM
                                                          Accession/Alt cnt#(CD):
3108000149
                                                         URGENCY: ROUTINE
LAB PROCESSING INSTR: SUBMIT SERUM AT ROOM TEMPERATURE
INSURANCE
Ins Carrier Code: Insured Name:<br>Rel:
religion de la construcción de la construcción de la construcción de la construcción de la construcción de la <br>Entre el construcción de la construcción de la construcción de la construcción de la construcción de la constr
Insurer Name: Insured Add:
Insurer Add:
                                                       Guarantor: DEMO,PATIENT AUNT
                                                      Guar Add: PO BOX 284
Insurer Group: ANYWHERE, USA 85353<br>Insured ID: Cuarantor Phone: 840-634-
                                                      Guarantor Phone: 840-634-
9736
               -------------------------------------------------------------------
TEST NAME: Vitamin B-12 (001503) SAMPLE: BLOOD<br>SOURCE: SERUM Accession/Alt
                                                         Accession/Alt cnt#(CD):
3108000148
                                                           URGENCY: ROUTINE
LAB PROCESSING INSTR: 1 mL REFRIGERATED serum Overnight. Test 
performed on Mondays and Thursdays.
INSURANCE
Ins Carrier Code: Insured Name:
religion de la construcción de la construcción de la construcción de la construcción de la construcción de la <br>Entre el construcción de la construcción de la construcción de la construcción de la construcción de la constr
Insurer Name: Insured Add:
Insurer Add:
                                                       Guarantor: DEMO,PATIENT AUNT
Guar Add: PO BOX 284<br>Insurer Group: The Communication of the Communication of the Communication of the Communication of the Communication<br>ANYWHERE, U
Insurer Group: ANYWHERE, USA 85353<br>Insured ID: \begin{array}{ccc} \text{Guarantor Phone: } & 840-634-\end{array}Guarantor Phone: 840-634-
9736
```
Figure 15-2: Sample manifest for patient billing

### 14.3 Medicaid

```
 INDIAN HEALTH SERVICE EREQ 
PAGE: 1 of 1
REF LAB NAME: LABCORP CLIENT #: 46097672
FACILITY: YOUR TEST FACILITY Apr 01, 2009@16:46:29
ADDRESS: P.O. BOX 999, ANYWHERE, USA, 98590 PHONE: 360-267-0119
===================================================================
ORDER (Control): 2864 ORDER DATE: Apr 01, 2009 MID: 
IHS-104326 (5142)
```
December 2010

Laboratorian Guide RPMS Electronic Shipping Manifest

PATIENT: DEMO,PATIENT TEEN A Chart # (Alt Patn ID): 999990 PHONE: 360-267-8138 SEX: M DOB: JUL 1,1993 SSN: XXX-XX-9993<br>LOCATION: LAB **BILL TYPE: Medica** LOCATION: LAB **BILL TYPE: Medicaid** PRACTITIONER: WILLIAMS, MARK NPI: NPI: 5678934567 LAB ARRIVAL (COLLECTION DATE/TIME): Apr 01, 2009@16:45:58 TEST NAME: CREATININE SERUM (001370) SAMPLE: BLOOD Accession/Alt cnt#(CD): 6009000034 URGENCY: ROUTINE LAB PROCESSING INSTR: DIAGNOSIS<br>Diagnosis: Diagnosis: DX Description:<br>250.41 DIAB W/RENAL TY 250.41 DIAB W/RENAL TYI/JUV CONT INSURANCE<br>Ins Carrier Code: WA Insured Name: DEMO, PATIENT TEEN A Relationship: SELF Insurer Name: MEDICAID Insured Add: PO BOX 228<br>Insurer Add: TOKELAND V TOKELAND WA 98590<br>1431 Anywhere St Guarantor: DEMO PATIENT TEEN A<br>Seattle, WA 98507 Seattle, WA 98507 Guar Add: PO BOX 228<br>
Insurer Group: TOKELAND WA 985 TOKELAND WA 98590<br>Guarantor Phone: Insured ID: ABCDE010105A<br>---------------------------------------------------------------------------------------------

Figure 14-3: Sample manifest for Medicaid billing

### 14.4 Medicare

```
 INDIAN HEALTH SERVICE EREQ 
PAGE: 1 of 1
REF LAB NAME: LABCORP CLIENT #: 46097672
FACILITY: YOUR TEST FACILITY Apr 01, 2009@16:54:15
ADDRESS: P.O. BOX 999, ANYWHERE, USA, 98590 PHONE: 360-267-0119
===================================================================
ORDER (Control): 2867 ORDER DATE: Apr 01, 2009 MID:
IHS-104329 (5145)
PATIENT: DEMO,PATIENT GRANDPA Chart # (Alt Patn ID): 999987 PHONE: 
360-267-8138
SEX: M DOB: SEP 1,1941 SSN: XXX-XX-9991
LOCATION: LAB BILL TYPE: Medicare
PRACTITIONER: WILLIAMS, MARK NPI:
5678934567
LAB ARRIVAL (COLLECTION DATE/TIME): Apr 01, 2009@16:53:16
```
December 2010

Laboratorian Guide RPMS Electronic Shipping Manifest

TEST NAME: AMYLASE (001396) SAMPLE: BLOOD<br>SOURCE: BLOOD SOURCE: BLOOD Accession/Alt cnt#(CD): 6009000037 URGENCY: ROUTINE LAB PROCESSING INSTR: DIAGNOSIS<br>Diagnosis: Diagnosis: DX Description:<br>571.49 CHRONIC HEPATIT CHRONIC HEPATITIS NEC INSURANCE<br>Ins Carrier Code: 05 Insured Name: DEMO, PATIENT GRANDPA Relationship: OTHER<br>Insurer Name: MEDICARE Insured Add: PO BOX Insurer Name: MEDICARE Insured Add: PO BOX 228<br>Insurer Add: TOKELAND TOKELAND WA 98590<br>PO BOX 6700 PO BOX 6700 Guarantor: DEMO PATIENT GRANDPA<br>FARGO ND 58108 FARGO ND 58108 Guar Add: PO BOX 228<br>Insurer Group: TOKELAND WA TOKELAND WA 98590<br>Guarantor Phone: Insured ID: 300000000A

Figure 14-4: Sample manifest for Medicare billing

### 14.5 Private Insurance

 INDIAN HEALTH SERVICE EREQ PAGE: 1 of 1 REF LAB NAME: LABCORP CLIENT #: 46088612 FACILITY: YOUR TEST CLINIC Apr 01, 2009@16:49:51 ADDRESS: P.O. BOX 999, ANYWHERE, USA, 98590 PHONE: 360-267-0119 ==================================================================== ORDER (Control): 2865 ORDER DATE: Apr 01, 2009 MID: IHS-104327 (5143) PATIENT: DEMO,PATIENT BABY B Chart # (Alt Patn ID): 999993 PHONE: 360-267-8138 SEX: F DOB: APR 1,2005 SSN: XXX-XX-9996<br>LOCATION: LAB **BILL TYPE: Privat** BILL TYPE: Private Insurance<br>NPT: PRACTITIONER: WILLIAMS, MARK 5678934567 LAB ARRIVAL (COLLECTION DATE/TIME): Apr 01, 2009@16:48:54 TEST NAME: LIPASE (001404) SAMPLE: BLOOD<br>SOURCE: BLOOD Accession/Alt Accession/Alt cnt#(CD): 6009000035 URGENCY: ROUTINE LAB PROCESSING INSTR: DIAGNOSIS Diagnosis: DX Description:

December 2010

Laboratorian Guide RPMS Electronic Shipping Manifest

577.1 CHRONIC PANCREATITIS<br>401.9 HYPERTENSION NOS 401.9 HYPERTENSION NOS<br>272.2 MIXED HYPERLIPID MIXED HYPERLIPIDEMIA INSURANCE<br>Ins Carrier Code: BCWAA Insured Name: DEMO, PATIENT BABY B Relationship: OTHER Insurer Name: PREMERA Insured Add: PO BOX 228<br>Insurer Add: TOKELAND V TOKELAND WA 98590<br>PO BOX 327 Guarantor: DEMO PATIENT BABY B<br>SEATTLE WA 98111 SEATTLE WA 98111 Guar Add: PO BOX 228<br>Insurer Group: TOKELAND WA Insurer Group: TOKELAND WA 98590<br>Insured ID: ZKR2222222222<br>Guarantor Phone: 360-267-Guarantor Phone: 360-267- $8138$ --------------------------------------------------------------------

Figure 14-5: Sample manifest for private insurance billing

## **15.0 Tracking Reference Laboratory Results**

The menu option, Incomplete Test Status Report, can be used to ensure that no reference laboratory tests are lost to follow up. However, many users of reference laboratory interfaces find the menu option, Print Accession List, to be a more compact tool for generating daily logs of tests sent out and to monitor tests returned.

Within the Print Accession List Menu, there are four different ways to print accession lists. Many labs use the option, Print Accession List by Date, to maintain a daily log of all specimens processed through each section of the laboratory. It is recommended that you print the Accession List for Sendouts at the end of each day to use as a log to check the reports back into RPMS. One is simply prompted for the Accession Area and the date range desired to print these reports.

```
LAB Laboratory DHCP Menu ...<br>2 Accessioning menu ...
      Accessioning menu ...
Print accession list(s) ...
Accession and test counts by shift
Accession list by date
Accession list by number
Lab accession and test counts 
Test counts by treating specialty
An example of printing an accession list by date is shown below. 
You may choose to print Sendout accession lists by patient to make 
it easier to compare RPMS results to those received from your 
reference laboratory.
Select IHS Short Accessioning Menu Option: PAL Print accession list 
by date
                   YOUR TEST FACILITY
Select ACCESSION AREA: SENDOUTS 
                   SENDOUT ACCESSION LIST
Start with Date: TODAY// T-1 (APR 09, 2009)
Go back to Date TODAY// T-1 (APR 10, 2009)
List by (A)ccession number (P)atient (C)ollection Sample : 
Accession number
DEVICE: HOME// <ENTER for screen or printer number>
Apr 10, 2009 19:10 DEMO HEALTH CENTER Pg: 1
SENDOUTS (Apr 09, 2009-Apr 10, 2009)
# = Not IHS patient %=Test 
not verified
Acc # Date Patient ID Loc Spec/sample Test Tech
--------------------------------------------------------------------
```
December 2010

Laboratorian Guide **Tracking Reference Laboratory Results** 

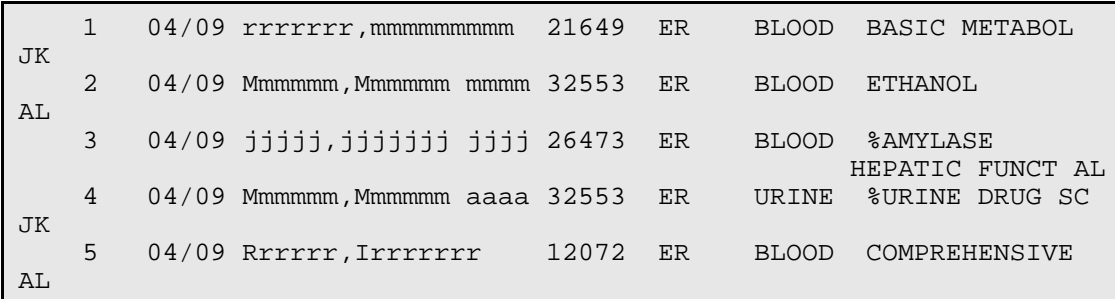

Figure 15-6: Printing the Accession List for Sendouts

**Note:** A test with a % in front of the test and no Tech ID indicates that results are still pending, e.g. AMYLASE in the above example.

A test with no % in front of the test and a Tech ID after the test indicates that receipt of the results has been verified, e.g. ETHANOL in the above example.

A test that has both a % in front of the test name and a Tech ID after the test is one that has been deleted (test not performed), e.g. URINE DRUG SC in the above example.

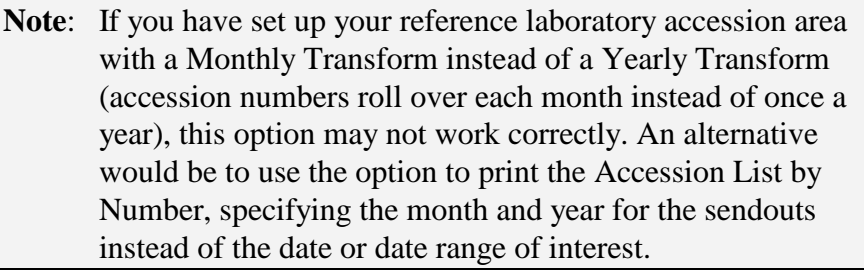
### **16.0 Verifying Electronic Reference Laboratory Results**

The EA, Enter/Verify Data (Auto Instrument) option is used to verify incoming reference laboratory results. Some reference laboratories return RPMS accession numbers on their hard copy reports, and some do not. It is helpful to have a copy of the Printed Accession List from previous days to confirm accession numbers that are ready to be verified. The hard copy report from the reference laboratory is treated as an instrument printout and is used to confirm that all results have posted correctly. If any discrepancies are noted or results have failed to post, they should not be verified. Instead, use the **Display a Lab Universal Interface Message** option described in Section [17.0](#page-111-0) to determine why results may not have posted correctly.

Several changes will be noted during the verification process:

- The user will be prompted to select the Performing Laboratory. The default will be the institution under which the user is signed. If the reference laboratory has been set up as described in Section [11.3.2](#page-65-0) the reference laboratory to which the test was referred may be selected.
- The ordering provider's telephone number and pager will be displayed on the screen to facilitate contacting that provider for any critical or amended reports. Note that these will display only if they have been entered into the provider's profile in the New Person file.
- The patient's sex and age at the time of specimen collection will be displayed.
- The option to Edit has been removed. The only options available during the auto instrument verification process are C for Comment and W for Workload.
- If additional results have been reported with the original accession, they will be displayed below. The user has the option to purge these results or add the additional tests to the original accession and use EA to verify them. Note that in this case, there was a duplicate test created and no correction was made other than to inactivate the duplicate test.

```
LAB Laboratory DHCP Menu ...<br>3 Process data in lab menu
         3 Process data in lab menu ...
EA Enter/verify data (auto instrument)
Select Process data in lab menu Option: EA Enter/verify data (auto 
instrument)
Select LOAD/WORK LIST NAME: SENDOUTS
Select Performing Laboratory: DEMO HOSPITAL// QUEST DIAGNOSTICS-
IRVING
the contract of the contract of the contract of the contract of the contract of the contract of the contract o
```
December 2010

Laboratorian Guide Verifying Electronic Reference Laboratory Results

Would you like to see the list ? No// **<ENTER>** NO Do you wish to modify the test list i.e., would you like to add or subtract ATOMIC tests? Enter Yes or No: No// **<ENTER>** NO You have selected 524 tests to work with. Do you want to review the data before and after you edit? YES// **<ENTER>** Select one of the following: 1 Accession Number<br>2 Inique Identifier Unique Identifier (UID) Verify by: 1// Accession Number Accession Date: TODAY// **<ENTER>** (APR 11, 2010) Accession NUMBER: 47// **67** TEST, CASE THREE 117565 ORDER #: 37551 Seq #: 10011 Accession: SO 10 67 Results received: Apr 09, 2010@15:25 UID: 6010000067 Last updated: Apr 09, 2010@15:25 Sample: BLOOD Specimen: BLOOD TEST, CASE THREE HRCN: 117565 LOC: ERL<br>Pat Info: Sex: MALE Age: 1mo as of Apr 08, 2010 Provider: ADAMS, PETE Voice pager:<br>Phone: Phone: Digital pager: Digital pager:  $\texttt{ACCESSION:}$  SO 10 67 SENDOUTS 4/8 17:0 SENDOUTS 4/8 17:02d<br>
TSH (R) 8.90 H  $8.90$  H mIU/L Inst Comments: Inst Comments: Test Performed at: Inst Comments: QUEST DIAGNOSTICS-IRVING Inst Comments: 4770 REGENT BLVD. Inst Comments: IRVING, TX 75063 SUZANNE H. KREISBERG, MD COMMENTS: COMMENTS: Test Performed at: COMMENTS: QUEST DIAGNOSTICS-IRVING COMMENTS: 4770 REGENT BLVD. COMMENTS: IRVING, TX 75063 SUZANNE H. KREISBERG, MD SELECT ('C' for Comments, 'W' Workload): Approve for release by entering your initials: DR Test(s) Not Reviewed:  $_TSH = 8.90 H mIU/L$ Purge these test results? NO// Y

Figure 16-1: Using EA Enter/verify data (Auto Instrument) for reference laboratory results

December 2010

Laboratorian Guide Verifying Electronic Reference Laboratory Results

You may notice in the previously provided example, a listing of Test(s) Not Reviewed.

```
SELECT ('C' for Comments, 'W' Workload):
Approve for release by entering your initials: DR
Test(s) Not Reviewed:
_TSH = 8.90 H mIU/LPurge these test results? NO// Y
```
#### Figure 16-2: List of Tests Not Reviewed

This indicates that either duplicates of the same test are in the auto instrument file with the same result code (example above) or reflex tests have been reported but the reflex tests have not been added on to the original order. If results have been received and verified, you may choose to purge the extra test results.

If, however, results have been received that have not been presented to verify, you may choose to add those test(s) onto the original accession so that you may release the reflex test results as well.

### <span id="page-111-0"></span>**17.0 Display a Lab Universal Interface Message**

If a result does not appear when the **EA** option is used to verify incoming results, and either a prompt for "What tray?" is displayed or the user is asked if they wish to enter results manually, a mapping problem, or even a typo when entering UI test codes in the Auto Instrument file, may exist. The raw data may be displayed either by using Fileman or the "Display a Message" prompt under the **Lab Universal Interface Menu**.

```
Laboratory DHCP Menu ...
Supervisor Menu ...
Lab Interface Menu
Lab Universal Interface Menu
Display Lab Universal Interface Message
```
Figure 17-1: Menu path to display a Lab Universal Interface Message

When prompted for the message number, enter the name of the auto instrument (Reference Laboratory)-I-Unique Accession Number.

In the following example, a UI result code was returned that did not match the UI test code for this test in the Auto Instrument file.

```
Display Lab Universal Interface Message
Select Message: LABCORP-I-0740800446
      LA7 UI Message Display Msg #312946 – LABCORP-I-0740800446
[*************** Message Statistics **************************]
CONFIGURATION: LABCORP DATE/TIME ENTERED: SEP
01, 2004@13:51:
DATE/TIME OF MESSAGE: SEP 01, 2004@14:37
ENCODING CHARACTERS: \sim \& INSTRUMENT NAME: LABCORP-
I-0740800446
MESSAGE CONTROL ID: 20040901154455000 MESSAGE NUMBER: 312946
MESSAGE TYPE: ORU R01 MSH: MSH: MSH
PRIORITY: 3<br>
RECEIVING FACILITY: 46621<br>
RECEIVING FACILITY: 46621<br>
SECURITY: TOPNET2NEON
RECEIVING FACILITY: 46621 SECURITY: TOPISENDING FACILITY: DAL
SENDING FACILITY: DAL<br>TYPE: INCOMING
                                         VERSION ID: 2.3
[**************** Error Message ******************************]
, 2004@13:51:59
Text: Msg # 312946, Test code '85988430' was returned with a result 
but is not entered as a UI Test Code on this instrument.
[******************** Text of Message ****************************]
```

```
SH|^~\&||DAL||46621|200409011437|TOPNET2NEON|ORU^R01|200409011544550
00|P|2.3|||
PID|1|IF299351E|46988|0740800446|JONES^VERNITA^MICHELLE^^^||19670123
|F||||||||||
Co1 > 1 | \varepsilonPF1>H=Help \varepsilonPF1>E=Exit| Line> 22 of 43 Screen>
1 of 2
```
Figure 17-2: Reviewing a Lab Universal Interface message for errors

The Up Arrow or Down Arrow keys may be used to scroll down through the message to see the raw data for that accession number.

Any new result codes that have not been mapped will be seen in the OBX segments.

```
OBX|1|TX|^^^85988430^VZV AB IGG,
EIA^||2.15|ISR||N|||F|||200408211600|EZ||CR|
```
Figure 17-3: OBX segments showing result code and associated test

This data may then be used to map the tests and change the UI test codes that failed in the auto instrument file.

Another problem that may be identified is that entries have been made in the LEDI field of the Topography file. If the error message indicates that the returned specimen type does not match the LEDI entry in the Topography file, results will not be available to verify. Remove the LEDI entries in the Topography file. Use VA Fileman as indicated below.

```
Select VA FileMan Option: Enter or Edit File Entries
INPUT TO WHAT FILE: TOPOGRAPHY FIELD//
EDIT WHICH FIELD: ALL// <ENTER>
Select TOPOGRAPHY FIELD NAME: URINE 7X100
NAME: URINE//
ICDO CODE:
HL7 CODE: UR//
LEDI HL7: Urine// @
  SURE YOU WANT TO DELETE? Y (Yes)
TIME ASPECT:
SNOMED CODE: 7X100//
SEX SPECIFIC:
Select SYNONYM: UR//
WEIGH:
COLLECTION SAMPLE: URINE, RANDOM//
Select TITLE OF ARTICLE:
ABBREVIATION: U//
*NEGATIVE BACTERIOLOGY COMMENT: NO GROWTH//
```
Figure 17-4: Using VA Fileman to remove LEDI HL7 code

Once the LEDI code has been removed, the raw message may be refiled.

## **18.0 Monitoring GIS Processes**

The Generic Interface System (GIS) is used to format and route HL7 messages created during laboratory accessioning and returned by the reference laboratory as results. There are four processes that must be running in order for the bidirectional interface to work correctly:

FORMAT CONTROLLER OUTPUT CONTROLLER HL IHS LAB TRANSMITTER HL IHS LAB RECEIVER

Figure 18-1: Four processes required for the bidirectional interface to work correctly

If you do not see any laboratory results to verify, your RPMS has been down, or you have had a power outage, the GIS may be checked either in traditional RPMS or using the GUI monitor.

#### 18.1 RPMS GIS Verify Status of Background Processes

**GIS Generic Interface System ... BPM Background Process Control Menu VS Verify Status of Background Processes** 

Figure 18-2: The VS option

On the first screen displayed, accept the default entries and at the "COMMAND" prompt type **S** and press Enter, then type **E** and press Enter (or you may use the shortcut F1-E)

```
**Verify Status of Background Processes**
**Input Parameters**
Detailed report: YES Repaint frequency: 5
Maximum number of iterations (printer only): 100
___________________________________________________________________
COMMAND: S <enter> Press <PF1>H for help
Insert
```
Figure 19-3: The "COMMAND" prompt to Save and Exit to display GIS process status

These steps will result in display of the status of the four processors required for a bidirectional interface.

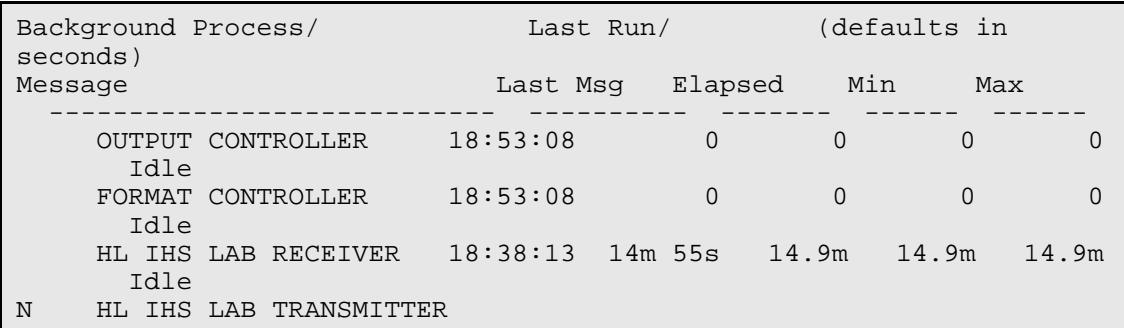

Figure 18-4: The processes required for a bidirectional interface

In the example above, three processes are running, but the HL IHS LAB TRANSMITTER necessary for sending out orders is not running. (Note the 'N' in the RUN column.)

This menu may be left by typing a caret (**^**) to return to the primary menu and typing **EXIT** and pressing Enter to leave the menu.

#### 18.2 S1 Startup a Background Process

If no processes ('N' in the RUN column, no text under the processor, and no numbers in the columns), the processors may be restarted using the **S1 Startup a Background Process** option.

```
GIS Generic Interface System
BPM Background Process Control Menu 
S1 Startup a Background Process
Select BACKGROUND PROCESS CONTROL NAME: OUTPUT CONTROLLER 
. Started
Select BACKGROUND PROCESS CONTROL NAME: FORMAT CONTROLLER 
. Started
Select BACKGROUND PROCESS CONTROL NAME: HL IHS LAB RECEIVER 
. Started
Select BACKGROUND PROCESS CONTROL NAME: HL IHS LAB TRANSMITTER 
. Started
```
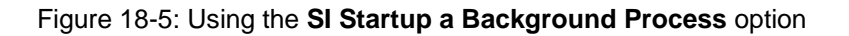

### 18.3 SH1 Shutdown a Process

Occasionally it may appear that the processors are running but no new results have been received. If the reference laboratory shuts down their side of the interface, it also shuts down yours. The processors will need to be stopped and restarted. The reference laboratory commonly refers to this as "bouncing the interface".

To stop and restart the processors, choose the menu option **SH1** to shut down *only the lab processors*:

```
GIS Generic Interface System<br>BPM Background Process Contro
BPM Background Process Control Menu 
      Shutdown a Process
```
Figure 18-6: Selecting the **SH1** option to shut down a process

When prompted for a process, select each of the processes. You may use VS to verify that both background processes have stopped.

HL IHS LAB RECEIVER HL IHS LAB TRANSMITTER

Figure 18-7: Reference laboratory interface processes

Once both processes have been stopped, they may be restarted as indicated above by using the **S1** option.

#### 18.4 GUI GIS Monitor

If the GUI GIS Monitor has been installed on your work station, you may monitor the interface using a "stoplight" placed on your toolbar.

When you first configure the GUI monitor, enter the RPMS Server Address, Server Port, and Server Namespace as shown below. Then click **OK**.

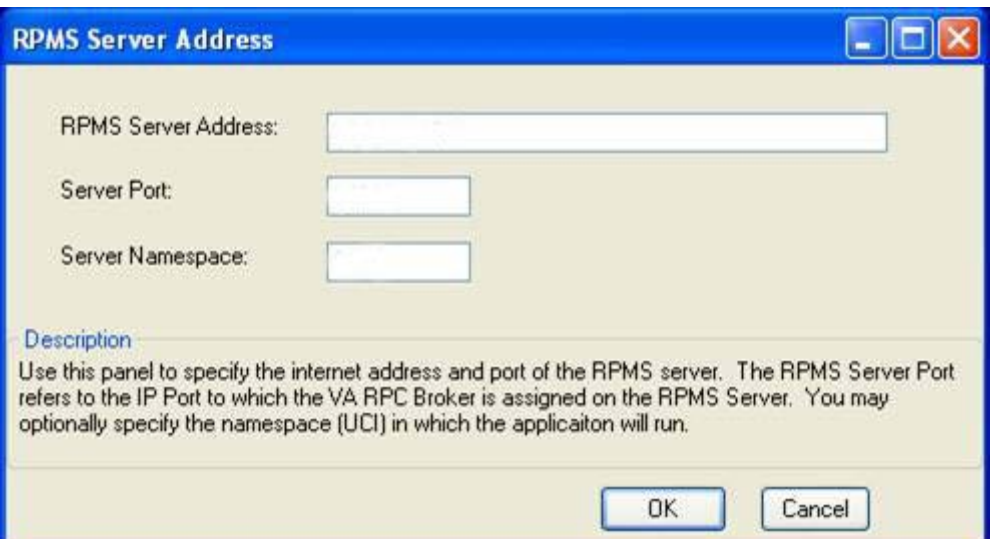

Figure 18-8: The **RPMS Server Address** window

Enter your usual RPMS Access and Verify Codes before again clicking **OK**.

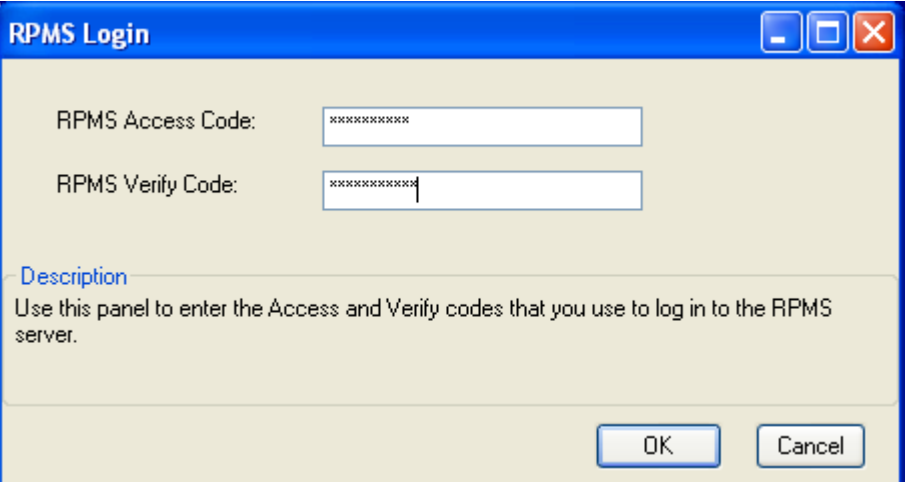

Figure 18-9: The **RPMS Login** window

This should result in an open window for monitoring, stopping, or restarting any one of the processes. The window may be minimized during the work day. If one or more processes have stopped, the stoplight will turn red and a bubble with text indicating which processor has stopped will appear next to the stoplight.

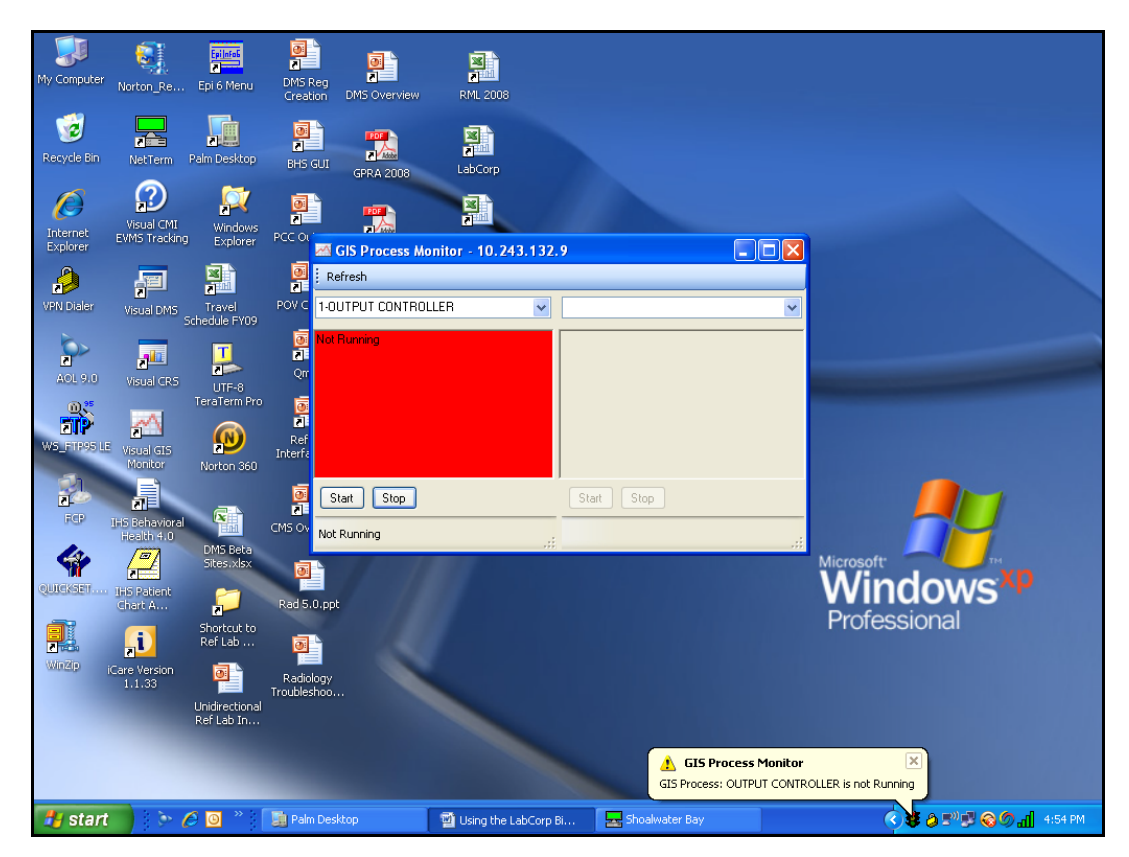

Figure 18-10: The **GI Process Monitor** window

The process may be restarted by clicking **Start**. The status of the other processes may be checked by selecting them as desired from the dropdown list.

If a process cannot be restarted, notify your Information Technology (IT) Department. There may be a problem with the local network or the Virtual Private Network (VPN). If all is well on a local basis, please contact your reference laboratory's Client Service department.

**Note**: GIS processes should be checked twice a day: in the morning to ensure that all tests reported overnight have filed back into RPMS, and when the courier picks up specimens to ensure that electronic orders have reached the reference laboratory by the time the specimens arrive.

## **Appendix A: Step by Step Checklist for Implementing LEDI in LR 5.2 Patch 1027**

**Note**: Steps 1–3 must be followed immediately after patch installation to ensure that your reference laboratory interface continues to function. Steps 4 through 9 should be completed as soon as convenient following patch installation. If the patch is installed at night, these steps may be completed the next morning. Steps 3–9 ensure that your site will benefit from the features available in LEDI functionality as described in the Laboratorian Guide.

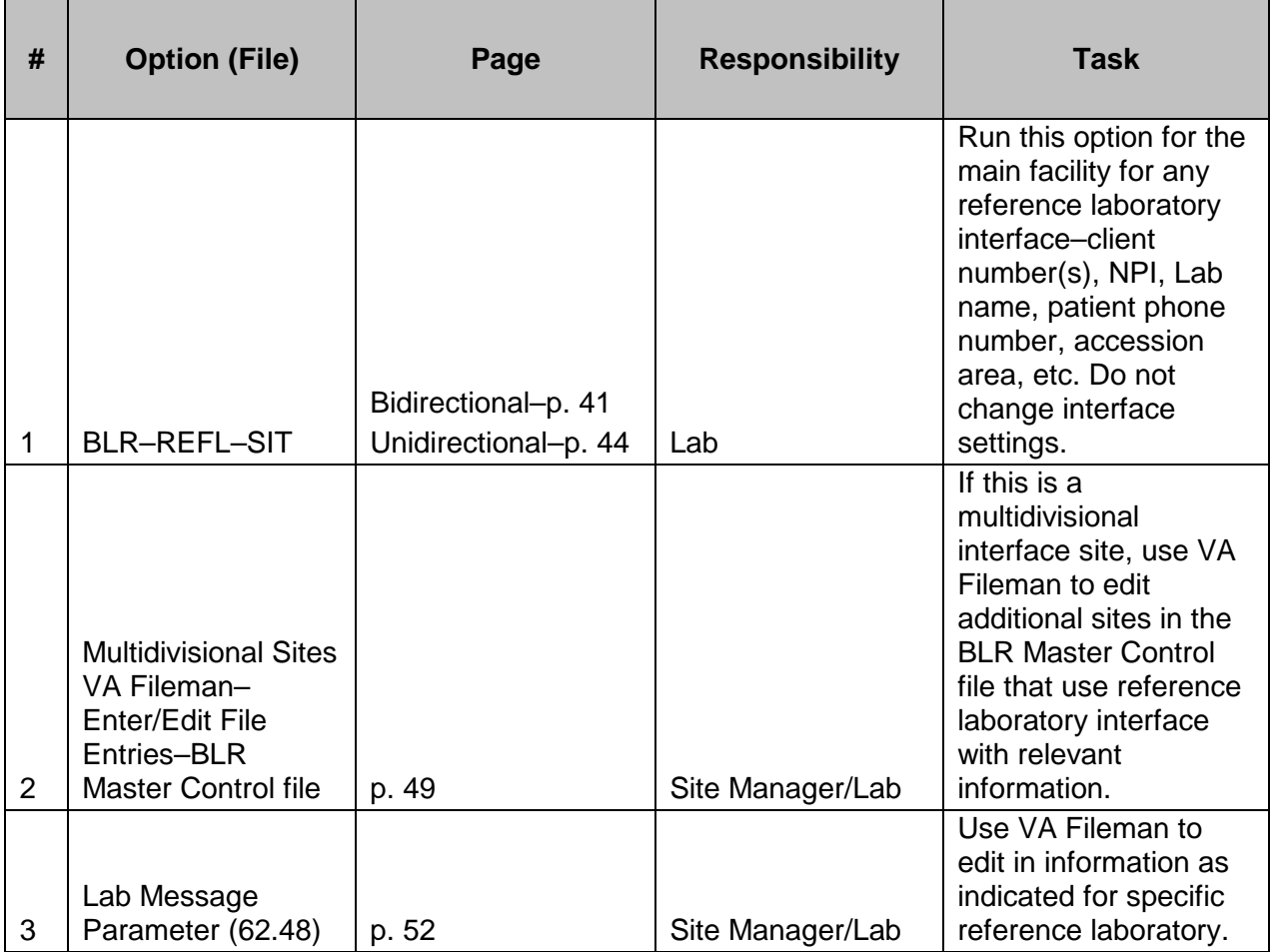

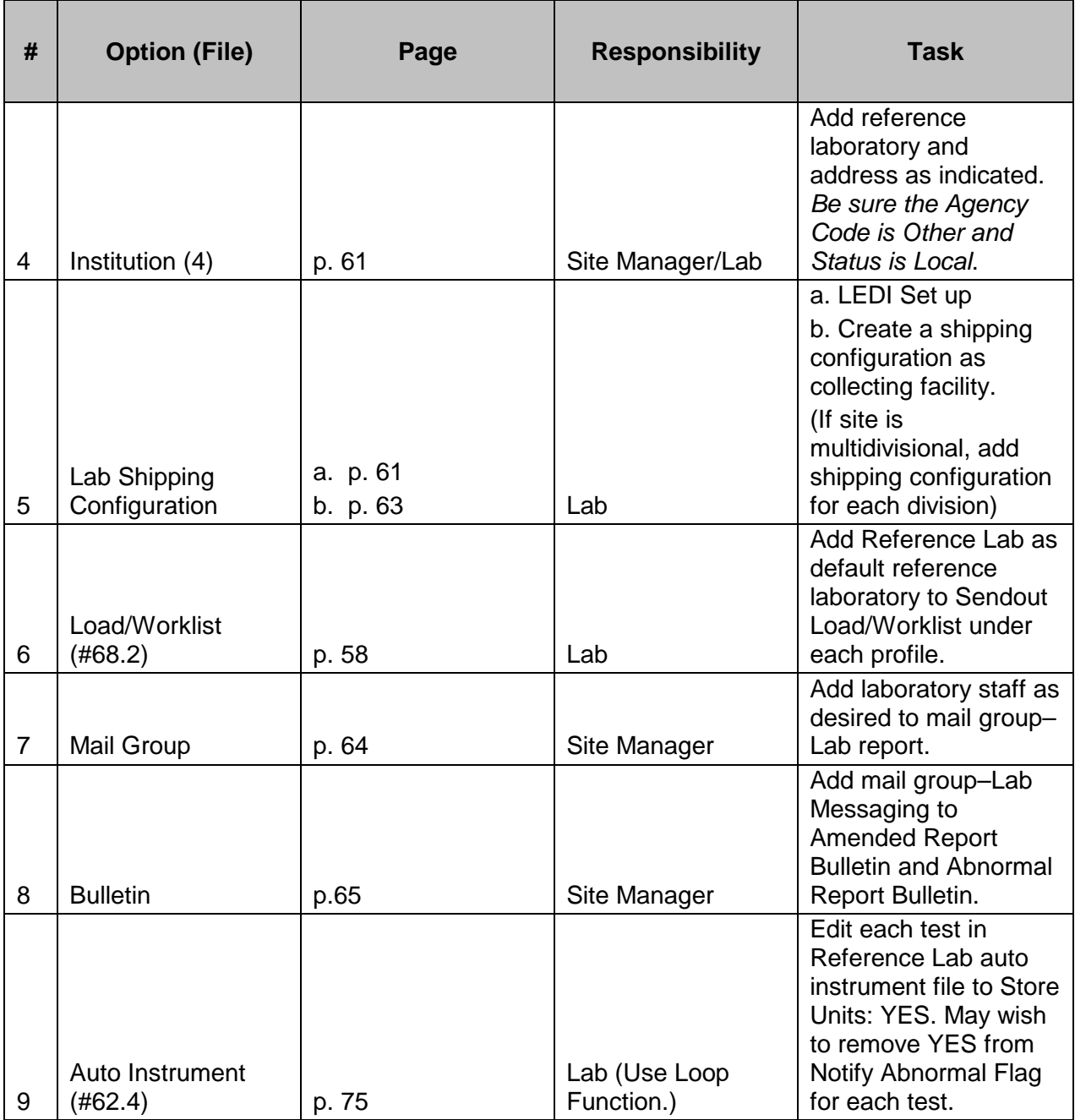

# **Contact Information**

If you have any questions or comments regarding this distribution, contact one of the IHS Lab Team members.

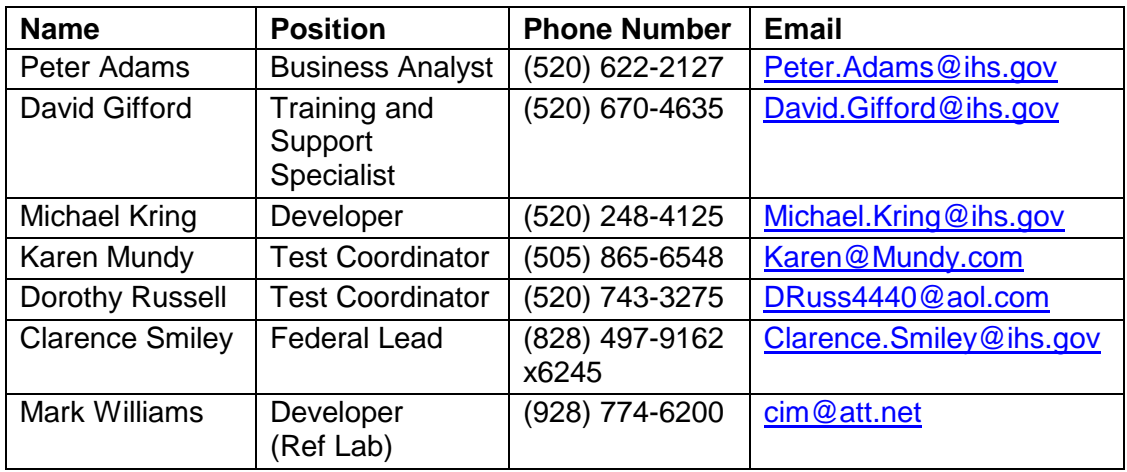

If you have any questions or comments regarding this distribution, you may also contact the OIT Help Desk (IHS).

**Phone:** (505) 248-4371 or (888) 830-7280 (toll free)

- **Fax:** (505) 248-4363
- **Web:** <http://www.ihs.gov/GeneralWeb/HelpCenter/Helpdesk/index.cfm>
- **Email:** [support@ihs.gov](mailto:support@ihs.gov)